**Διεύθυνση Διαχείρισης, Ανάπτυξης & Υποστήριξης ΕΣΗΔΗΣ Τμήμα Υποστήριξης και Εκπαίδευσης Χρηστών ΟΠΣ ΕΣΗΔΗΣ**

# **Εγχειρίδιο χρήσης Κεντρικό Ηλεκτρονικό Μητρώο Δημοσίων Συμβάσεων**

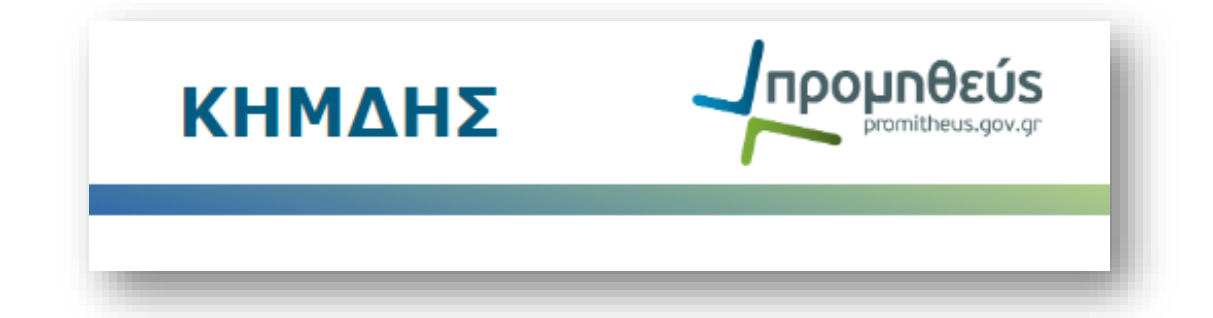

**Έκδοση 3.1 – Νοέμβριος 2022**

**(προηγούμενη έκδοση– Αύγουστος 2018)**

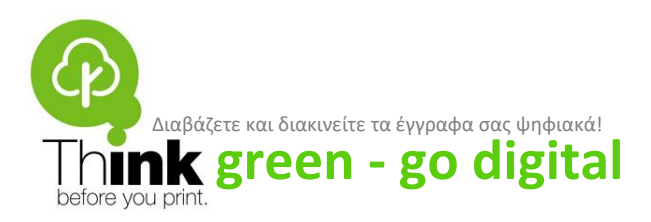

# **Περιεχόμενα**

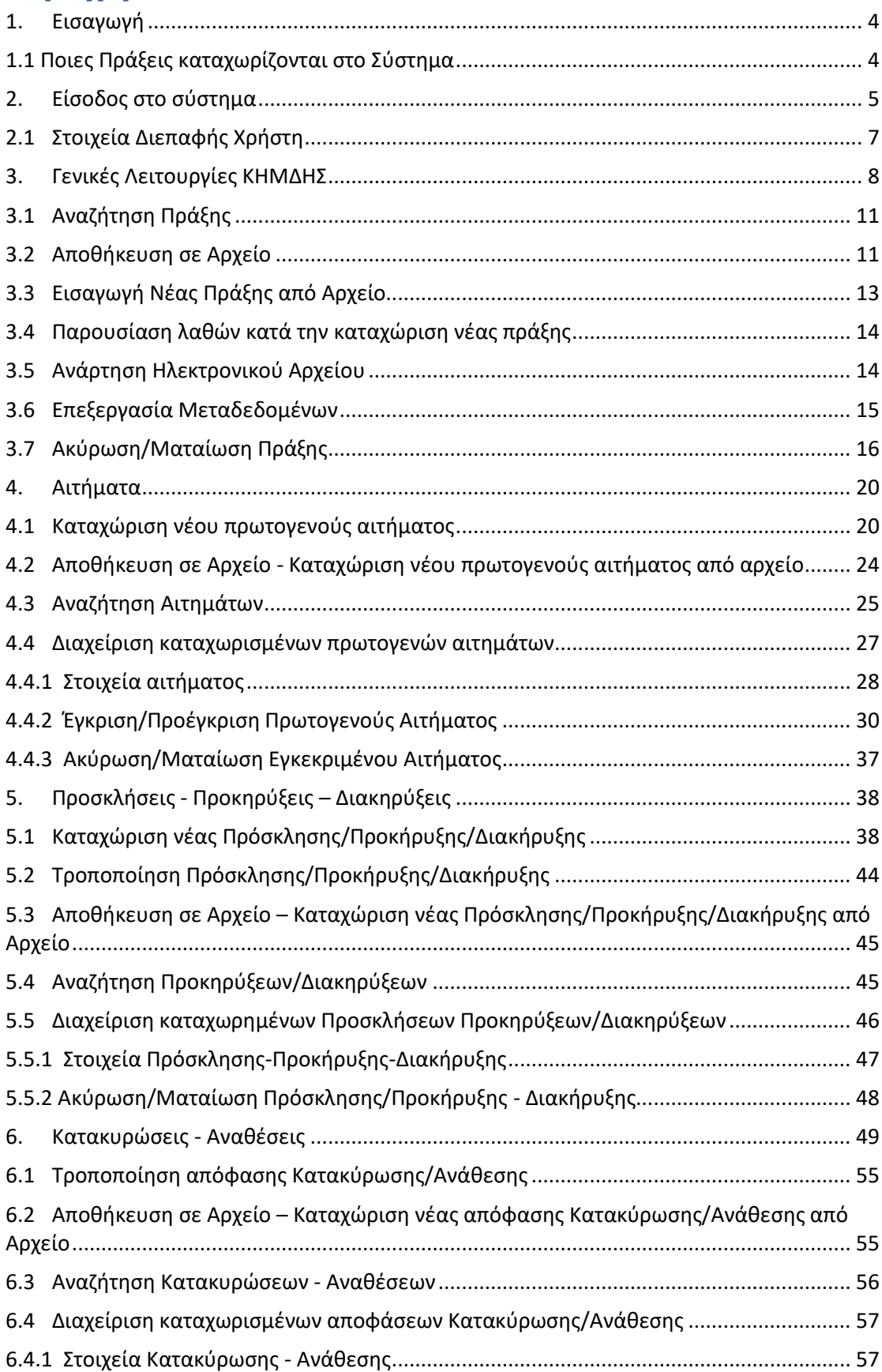

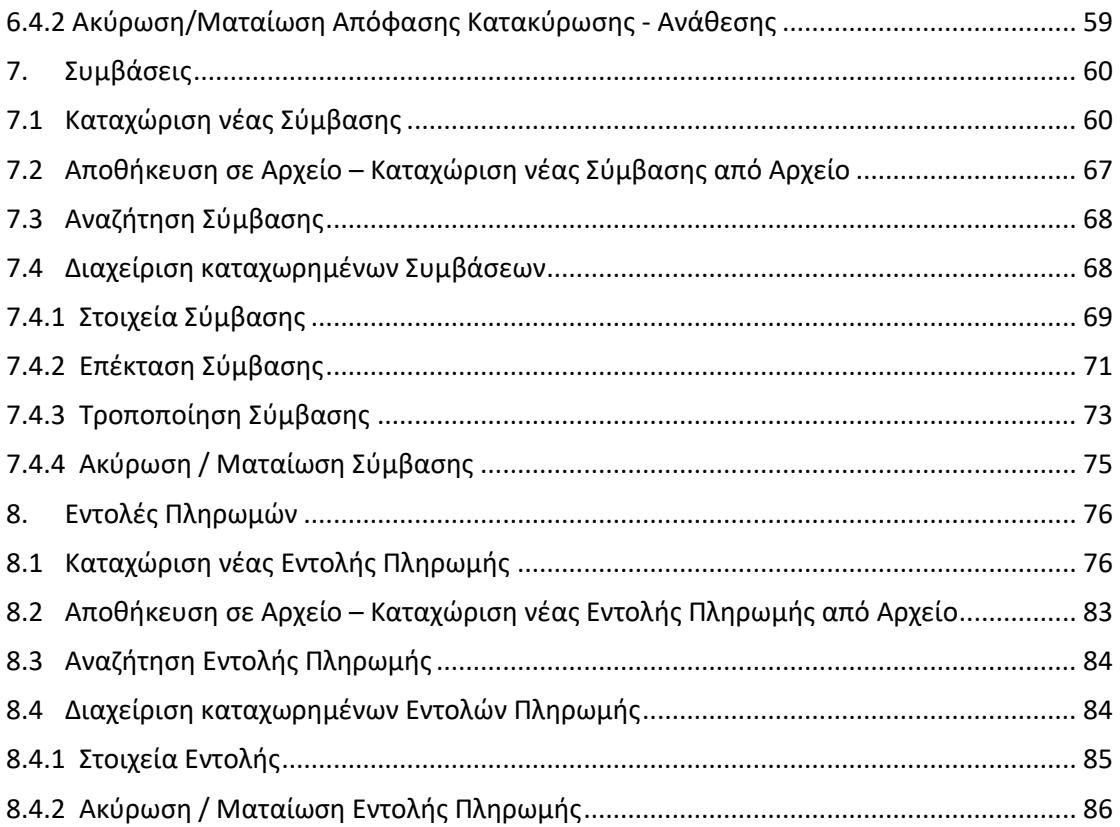

## <span id="page-3-0"></span>**1.Εισαγωγή**

Σκοπός του συγκεκριμένου εγχειρίδιου χρήσης είναι να δοθούν κατευθυντήριες γραμμές και οδηγίες στα στελέχη των Αναθετουσών Αρχών/ Αναθετόντων Φορέων και των Κ.Α.Α. που καλούνται να καταχωρίσουν Αιτήματα, Προσκλήσεις, Προκηρύξεις, Διακηρύξεις, Αποφάσεις Ανάθεσης/Κατακύρωσης, Συμβάσεις και Εντολές Πληρωμών (εφεξής **Πράξεις**) στο Κεντρικό Ηλεκτρονικό Μητρώο Δημοσίων Συμβάσεων (εφεξής **ΚΗΜΔΗΣ ή Σύστημα**).

## <span id="page-3-1"></span>**1.1 Ποιες Πράξεις καταχωρίζονται στο Σύστημα**

Τα πρωτογενή αιτήματα, τα εγκεκριμένα αιτήματα, οι Προσκλήσεις, Προκηρύξεις, οι Διακηρύξεις, οι Αποφάσεις Ανάθεσης/Κατακύρωσης, οι Συμβάσεις και οι Εντολές Πληρωμών που σύμφωνα με τον Νόμο είναι αναρτητέες στο ΚΗΜΔΗΣ, καταχωρούνται μέσω της συγκεκριμένης ηλεκτρονικής εφαρμογής και αναρτώνται στον ειδικό δικτυακό τόπο του Συστήματος. Οι όποιες εφαρμογές και υποδομές απαιτούνται για τη λειτουργία του Συστήματος, παρέχονται κεντρικά στους Υπόχρεους Αναθέτουσες Αρχές/Αναθέτοντες Φορείς.

## **Μετά από επιτυχή καταχώριση στο Κεντρικό Ηλεκτρονικό Μητρώο Δημοσίων Συμβάσεων (ΚΗΜΔΗΣ) κάθε Πράξη λαμβάνει έναν μοναδικό Αριθμό Διαδικτυακής Ανάρτησης Μητρώου στο εξής ΑΔΑΜ.**

Ο κωδικοποιημένος αυτός αριθμός (ΑΔΑΜ) παράγεται αλγοριθμικά από την εφαρμογή, με βάση τον τύπο της πράξης και την ημερομηνία καταχώρισης, και εγγράφεται αυτόματα σε κάθε σελίδα του εγγράφου που αναρτάται. Ο ΑΔΑΜ, είναι η ταυτότητα της κάθε αναρτημένης πράξης, την ακολουθεί εφεξής και πρέπει να αναγράφεται πάνω στο σχέδιο κάθε πράξης χειρόγραφα πριν διεκπεραιωθεί. Αν μια πράξη διαγραφεί από το Μητρώο, ο ΑΔΑΜ που είχε αποκτήσει καθίσταται ανενεργός. Το σύστημα δεν επιτρέπει την ύπαρξη κοινού ΑΔΑΜ για δύο διαφορετικές πράξεις.

- o Οι ανωτέρω πράξεις καταχωρίζονται αμελλητί στο δικτυακό τόπο του ΚΗΜΔΗΣ, με μέριμνα του εισηγητή / συντάκτη και με χρόνο καταχώρισης σύμφωνα με το Άρθρο 10 της υπ΄αριθμ. 76928/09.07.2021 Κ.Υ.Α. «Ρύθμιση ειδικότερων θεμάτων λειτουργίας και διαχείρισης του Κεντρικού Ηλεκτρονικού Μητρώου Δημοσίων Συμβάσεων (ΚΗΜΔΗΣ)» (ΦΕΚ: 3075/Β΄/13.07.2021).
- o Η καταχώριση δημοσίων συμβάσεων στο ΚΗΜΔΗΣ, καθώς και η αναφορά του Αριθμού Διαδικτυακής Ανάρτησης Μητρώου (ΑΔΑΜ), αποτελούν στοιχεία της κανονικότητας της δαπάνης, με την έννοια ότι η ύπαρξη ΑΔΑΜ εξομοιώνεται με δικαιολογητικό που απαιτείται κατά την παρ. 2 του άρθρου 91 του ν. 4270/2014 (Α΄ 143) σύμφωνα με το άρθρο 38 του ν.4412/2016 (Α΄ 147).

## <span id="page-4-0"></span>**2.Είσοδος στο σύστημα**

Για την είσοδο στο Κεντρικό Ηλεκτρονικό Μητρώο Δημοσίων Συμβάσεων συνδεθείτε στην ηλεκτρονική διεύθυνση **[www.promitheus.gov.gr](http://www.promitheus.gov.gr/)** και στην περιοχή «Είσοδος Χρηστών» επιλέξτε ΚΗΜΔΗΣ:

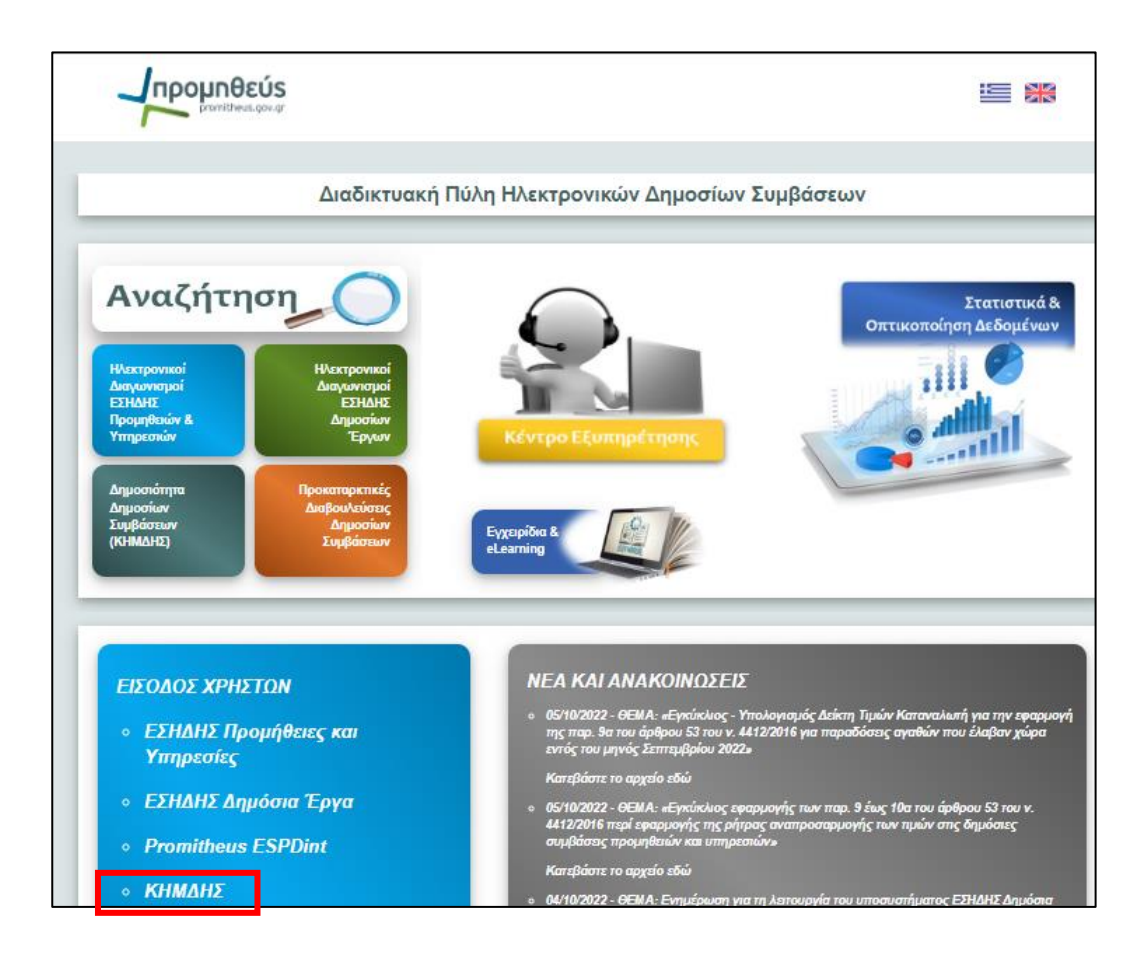

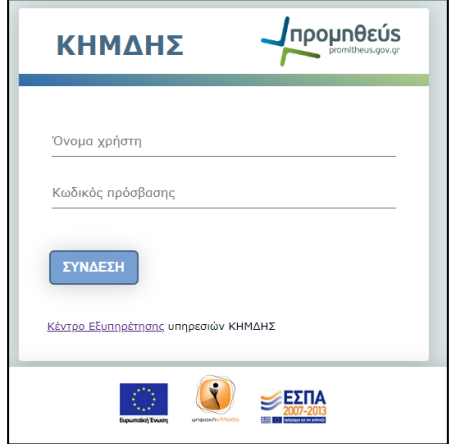

Τα στοιχεία που πρέπει να συμπληρώσετε για την είσοδο σας στο ΚΗΜΔΗΣ είναι:

- o **Όνομα Χρήστη (username) :** Είναι το όνομα χρήστη, αυτό που έχετε από τη Διαύγεια. Εάν δεν έχετε θα πρέπει να αποκτήσετε μέσω της ΟΔΕ της Διαύγειας του φορέα σας.
- o **Κωδικός πρόσβασης (password) :** Προσδιορίζεται από την Δ/νση ΕΣΗΔΗΣ.

Σε περίπτωση που ο χρήστης δεν έχει εγγραφεί στο ΚΗΜΔΗΣ, πρέπει να ακολουθήσει την διαδικασία εγγραφής για την απόκτηση κωδικών πρόσβασης στην εφαρμογή.

Από τη στιγμή που θα εισάγετε τα στοιχεία σας στο σύστημα έχετε το δικαίωμα να διαχειριστείτε τις πράξεις του Φορέα σας (αιτήματα – προσκλήσεις - προκηρύξεις - διακηρύξεις - αποφάσεις ανάθεσης/κατακύρωσης - συμβάσεις και εντολές πληρωμών).

# <span id="page-6-0"></span>**2.1 Στοιχεία Διεπαφής Χρήστη**

Στην παρούσα ενότητα περιγράφονται εικονίδια και επιλογές που χρησιμοποιούνται ευρέως στο ΚΗΜΔΗΣ. Για κάθε εικονίδιο/επιλογή παρέχεται η αντίστοιχη λειτουργία του.

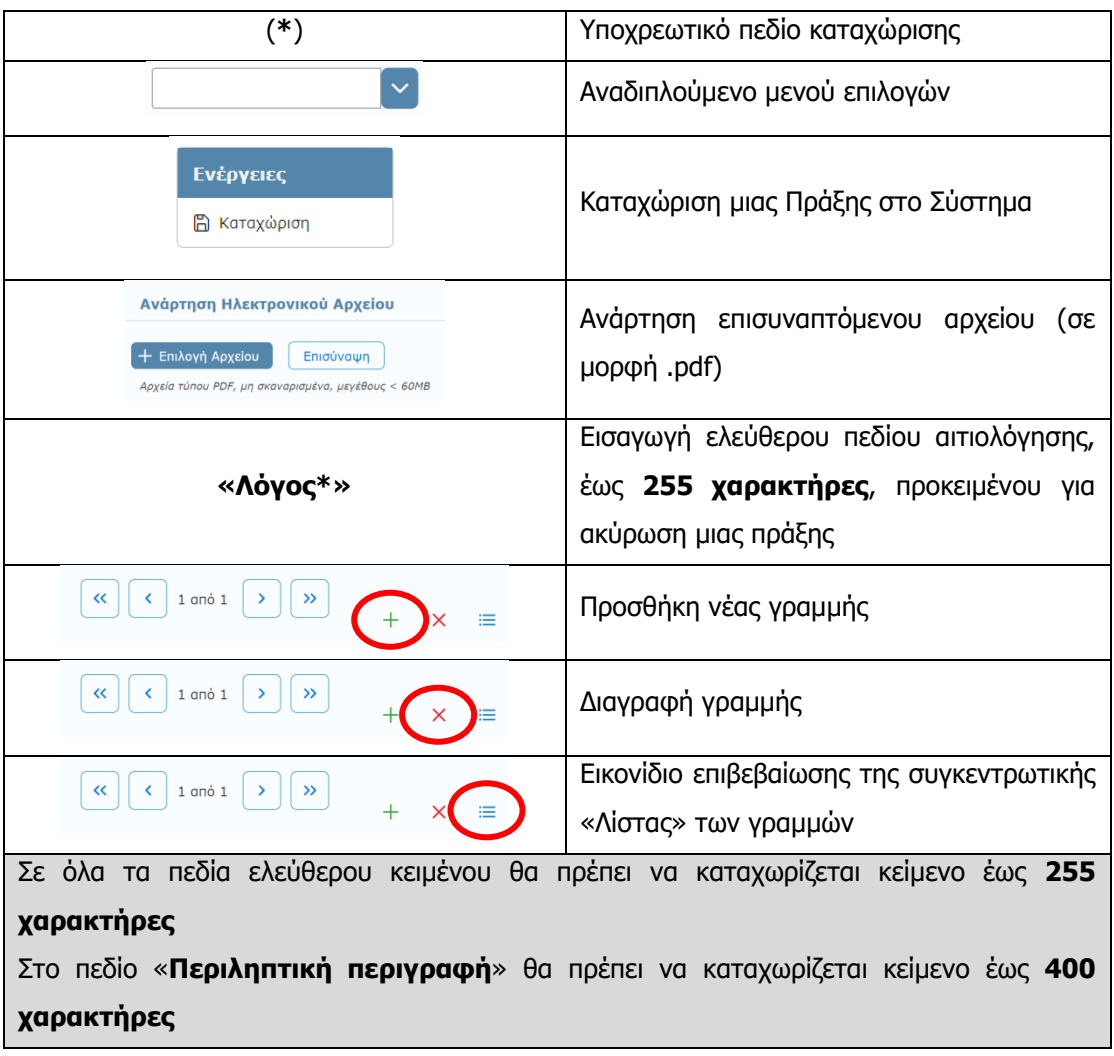

# <span id="page-7-0"></span>**3.Γενικές Λειτουργίες ΚΗΜΔΗΣ**

Αφού συνδεθείτε στην εφαρμογή, εμφανίζεται το κεντρικό μενού επιλογών του ΚΗΜΔΗΣ.

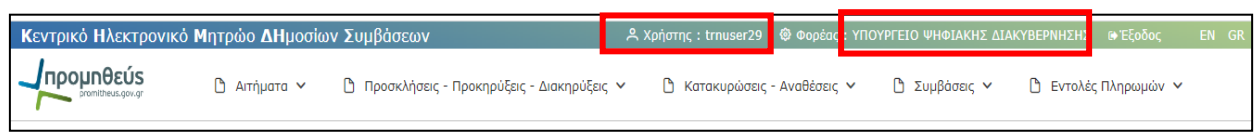

Από εκεί μπορείτε να διαχειριστείτε το σύνολο των Πράξεων που καταχωρίζονται στο ΚΗΜΔΗΣ, επιλέγοντας την αντίστοιχη καρτέλα.

Κατά την είσοδό σας, στο επάνω μέρος του κεντρικού μενού παρουσιάζεται το όνομα του χρήστη, καθώς και ο φορέας στον οποίο ανήκει ο χρήστης.

#### **Οι Πράξεις που αναρτώνται στο ΚΗΜΔΗΣ είναι:**

✓ **Αιτήματα:** Ένα Αίτημα, συντάσσεται από τις υπηρεσίες φορέων του Δημόσιου, και αφορά στη διοικητική πράξη με την οποία ζητείται η προμήθεια αγαθών, η παροχή υπηρεσιών ή η εκτέλεση δημοσίων έργων.

Μετά την επιτυχή καταχώριση ενός Αιτήματος, παράγεται αυτόματα από το Σύστημα **ΑΔΑΜ της μορφής:**  (έτος)**REQ(**9ψηφία).

Τα Αιτήματα διακρίνονται σε:

✓ Πρωτογενή**:** 

Ως πρωτογενή αιτήματα καταχωρίζονται οι πράξεις εκείνες των υπηρεσιών των αναθετουσών αρχών/αναθετόντων φορέων με τις οποίες θεμελιώνεται η ανάγκη για τη σύναψη δημόσιας σύμβασης έργων, υπηρεσιών ή προμηθειών πριν από την σχετική ανάληψη δέσμευσης πίστωσης.

Στην περίπτωση των δημοσίων συμβάσεων έργων και δημοσίων συμβάσεων εκπόνησης μελετών και παροχής τεχνικών και λοιπών συναφών επιστημονικών υπηρεσιών του ν.4412/2016 τα οποία εντάσσονται σε πρόγραμμα, ως πρωτογενές αίτημα καταχωρίζεται το έγγραφο από το οποίο με οποιοδήποτε τρόπο προκύπτει η πρωτοβουλία για την υλοποίηση ή διερεύνηση υλοποίησης του συγκεκριμένου έργου.

### ✓ Εγκεκριμένα **:**

Ως εγκεκριμένα αιτήματα καταχωρίζονται οι αποφάσεις ανάληψης υποχρέωσης ή οι πολυετείς εγκρίσεις του άρθρου 67 του ν. 4270/2014, κατά περίπτωση, ή οι συλλογικές αποφάσεις Έργων ή Μελετών του άρθρου 80 του ν. 4270/2014, εφόσον η δαπάνη υπάγεται στη διαδικασία του π.δ.80/2016 (Α΄ 145) ή οι αποφάσεις δέσμευσης πίστωσης αρμοδίου οργάνου εφόσον η δαπάνη δεσμεύεται με άλλη ανάλογη διαδικασία. Οι πολυετείς εγκρίσεις του άρθρου 67 του ν. 4270/2014, καταχωρίζονται στην περίπτωση που η προκαλούμενη δαπάνη πρόκειται να βαρύνει αποκλειστικά και μόνον το επόμενο ή τα επόμενα οικονομικά έτη.

### ✓ **Προσκλήσεις - Προκηρύξεις – Διακηρύξεις:**

Στο Σύστημα καταχωρίζονται :

- i. Οι προκαταρκτικές προκηρύξεις της παρ. 2 του άρθρου 62.
- ii. Οι περιοδικές ενδεικτικές προκηρύξεις της παρ. 2 του άρθρου 291
- iii. Οι **προκηρύξεις** που αφορούν διαγωνισμούς με εκτιμώμενη αξία σύμβασης **άνω των ορίων** του άρθρου 5 του ν. 4412/2016 μετά την δημοσίευσή τους σύμφωνα με την παρ. 3 του άρθρου 66 και την παρ. 2 του άρθρου 296 του ν. 4412/2016 από την Υπηρεσία Εκδόσεων της Ένωσης.
- iv. Οι **διακηρύξεις** που αφορούν διαγωνισμούς με εκτιμώμενη αξία σύμβασης **άνω των ορίων** του άρθρου 5 του ν. 4412/2016 αμέσως μετά την δημοσίευση της προκήρυξής τους σύμφωνα με την παρ. 3 του άρθρου 66 και την παρ. 2 του άρθρου 296 του ν. 4412/2016 από την Υπηρεσία Εκδόσεων της Ένωσης και την καταχώριση της προκήρυξης στο ΚΗΜΔΗΣ.
- v. Οι **διακηρύξεις** που αφορούν διαγωνισμούς με εκτιμώμενη αξία σύμβασης **κάτω των ορίων** του άρθρου 5 του ν. 4412/2016 αμέσως μετά την υπογραφή τους.
- vi. Οι **προσκλήσεις** εκδήλωσης ενδιαφέροντος των παρ. 2 και 3 των άρθρων **119 και 329**, αντίστοιχα, του ν. 4412/2016, αμέσως μετά την υπογραφή τους.
- vii. Οι **προσκλήσεις** των άρθρων **120 και 330**, αντίστοιχα, του ν. 4412/2016, που αφορούν στη διαδικασία της **απευθείας ανάθεσης**, μετά την υπογραφή τους και τουλάχιστον πέντε (5) ημέρες πριν από την κοινοποίηση της απόφασης ανάθεσης.

#### **Στο ΚΗΜΔΗΣ καταχωρίζονται και οι τυχόν τροποποιήσεις των εν λόγω εγγράφων.**

Η Διακήρυξη αποτελεί το δημόσιο έγγραφο στο οποίο περιλαμβάνονται το σύνολο των όρων και των τεχνικών προδιαγραφών, που διέπει την διενέργεια κάθε δημόσιας διαγωνιστικής διαδικασίας για την σύναψη σύμβασης αγαθών, υπηρεσιών ή έργων, ενώ αντίστοιχα η Προκήρυξη είναι το κείμενο που περιέχει τις πληροφορίες που προβλέπονται στο Μέρος Γ του Παραρτήματος V του ΠΡΟΣΑΡΤΗΜΑΤΟΣ Α του ν.4412/2016.

Μετά την επιτυχή καταχώριση της Πρόσκλησης, της Προκήρυξης και της Διακήρυξης, παράγεται αυτόματα από το Σύστημα **ΑΔΑΜ της μορφής:** (έτος)**PROC(**9ψηφία).

#### ✓ **Κατακυρώσεις – Αναθέσεις:**

Αφορά την Διοικητική Πράξη με την οποία, ανατίθεται/κατακυρώνεται μια Σύμβαση στον ανάδοχο Οικονομικό Φορέα. Στο ΚΗΜΔΗΣ καταχωρίζονται οι αποφάσεις ανάθεσης ή κατακύρωσης καθώς και οι τυχόν τροποποιήσεις αυτών.

Μετά την επιτυχή καταχώριση της διοικητικής πράξης κατακύρωσης/ανάθεσης, παράγεται αυτόματα από το Σύστημα **ΑΔΑΜ της μορφής:** (έτος)**AWRD(**9ψηφία).

✓ **Συμβάσεις:** Ως Σύμβαση νοείται η σύναψη συμφωνίας μεταξύ του Φορέα και του Αναδόχου για την προμήθεια αγαθών, παροχή υπηρεσιών ή εκτέλεση έργου. Στο σύστημα καταχωρίζονται τα συμφωνητικά και οι εντολές αγοράς της παρ. 12 του άρθρου 118Α (Σύστημα Ηλεκτρονικής Αγοράς - e-marketplace) του ν. 4412/2016 και οι τροποποιήσεις αυτών.

Μετά την επιτυχή καταχώριση της διοικητικής πράξης κατακύρωσης/ανάθεσης, παράγεται αυτόματα από το Σύστημα **ΑΔΑΜ της μορφής:** (έτος)**SYMV(**9ψηφία).

✓ **Εντολές Πληρωμών:** Ως Εντολή Πληρωμής, θεωρείται η Διοικητική Πράξη (το χρηματικό ένταλμα ή άλλο παραστατικό στοιχεία) με την οποία το αρμόδιο κατά νόμο όργανο, εντέλλεται την πληρωμή συγκεκριμένης δαπάνης στο δικαιούχο της (ανάδοχο), για την συγκεκριμένη παροχή, σύμφωνα με τις ισχύουσες κείμενες κατά περίπτωση διατάξεις.

Μετά την επιτυχή καταχώριση κάθε εντολής πληρωμής, παράγεται αυτόματα από το Σύστημα **ΑΔΑΜ της μορφής:** (έτος)**PAY(**9ψηφία).

<span id="page-9-0"></span>Σημειώνετε ότι σύμφωνα με το άρθρο **Άρθρο 12 Συμφωνίες - πλαίσιο και Δυναμικά Συστήματα Αγορών** της υπ΄αριθμ. 76928/09.07.2021 Κ.Υ.Α. «Ρύθμιση ειδικότερων θεμάτων λειτουργίας και διαχείρισης του Κεντρικού Ηλεκτρονικού Μητρώου Δημοσίων Συμβάσεων (ΚΗΜΔΗΣ)» (ΦΕΚ: 3075/Β΄/13.07.2021). Οι καταχωρήσεις στο ΚΗΜΔΗΣ γίνονται ως εξής:

**α) Για τις συμφωνίες - πλαίσιο**: Kαταχωρίζονται η προκήρυξη της συμφωνίας πλαίσιο, η διακήρυξη, η απόφαση κατακύρωσης των αποτελεσμάτων της διαδικασίας ανάθεσης και το σχετικό συμφωνητικό.

**Για κάθε εκτελεστική σύμβαση** που ανατίθεται δυνάμει συμφωνίας - πλαίσιο, καταχωρίζονται : - Κάθε συγκεκριμένο πρωτογενές και εγκεκριμένο αίτημα εκτελεστικής σύμβασης. - Κάθε απόφαση ανάθεσης εκτελεστικής σύμβασης, - Κάθε συμφωνητικό εκτελεστικής σύμβασης και - Κάθε εντολή πληρωμής εκτελεστικής σύμβασης.

**β) Για τα Δυναμικά Συστήματα Αγορών:** Καταχωρίζονται η προκήρυξη του δυναμικού συστήματος αγορών και η διακήρυξη. **Για την σύναψη κάθε σύμβασης** που βασίζεται στο δυναμικό σύστημα αγορών καταχωρίζονται: - Κάθε συγκεκριμένο πρωτογενές και εγκεκριμένο αίτημα σύμβασης, - Κάθε απόφαση ανάθεσης σύμβασης, - Κάθε συμφωνητικό και - Κάθε εντολή πληρωμής.

# <span id="page-10-0"></span>**3.1 Αναζήτηση Πράξης**

Επιλέγοντας την καρτέλα της Πράξης που σας ενδιαφέρει, θα οδηγηθείτε στην κεντρική της καρτέλα, από την οποία μπορείτε να αναζητήσετε μία ήδη καταχωρισμένη Πράξη.

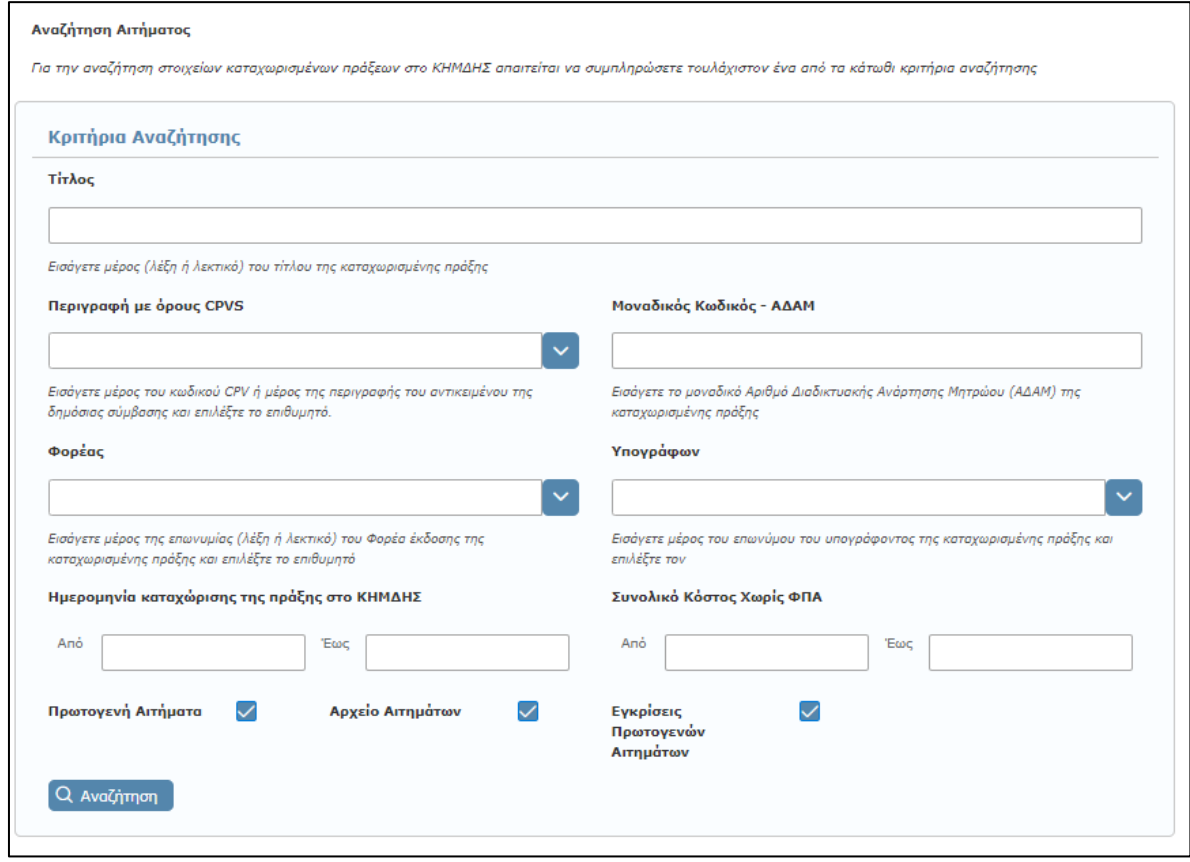

Η αναζήτηση μιας ήδη καταχωρισμένης Πράξης, γίνεται εισάγοντας στην αντίστοιχη οθόνη, ένα ή περισσότερα κριτήρια αναζήτησης, όπως του Μοναδικού Κωδικού ΑΔΑΜ της Πράξης, του CPV, του Φορέα ανάθεσης κτλ και επιλέγοντας **«Αναζήτηση».**

Ανάλογα με το είδος της Πράξης που θα επιλέξετε, σας δίνεται η δυνατότητα να δείτε τα στοιχεία μιας πράξης, να την ακυρώσετε, να την τροποποιήσετε κτλ.

# <span id="page-10-1"></span>**3.2 Αποθήκευση σε Αρχείο**

Η επιλογή της Αποθήκευσης σε Αρχείο, δίνεται στο χρήστη στο στάδιο καταχώρισης μιας νέας Πράξης. Επιλέγοντας τη δημιουργία νέας Πράξης, εμφανίζεται η αντίστοιχη καρτέλα με τα πεδία εισαγωγής, ενώ στο επάνω δεξιά μέρος της σελίδας εμφανίζεται η δυνατότητα **«Αποθήκευση σε Αρχείο»**.

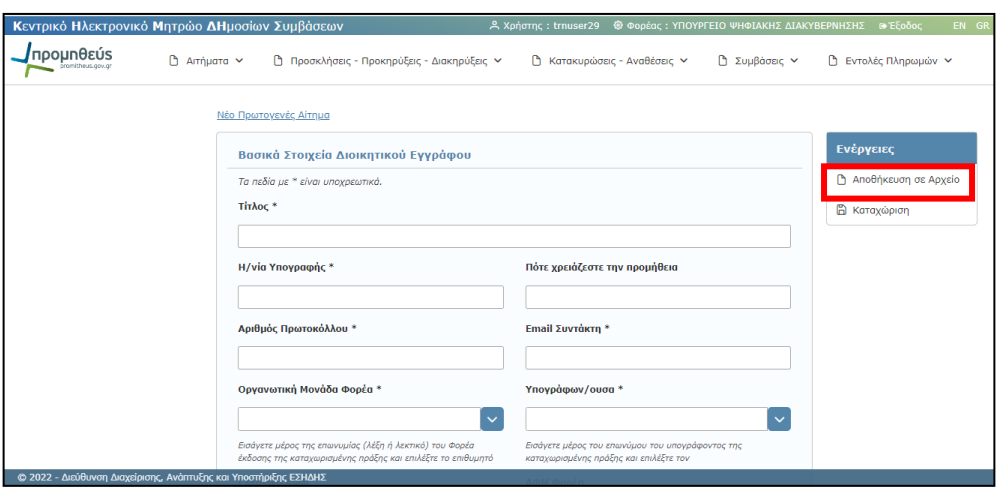

Κατά τη συμπλήρωση των στοιχείων μιας πράξης, και πριν την οριστική καταχώριση της, υπάρχει η δυνατότητα Αποθήκευσής της σε Αρχείο. Η επιλογή αυτή, δίνει τη δυνατότητα αποθήκευσης των στοιχείων που έχουν ήδη καταχωριστεί, σε αρχείο της μορφής **.ser**, στον υπολογιστή του χρήστη, και να συνεχιστεί η καταχώριση σε μεταγενέστερο χρόνο. Επιλέγοντας **«Αποθήκευση σε Αρχείο»**, εμφανίζεται η παρακάτω οθόνη και το αίτημα αποθηκεύεται σε αρχείο τύπου .ser, στον προσωπικό υπολογιστή του χρήστη.

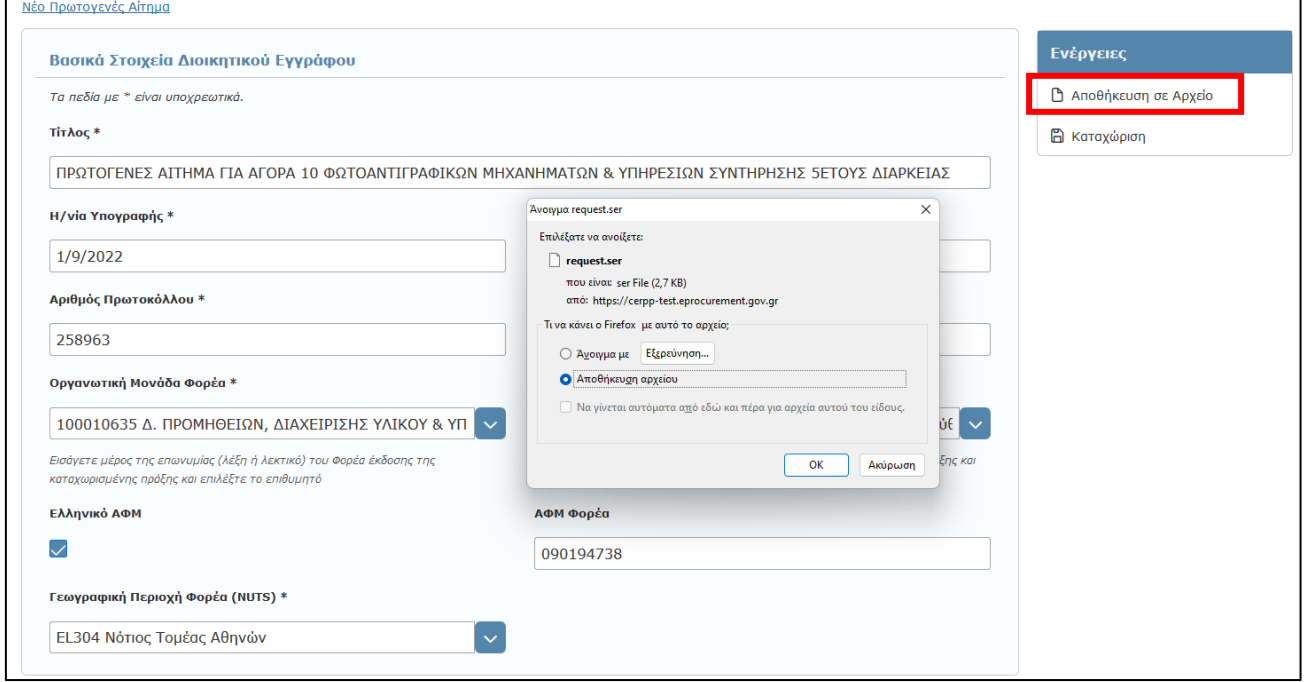

Επισημαίνεται ότι για να ολοκληρωθεί επιτυχώς η αποθήκευση αρχείου απαραίτητη προϋπόθεση είναι να μην έχει επισυναφθεί αρχείο τύπου .pdf στη φόρμα καταχώρισης.

\* Ενδέχεται σε κάποιους φυλλομετρητές (browsers) το αρχείο με μορφότυπο .ser να λαμβάνεται άμεσα στις λήψεις του υπολογιστή σας (downloads) λόγω ειδικών ρυθμίσεων αυτών.

# <span id="page-12-0"></span>**3.3 Εισαγωγή Νέας Πράξης από Αρχείο**

Κατά τη δημιουργία μίας νέας πράξης, δίνεται η δυνατότητα εισαγωγής νέας πράξης από αρχείο. Απαραίτητη προϋπόθεση για να μπορέσετε να εισάγετε μια νέα πράξη από αρχείο, είναι η αποθήκευσή της σε αρχείο σε προηγούμενο στάδιο (βλ. παρ.: **[3.2](#page-10-1) [Αποθήκευση σε Αρχείο](#page-10-1)**).

Για να καταχωρίσετε μια νέα πράξη από αρχείο, επιλέγετε στην αντίστοιχη καρτέλα της πράξης **«Νέα καταχώριση από Αρχείο»**.

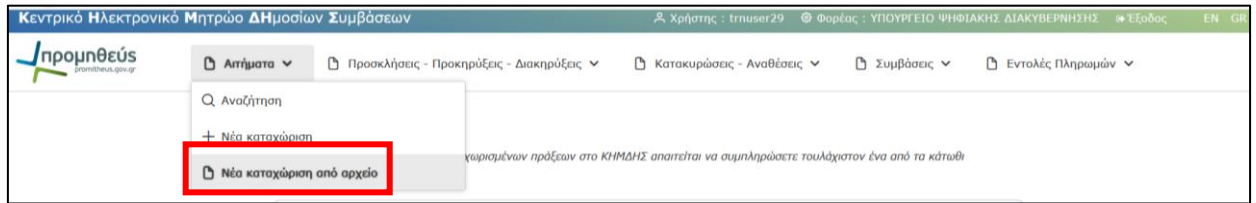

Στη συνέχεια, οδηγείστε σε μία νέα οθόνη όπου αναζητάτε και επιλέγετε το αποθηκευμένο αρχείο.

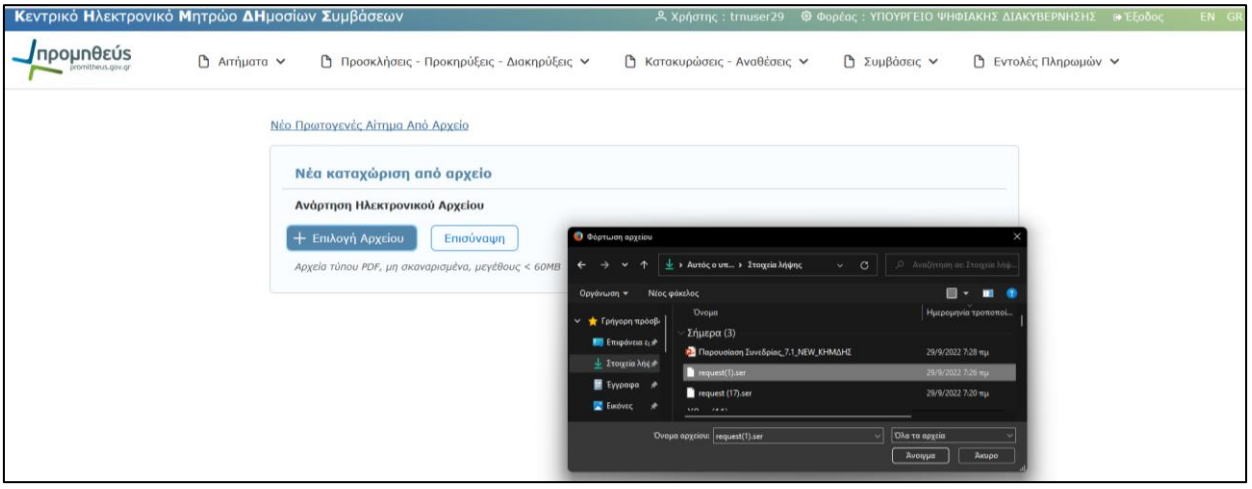

Αφού επιλέξετε το αποθηκευμένο αρχείο,

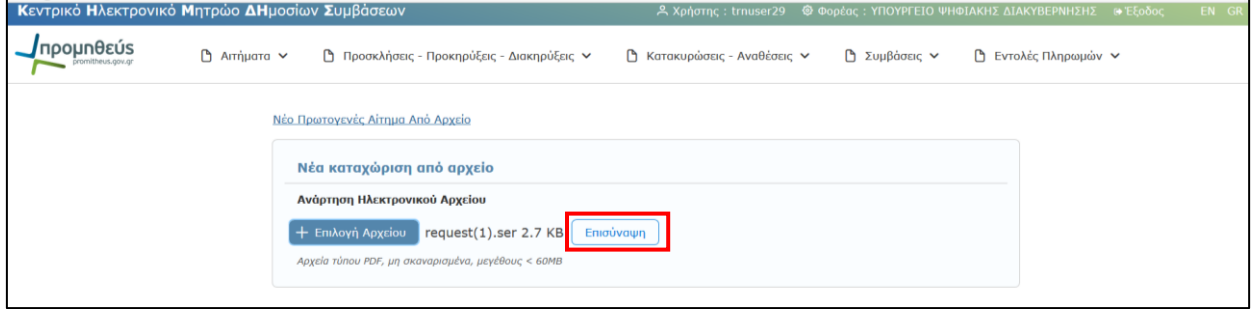

επιλέγοντας **«Επισύναψη»**, οδηγείστε στην αρχική οθόνη καταχώρισης των πεδίων της πράξης και συμπληρώνετε τα υπόλοιπα πεδία τιμών όπως ακριβώς και στην καταχώριση μιας νέας πράξης.

# <span id="page-13-0"></span>**3.4 Παρουσίαση λαθών κατά την καταχώριση νέας πράξης**

Σε περίπτωση που δεν έχετε συμπληρώσει σωστά στοιχεία σε κάποιο πεδίο ή έχετε αφήσει κάποια υποχρεωτικά πεδία κενά, τότε μετά την επιλογή **«Καταχώριση»** θα εμφανιστούν όλα τα λάθη που έχετε κάνει με τη μορφή λίστας στην αρχή της σελίδας. Παράλληλα, τα πεδία που έχουν λάθη επισημαίνονται με κόκκινο χρώμα και προσδιορίζουν το πρόβλημα που υπάρχει.

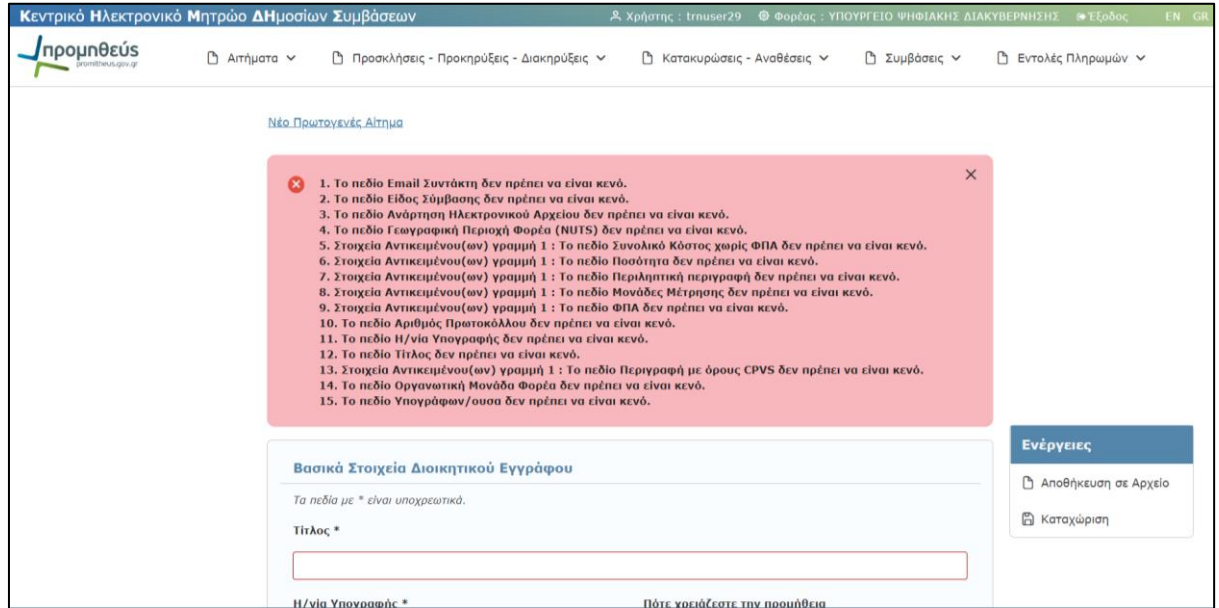

Προκειμένου να μπορέσετε να ολοκληρώσετε την καταχώρισή σας, θα πρέπει να διορθωθούν / συμπληρωθούν τα εν λόγω πεδία.

# <span id="page-13-1"></span>**3.5 Ανάρτηση Ηλεκτρονικού Αρχείου**

Για τη δημιουργία μιας Πράξης στο ΚΗΜΔΗΣ, απαιτείται τόσο η συμπλήρωση των πεδίων της αντίστοιχης φόρμας όσο και η ανάρτηση του ψηφιακού εγγράφου της Πράξης (π.χ. ανάληψη υποχρέωσης, Σύμβαση, Εντολή Πληρωμής κτλ). Το έγγραφο της πράξης πρέπει να είναι αρχείο τύπου .pdf ψηφιακά υπογεγραμμένο.

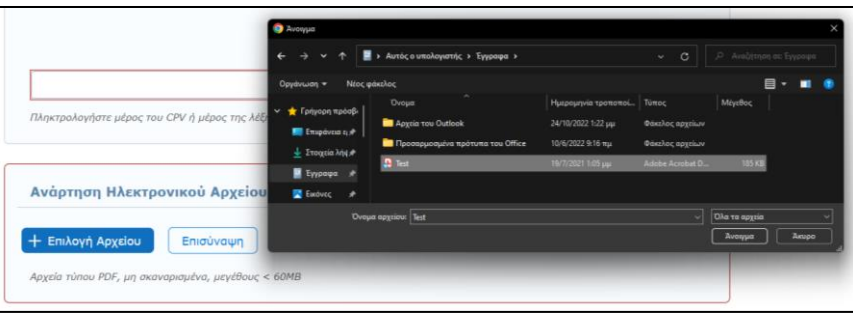

Για να αναρτήσετε το Σχετικό Αρχείο, επιλέγετε διαδοχικά : (1) **«+Επιλογή Αρχείου»** (όπου επιλέγετε από το σκληρό δίσκο το αρχείο που θέλετε να εισάγετε στο Σύστημα, ψηφιακά υπογεγραμένο και σε μορφή .pdf.) και (2) **«Επισύναψη».**

# <span id="page-14-0"></span>**3.6 Επεξεργασία Μεταδεδομένων**

Η επεξεργασία των μεταδεδομένων μπορεί να εκτελεστεί **εντός 72 ωρών** από την αρχική καταχώριση των πεδίων μιας Πράξης. Η επιλογή γίνεται διαθέσιμη, αναζητώντας την Πράξη από την αντίστοιχη καρτέλα, για παράδειγμα, στην περίπτωση που επιθυμείτε να προβείτε στην επεξεργασία των μεταδεδομένων, μιας Διακήρυξης, επιλέγετε **«Επεξεργασία Μεταδεδομένων»** στην οθόνη που ακολουθεί :

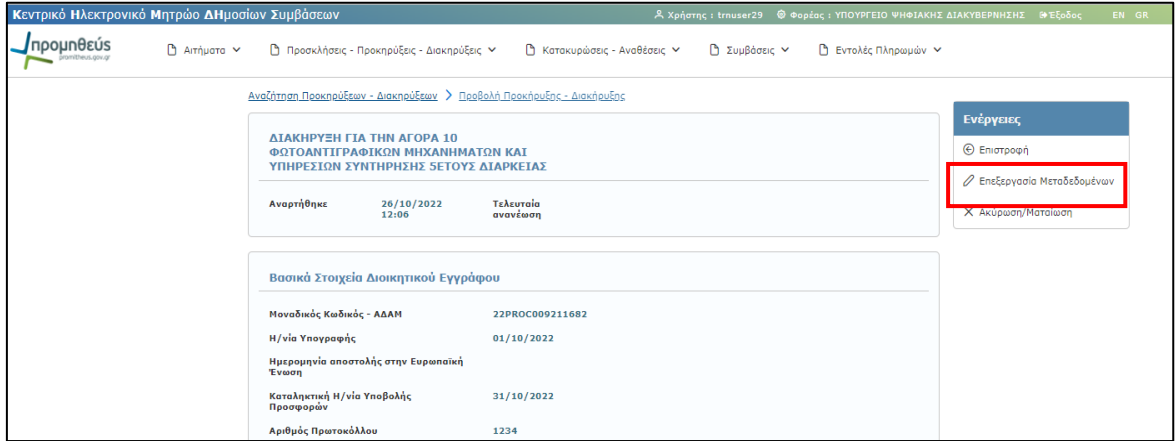

Με τη συγκεκριμένη επιλογή σας δίνεται η δυνατότητα επεξεργασίας των στοιχείων της ηλεκτρονικής φόρμας (μεταδεδομένα) και όχι του συνημμένου αναρτημένου εγγράφου πράξης. Τα πεδία καταχώρισης είναι αντίστοιχα με αυτά της καταχώρισης μιας νέας πράξης και μπορείτε να τα επεξεργαστείτε αναλόγως.

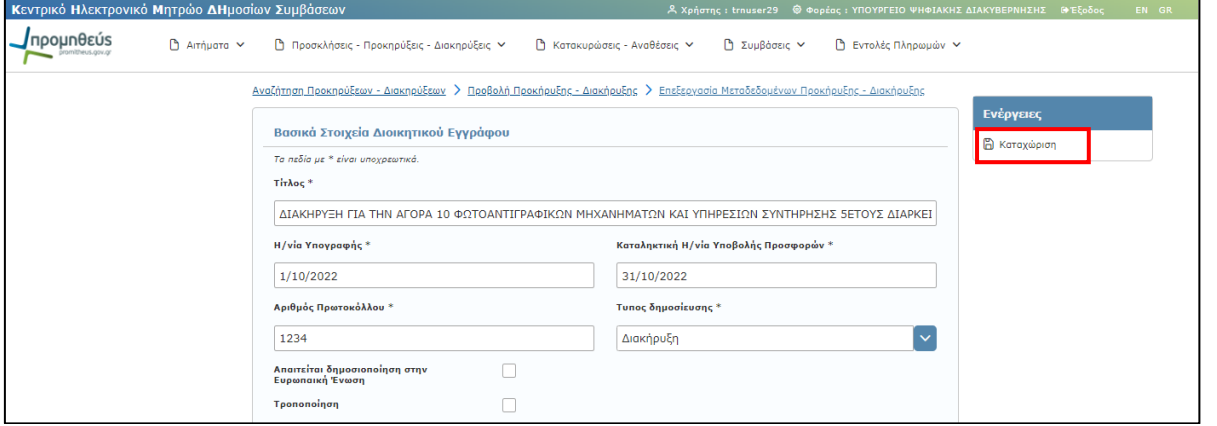

Για την ολοκλήρωση της διαδικασίας θα πρέπει να επιλέξετε το πεδίο **«Καταχώριση»** στο πεδίο **«Ενέργειες»** (επάνω δεξιά).

Με την ολοκλήρωση της διαδικασίας διόρθωσης των στοιχείων μιας πράξης εμφανίζεται το μήνυμα επιτυχούς καταχώρισης της πράξης. **Ο ΑΔΑΜ της πράξης παραμένει ο ίδιος.**

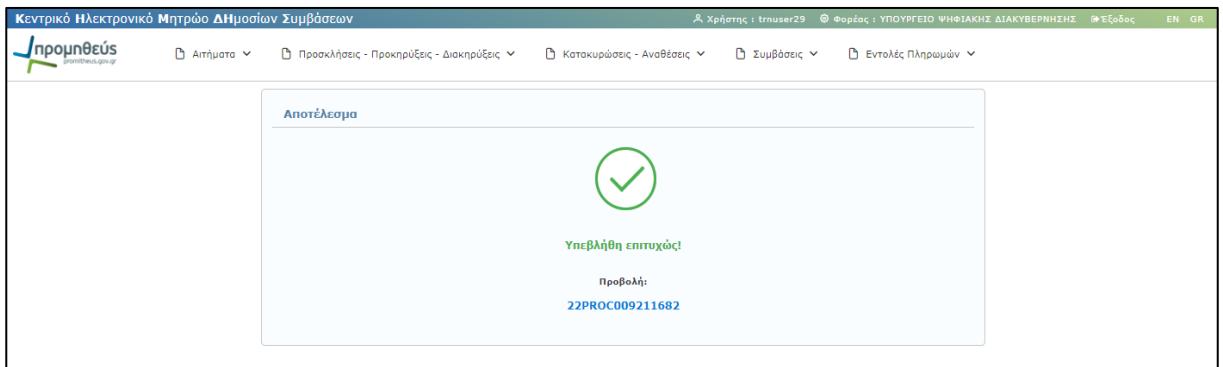

#### **Προσοχή**

Η διαδικασία επεξεργασίας μεταδεδομένων, πραγματοποιείται μόνο στις περιπτώσεις κατά τις οποίες, ο χρήστης καταχώρησε εκ **παραδρομής λάθος** τιμές στα πεδία του συστήματος, σε σχέση με τα αντίστοιχα στοιχεία που περιλαμβάνονται στο έγγραφο της πράξης, που αναρτήθηκε από το χρήστη στο Σύστημα, ως «Σχετικό ηλεκτρονικό αρχείο» σε μορφή .pdf, ψηφιακά υπογεγραμμένο, κατά την καταχώριση της αντίστοιχης πράξης.

**Οποιαδήποτε ουσιώδης αλλαγή π.χ ποσότητα ή προϋπολογισμός επί του συνημμένου αναρτημένου εγγράφου Πράξης, συνιστά νέα Πράξη και συνεπάγεται ακύρωση της καταχώρισης αυτής και εκ νέου καταχώριση αντίστοιχα.**

#### **Παρουσίαση λαθών κατά τη Διαδικασία Επεξεργασίας Μεταδεδομένων**

Σε περίπτωση που δεν συμπληρώσετε σωστά στοιχεία σε κάποιο πεδίο ή αφήσετε κάποια υποχρεωτικά πεδία κενά, τότε πατώντας την επιλογή **«Καταχώριση»** εμφανίζονται όλα τα λάθη που έχετε κάνει με τη μορφή λίστας στην αρχή της σελίδας. Παράλληλα, τα πεδία που έχουν λάθη επισημαίνονται με κόκκινο χρώμα και προσδιορίζουν το πρόβλημα που υπάρχει. (βλ. παρ. **[3.4](#page-13-0) [Παρουσίαση λαθών κατά την](#page-13-0)  καταχώριση [νέας πράξης](#page-13-0)**).

# <span id="page-15-0"></span>**3.7 Ακύρωση/Ματαίωση Πράξης**

Για να προχωρήσετε στην ακύρωση μιας πράξης, πρέπει αρχικά να την επιλέξετε. Η επιλογή μιας πράξης, γίνεται από την κεντρική καρτέλα, ανάλογα με το είδος της Πράξης (βλ. παρ.: **3.1.**

**Σημειώνετε** ότι σύμφωνα με το άρθρο **Άρθρο 12 Συμφωνίες - [πλαίσιο και Δυναμικά Συστήματα Αγορών](#page-9-0)** της υπ΄αριθμ. 76928/09.07.2021 Κ.Υ.Α. «[Ρύθμιση ειδικότερων θεμάτων λειτουργίας και διαχείρισης του Κεντρικού Ηλεκτρονικού Μητρώου](#page-9-0)  [Δημοσίων Συμβάσεων \(ΚΗΜΔΗΣ\)» \(ΦΕΚ: 3075/Β΄/13.07.2021](#page-9-0)). Οι καταχωρήσεις στο ΚΗΜΔΗΣ γίνονται ως εξής:

**α) Για τις συμφωνίες - πλαίσιο**: K[αταχωρίζονται η προκήρυξη της συμφωνίας πλαίσιο, η διακήρυξη, η απόφαση κατακύρωσης των](#page-9-0)  [αποτελεσμάτων της διαδικασίας ανάθεσης και το σχετικό συμφωνητικό.](#page-9-0)

**Για κάθε εκτελεστική σύμβαση** [που ανατίθεται δυνάμει συμφωνίας](#page-9-0) - πλαίσιο, καταχωρίζονται : - Κάθε συγκεκριμένο πρωτογενές και εγκεκριμένο αίτημα εκτελεστικής σύμβασης. - [Κάθε απόφαση ανάθεσης εκτελεστικής σύμβασης,](#page-9-0) - Κάθε συμφωνητικό εκτελεστικής σύμβασης και - [Κάθε εντολή πληρωμής εκτελεστικής σύμβασης.](#page-9-0)

**β) Για τα Δυναμικά Συστήματα Αγορών:** [Καταχωρίζονται η προκήρυξη του δυναμικού συστήματος αγορών και η διακήρυξη.](#page-9-0) **Για την σύναψη κάθε σύμβασης** [που βασίζεται στο δυναμικό σύστημα αγορών καταχωρίζονται:](#page-9-0) - Κάθε συγκεκριμένο πρωτογενές και εγκεκριμένο αίτημα σύμβασης, - [Κάθε απόφαση ανάθεσης σύμβασης,](#page-9-0) - Κάθε συμφωνητικό και - Κάθε εντολή πληρωμής.

[Αναζήτηση Πράξης](#page-9-0)). Αφού ανακτήσετε την πράξη, συνεχίζετε με την επιλογή **«Ακύρωση / Ματαίωση»**.

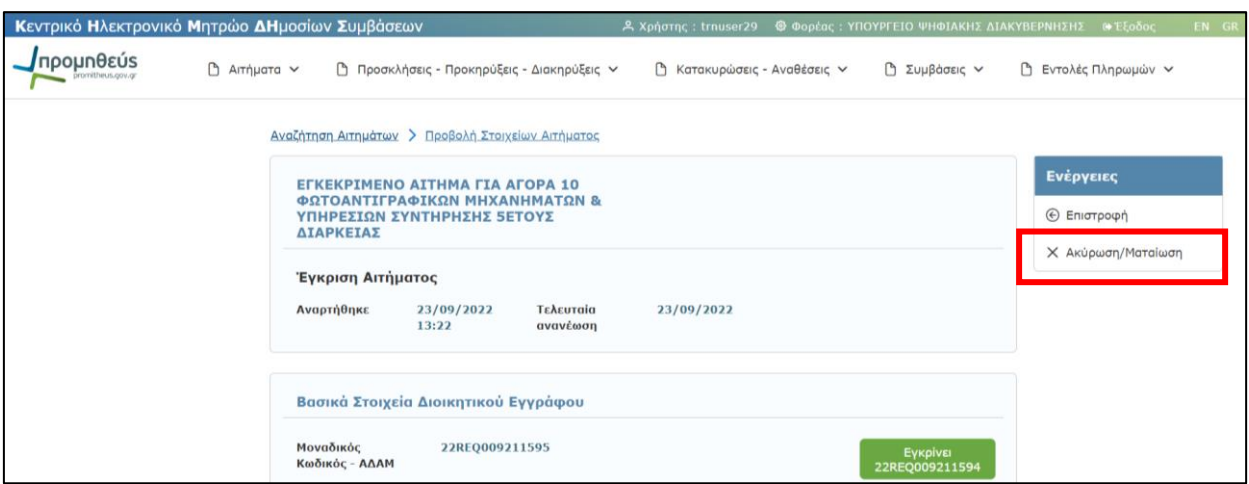

Για να μπορέσετε να προχωρήσετε στην ακύρωση μιας Πράξης, πρέπει να δηλώσετε το λόγο ακύρωσης (υποχρεωτικά) και τον ΑΔΑ Απόφασης (προαιρετικά).

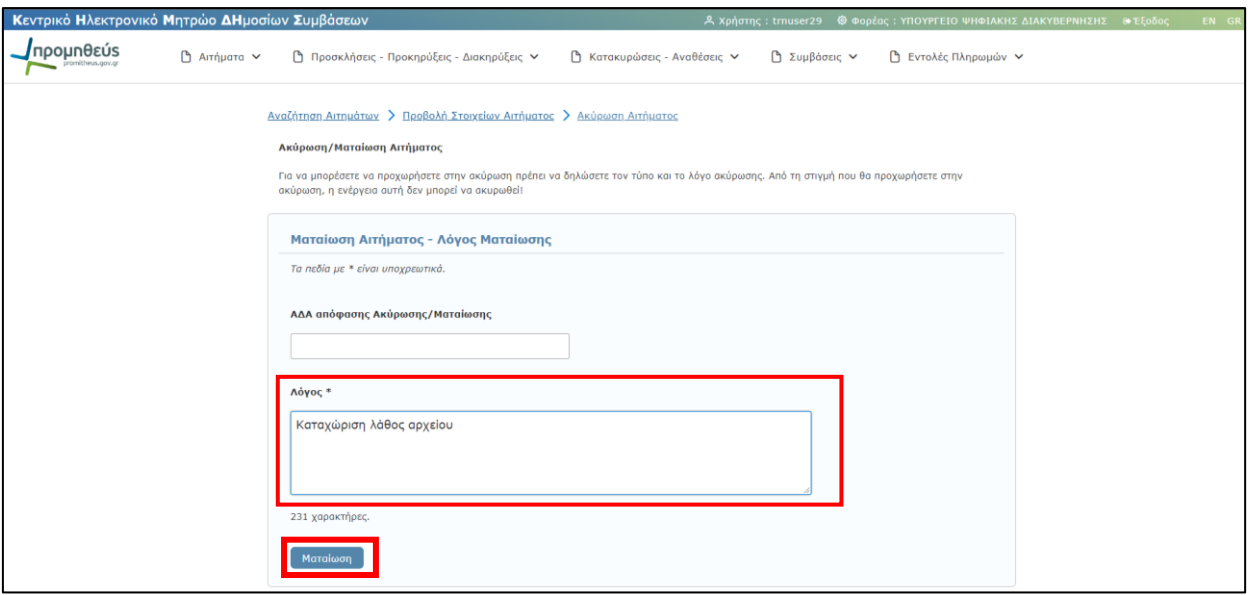

Για να ολοκληρώσετε την ενέργεια της ματαίωσης μίας πράξης, επιλέγετε την εντολή **«Ματαίωση»**, κάτω αριστερά.

Αφού επιλέξετε την εντολή **«Ματαίωση»**, στη συνέχεια εμφανίζεται η ακόλουθη οθόνη, η οποία σας πληροφορεί για την επιτυχή υποβολή του αιτήματος ματαίωσης.

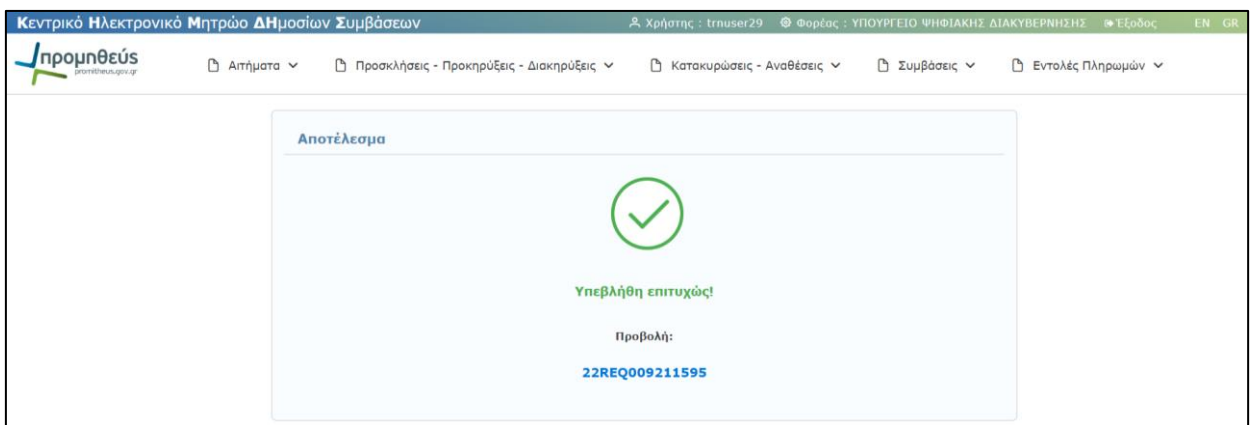

Αν έχετε ματαιώσει μια Πράξη, αυτή καθίσταται ανενεργή, ενώ σε περίπτωση αναζήτησης, εμφανίζεται η παρακάτω οθόνη που σας πληροφορεί ότι η Πράξη την οποία αναζητείτε είναι ματαιωμένη.

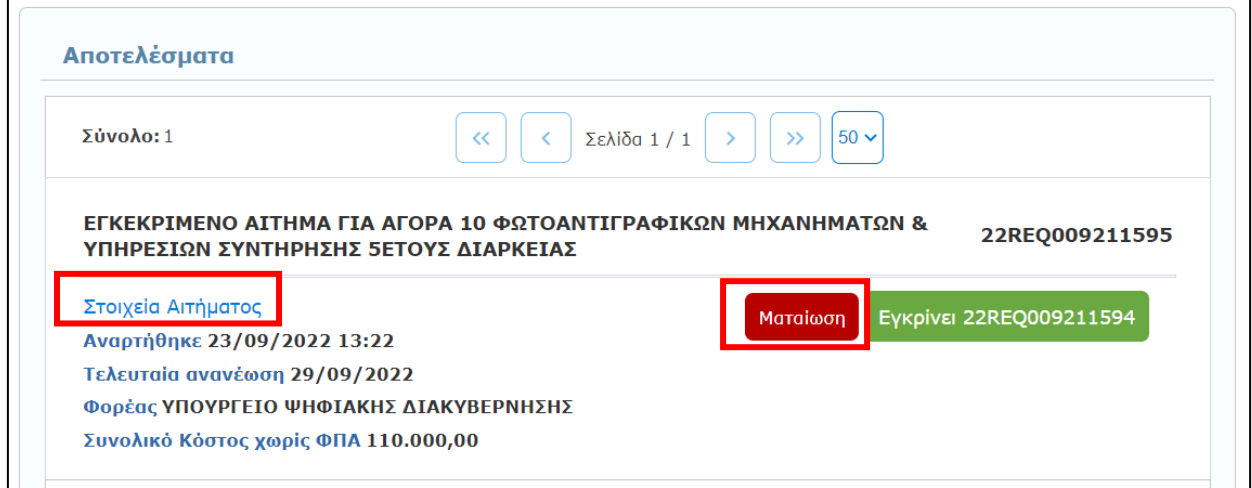

Αν μια Πράξη ματαιωθεί στο ΚΗΜΔΗΣ, ο ΑΔΑΜ που είχε αποκτήσει καθίσταται ανενεργός. Ωστόσο σας δίνεται η δυνατότητα της προβολής των στοιχείων της Πράξης, μέσω της επιλογής **Στοιχεία** της πράξης. Κατά την προβολή των στοιχείων μιας πράξης, στην οθόνη εμφανίζεται η ανενεργή κατάσταση της Πράξης.

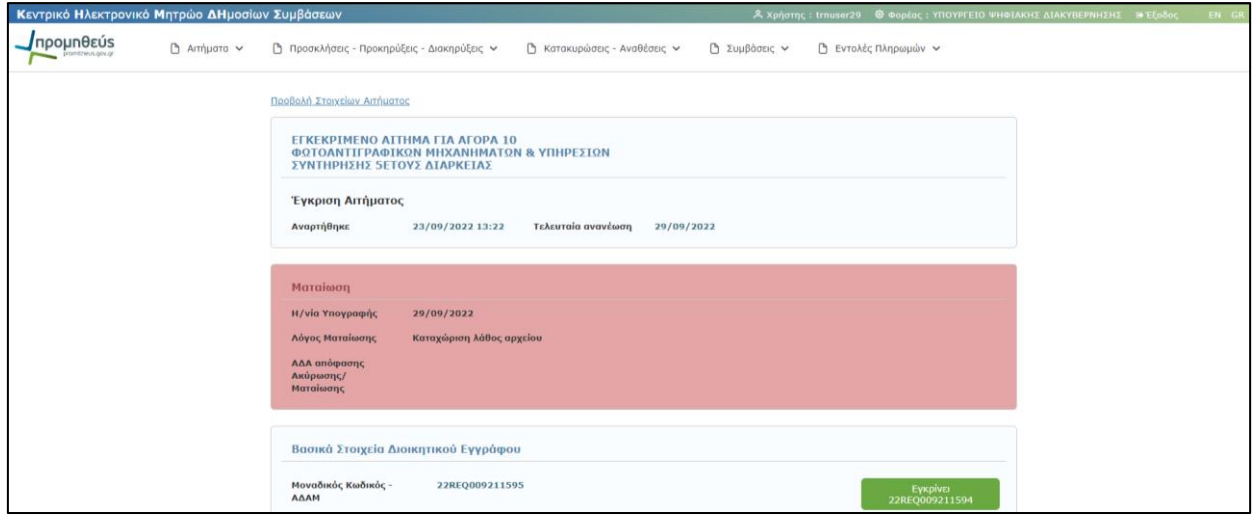

Κατά την αιτιολόγηση της ματαίωσης μιας Πράξης, στο πεδίο αναγραφής **«\*Λόγος»**, μπορείτε να εισάγετε **έως 255 χαρακτήρες**.

#### **Παρατηρήσεις για την ενέργεια της Ακύρωσης/Ματαίωσης**

- ✓ Η ενέργεια της ακύρωσης/ματαίωσης μιας Πράξης είναι αμετάκλητη.
- ✓ Στην περίπτωση που η προς ακύρωση/ματαίωση Πράξη ακολουθείται από επόμενη καταχώριση, ο πλέον ενδεδειγμένος τρόπος είναι η διαδοχική ακύρωση όλων των πράξεων που ακολουθούν την προς ακύρωση Πράξη, και η επανακαταχώριση αυτών μετά τη διόρθωση της αρχικής Πράξης. Για παράδειγμα, για να ακυρώσετε μια Διακήρυξη, η οποία ακολουθείται από Απόφαση Κατακύρωσης ή/και Σύμβασης θα πρέπει να ακυρώσετε διαδοχικά τη Σύμβαση, την Απόφαση Κατακύρωσης και στη συνέχεια τη Διακήρυξη. Ακολουθεί η καταχώριση της νέας Διακήρυξης και επανακαταχώριση της Απόφασης Κατακύρωσης και της Σύμβασης.

## <span id="page-20-0"></span>**4.Αιτήματα**

Επιλέγοντας από το κεντρικό μενού την καρτέλα **«Αιτήματα»**, σας δίνεται η δυνατότητα είτε να αναζητήσετε ένα ήδη καταχωρισμένο αίτημα, είτε να προχωρήσετε στην καταχώριση ενός νέου πρωτογενούς αιτήματος.

## <span id="page-20-1"></span>**4.1 Καταχώριση νέου πρωτογενούς αιτήματος**

Για να καταχωρίσετε ένα νέο πρωτογενές αίτημα, από την καρτέλα Αιτήματα, επιλέγετε **«Νέα καταχώριση»**

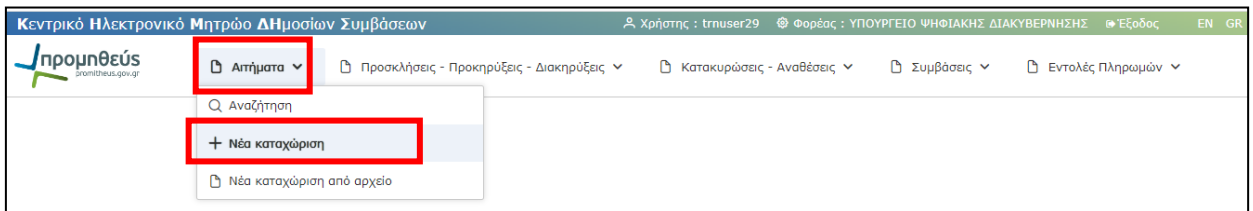

Τα πεδία που σας ζητείται να συμπληρώσετε εμφανίζονται στην επόμενη οθόνη και αφορούν:

## ✓ Βασικά Στοιχεία Διοικητικού Εγγράφου:

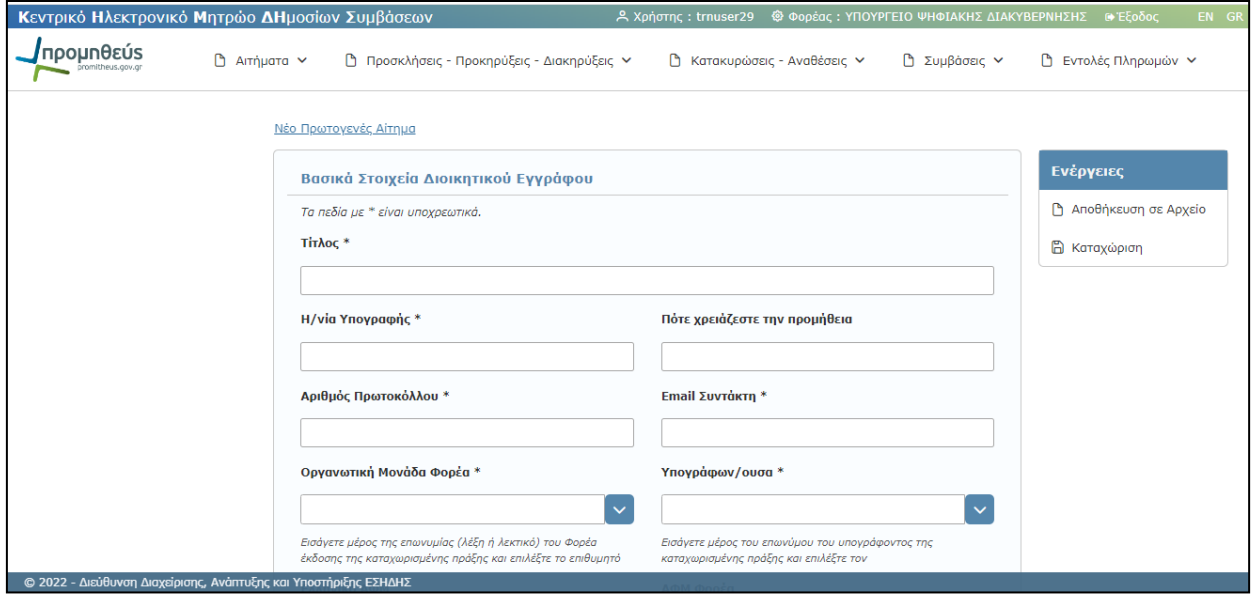

Σε αυτή την ενότητα συμπληρώνετε τα βασικά στοιχεία του Διοικητικού Εγγράφου βάση του οποίου συντάσσετε το πρωτογενές αίτημα, όπως:

- o **\*Τίτλος:** Εισάγεται ένας χαρακτηριστικός τίτλος, συνήθως το θέμα του εγγράφου.
- o **\*Η/νία Υπογραφής:** Η ημερομηνία υπογραφής του εγγράφου.
- o **\*Αριθμός Πρωτοκόλλου:** Ο Α.Π. του εγγράφου.
- o **\*Email Συντάκτη:** Το email του συντάκτη του εγγράφου.
- o **Πότε χρειάζεστε την προμήθεια:** Καταχώριση της ημερομηνίας που επιθυμείτε την προμήθεια υλικού / παροχή υπηρεσίας / εκτέλεση έργου.
- o **\*Οργανωτική Μονάδα Φορέα:** Επιλογή της Μονάδας του Φορέα που αιτείται την προμήθεια, από προεπιλεγμένη λίστα.
- o **\*Υπογράφων/ουσα:** Ο υπογράφων το έγγραφο του Αιτήματος, από προεπιλεγμένη λίστα.
- o **Ελληνικό ΑΦΜ:** Αφορά στον ΑΦΜ του Φορέα. Επιλέγεται (τσεκάρεται) σε περίπτωση ελληνικού ΑΦΜ.
- o **ΑΦΜ Φορέα:** Αναγράφεται ο ΑΦΜ του Φορέα που αιτείται την προμήθεια.
- o **\*Γεωγραφική περιοχή φορέα (NUTS):** Η γεωγραφική περιοχή στην οποία ανήκει ο φορέας**,**  επιλογή από λίστα.

### Είδος Σύμβασης

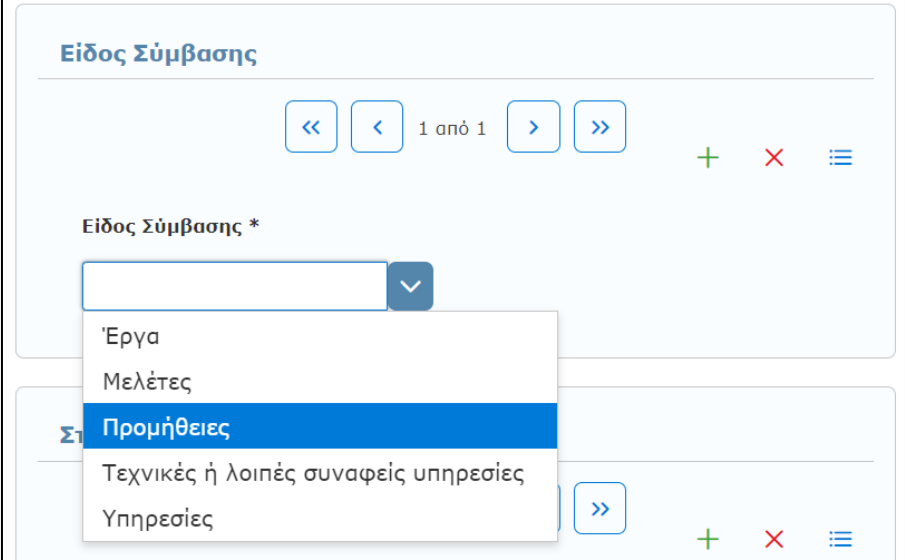

Σε αυτή την ενότητα συμπληρώνετε την κατηγορία της προς σύναψη Δημόσιας Σύμβασης, ανάλογα με το αν αυτή αφορά σε Έργο, Μελέτη, Παροχής τεχνικών και λοιπών συναφών επιστημονικών υπηρεσιών, Προμήθεια, ή Γενικές Υπηρεσίες. Υπάρχει δυνατότητα επιλογής πολλαπλών κατηγοριών, με την προσθήκη νέας γραμμής.

Η προσθήκη νέου είδους σύμβασης, γίνεται με την επιλογή του **«+»**.

Η παρουσία πολλαπλών ειδών, αναφέρεται στην ίδια Σύμβαση, σε περίπτωση ύπαρξης περισσότερων του ενός αντικειμένου (π.χ. έργου και προμήθειας) σε αυτή, και όχι στην καταχώριση περισσοτέρων των μιας διακριτών Συμβάσεων στο ίδιο αίτημα.

## ✓ Στοιχεία Αντικειμένου(ων)

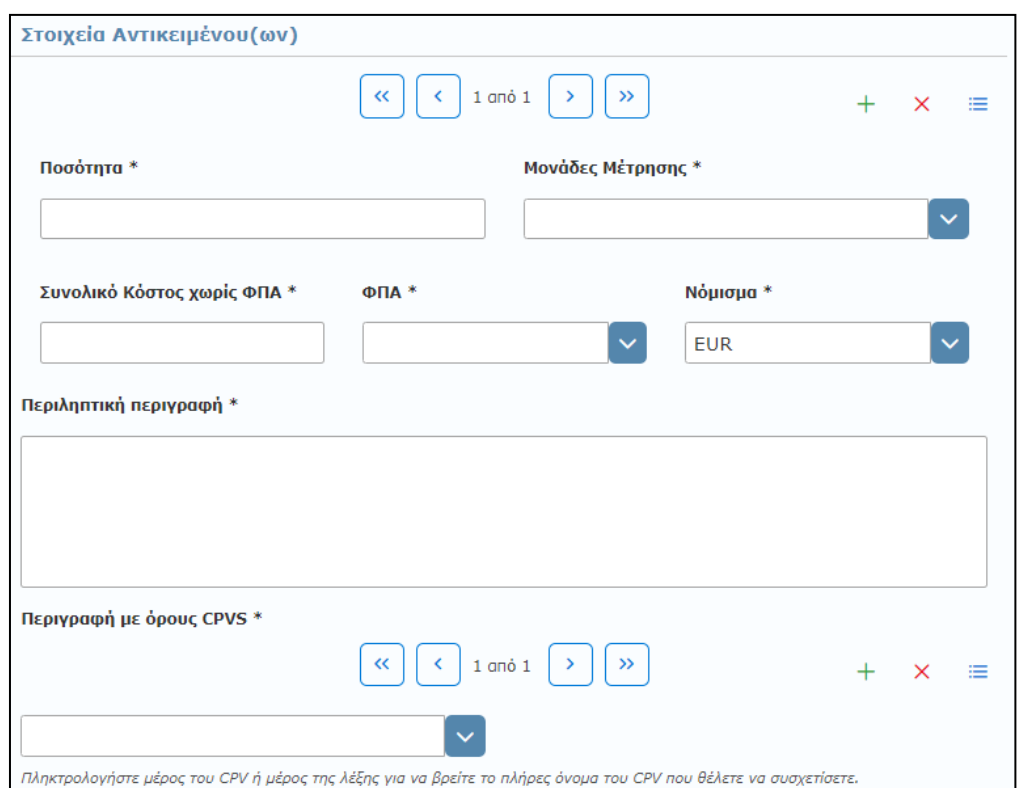

Σε αυτή την ενότητα συμπληρώνετε τα βασικά στοιχεία του αντικειμένου, όπως αυτό περιγράφεται στο πρωτογενές αίτημα. Σε περίπτωση ύπαρξης περισσοτέρων του ενός αντικειμένου, τα παρακάτω πεδία συμπληρώνονται ξεχωριστά για καθένα από τα αυτά. Τα πεδία που καλείστε να συμπληρώσετε είναι:

- o **\*Ποσότητα:** Καταχωρίζεται η ποσότητα του αντικειμένου.
- o **\*Μονάδες μέτρησης:** Επιλέγεται η μονάδα μέτρησης.
- o **\*Συνολικό Κόστος χωρίς ΦΠΑ:** Καταχωρίζεται το συνολικό κόστος του αντικειμένου, χωρίς ΦΠΑ.
- o **\*ΦΠΑ:** Επιλέγεται ο συντελεστής ΦΠΑ από τη λίστα.
- o **\*Νόμισμα:** Επιλέγεται το νόμισμα από συγκεκριμένη λίστα.
- o **\*Περιληπτική περιγραφή:** Καταχωρίζεται η περιγραφή του αντικειμένου του αιτήματος, έως 400 χαρακτήρες
- o **\*Περιγραφή με όρους CPVS:** Καταχωρίζεται το CPV που αντιστοιχεί στο συγκεκριμένο αντικείμενο. Μπορείτε να συμπληρώσετε είτε τον κωδικό CPV στο πεδίο είτε να πληκτρολογήστε τα πρώτα γράμματα της περιγραφής του αντικειμένου του αιτήματος, είτε να επιλέξετε από έτοιμη λίστα.

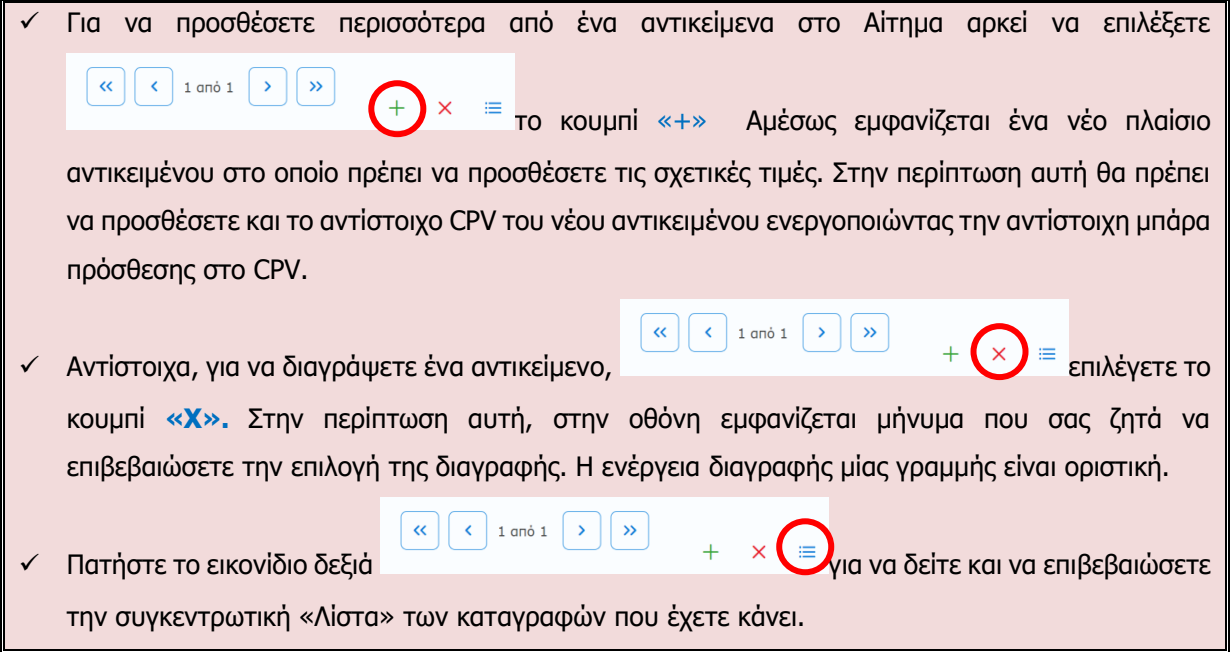

## ✓ Ανάρτηση Ηλεκτρονικού Αρχείου

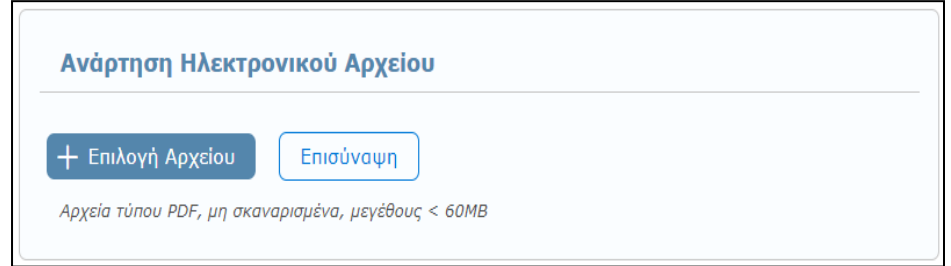

Επισυνάπτετε το σχετικό έγγραφο του Αιτήματος, ψηφιακά υπογεγραμμένο, σε αρχείο τύπου pdf **(Υποχρεωτικό).** (βλ. παρ.: **[3.5](#page-13-1) [Ανάρτηση Ηλεκτρονικού](#page-13-1) Αρχείου**).

Για την ολοκλήρωση της διαδικασίας καταχώρισης ενός νέου πρωτογενούς αιτήματος θα πρέπει να επιλέξετε το πεδίο **«Καταχώριση»** από το πεδίο **«Ενέργειες»** (επάνω δεξιά).

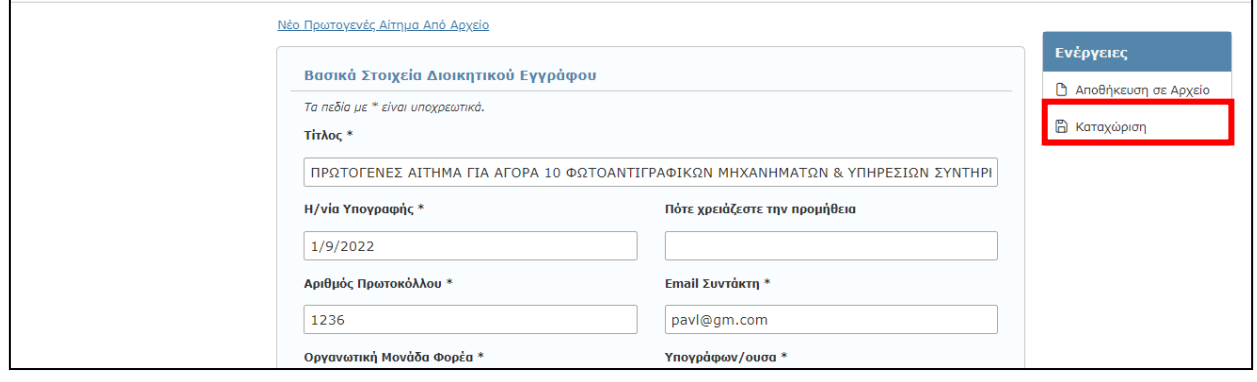

Με την ολοκλήρωση της διαδικασίας καταχώρισης του νέου πρωτογενούς αιτήματος εμφανίζεται το μήνυμα επιτυχούς καταχώρισης το οποίο συνοδεύεται από τον μοναδικό αριθμό ΑΔΑΜ του πρωτογενούς αιτήματος.

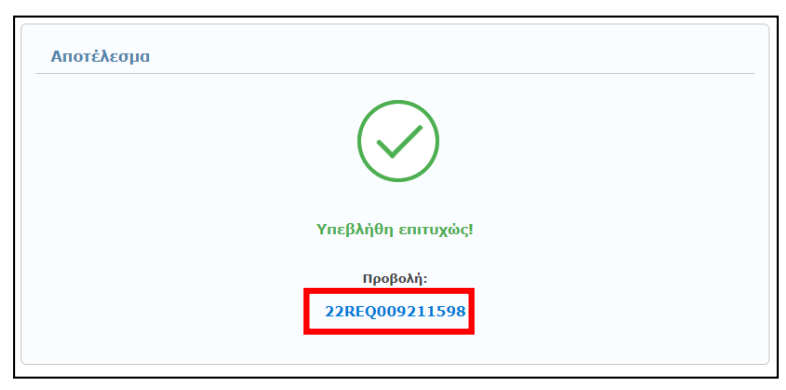

Για να ελέγξετε τα στοιχεία της δημοσίευσής σας άμεσα, χωρίς να απαιτηθεί να αναζητήσετε το καταχωρηθέν αίτημα και για να μεταφορτώσετε (download) το τελικό έγγραφο με τον ΑΔΑΜ, επιλέξτε τον αριθμό ("REQ") που εμφανίζεται με μπλε χρώμα.

Εναλλακτικά, μπορείτε από την αρχική σελίδα να επιλέξετε «Αιτήματα» και στη συνέχεια «Αναζήτηση». Να πληκτρολογήσετε τον αριθμό ΑΔΑΜ στο σχετικό πεδίο της φόρμας (βλ. πιο κάτω την ενότητα 4.3 «Αναζήτηση Αιτημάτων»).

# <span id="page-24-0"></span>**4.2 Αποθήκευση σε Αρχείο - Καταχώριση νέου πρωτογενούς αιτήματος από αρχείο**

Κατά τη συμπλήρωση των στοιχείων ενός νέου πρωτογενούς αιτήματος και πριν την οριστική καταχώριση αυτού, υπάρχει η δυνατότητα **«Αποθήκευσης σε Αρχείο»** (βλ. παρ.: **[3.2](#page-10-1) [Αποθήκευση σε Αρχείο](#page-10-1)**).

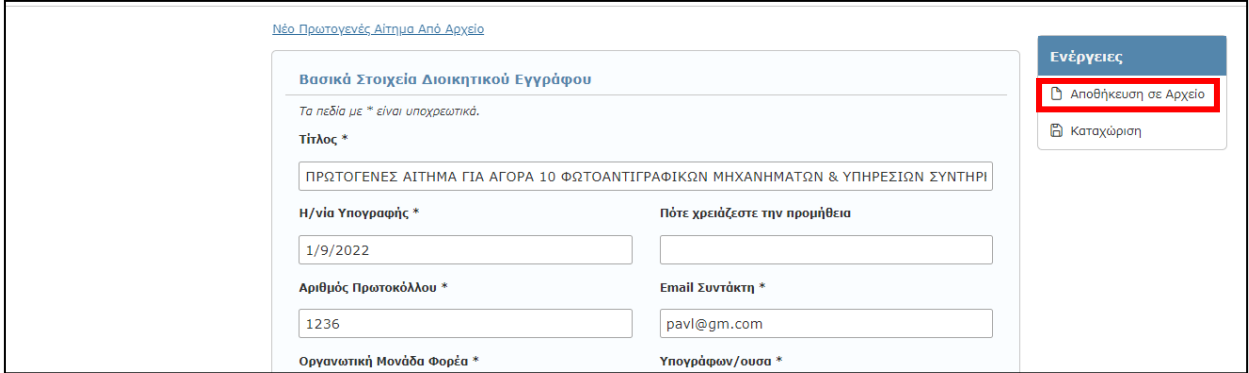

Αντίστοιχα, για να συνεχίσετε και ολοκληρώσετε την καταχώριση ενός νέου πρωτογενούς αιτήματος, που έχετε ήδη αποθηκεύσει σε αρχείο, επιλέγετε **«Νέα καταχώριση από Αρχείο»** (βλ. παρ.: **[3.3](#page-12-0) [Εισαγωγή](#page-12-0)  [Νέας Πράξης από Αρχείο](#page-12-0)**).

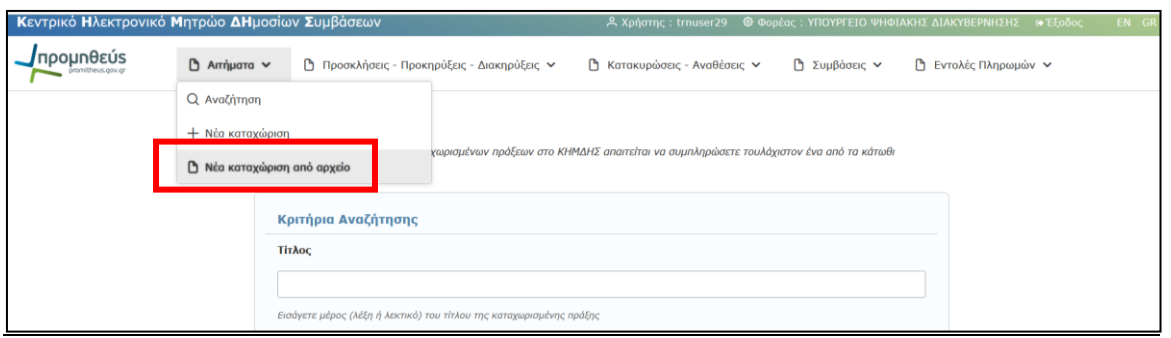

Αφού επιλέξετε το αποθηκευμένο αρχείο, οδηγείστε στην αρχική οθόνη καταχώρισης των πεδίων του αιτήματος, και συμπληρώνετε τα υπόλοιπα πεδία τιμών όπως ακριβώς και στην καταχώριση νέου πρωτογενούς αιτήματος.

# <span id="page-25-0"></span>**4.3 Αναζήτηση Αιτημάτων**

Η αναζήτηση ενός ήδη καταχωρισμένου αιτήματος (πρωτογενές, εγκεκριμένο), γίνεται επιλέγοντας από το κεντρικό μενού, την καρτέλα **«Αιτήματα»**, (βλ. παρ.: *3.1[.](#page-9-0)*

*Σημειώνετε* ότι σύμφωνα με το άρθρο **Άρθρο 12 Συμφωνίες - [πλαίσιο και Δυναμικά Συστήματα Αγορών](#page-9-0)** της υπ΄αριθμ. 76928/09.07.2021 Κ.Υ.Α. «[Ρύθμιση ειδικότερων θεμάτων λειτουργίας και διαχείρισης του Κεντρικού Ηλεκτρονικού Μητρώου](#page-9-0)  [Δημοσίων Συμβάσεων \(ΚΗΜΔΗΣ\)» \(ΦΕΚ: 3075/Β΄/13.07.2021](#page-9-0)). Οι καταχωρήσεις στο ΚΗΜΔΗΣ γίνονται ως εξής:

**α) Για τις συμφωνίες - πλαίσιο**: K[αταχωρίζονται η προκήρυξη της συμφωνίας πλαίσιο, η διακήρυξη, η απόφαση κατακύρωσης των](#page-9-0)  [αποτελεσμάτων της διαδικασίας ανάθεσης και το σχετικό συμφωνητικό.](#page-9-0)

**Για κάθε εκτελεστική σύμβαση** [που ανατίθεται δυνάμει συμφωνίας](#page-9-0) - πλαίσιο, καταχωρίζονται : - Κάθε συγκεκριμένο πρωτογενές και εγκεκριμένο αίτημα εκτελεστικής σύμβασης. - [Κάθε απόφαση ανάθεσης εκτελεστικής σύμβασης,](#page-9-0) - Κάθε συμφωνητικό εκτελεστικής σύμβασης και - [Κάθε εντολή πληρωμής εκτελεστικής σύμβασης.](#page-9-0)

**β) Για τα Δυναμικά Συστήματα Αγορών:** [Καταχωρίζονται η προκήρυξη του δυναμικού συστήματος αγορών και η διακήρυξη.](#page-9-0) **Για την σύναψη κάθε σύμβασης** [που βασίζεται στο δυναμικό σύστημα αγορών καταχωρίζονται:](#page-9-0) - Κάθε συγκεκριμένο πρωτογενές και εγκεκριμένο αίτημα σύμβασης, - [Κάθε απόφαση ανάθεσης σύμβασης,](#page-9-0) - Κάθε συμφωνητικό και - Κάθε εντολή πληρωμής.

[Αναζήτηση Πράξης](#page-9-0)).

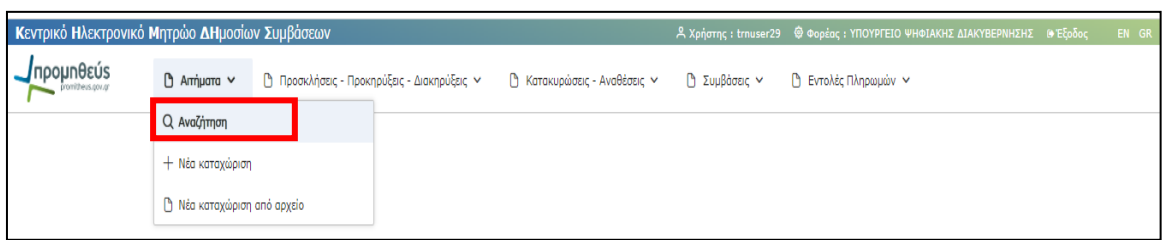

Η φόρμα «Αναζήτηση» επιτρέπει στο χρήστη την ανάκτηση καθώς και την προβολή/διαχείριση των ήδη καταχωρημένων στο σύστημα Αιτημάτων (Πρωτογενή αιτήματα - Εγκρίσεις Πρωτογενών Αιτημάτων), συμπληρώνοντας ταυτόχρονα ένα ή και περισσότερα κριτήρια στα πεδία αναζήτησης, όπως Μοναδικός Κωδικός - ΑΔΑΜ, CPV, Φορέας, χρονικό διάστημα καταχώρισης κ.α. Επιλέγοντας το αίτημα που σας ενδιαφέρει, μπορείτε να παρακολουθήσετε την εξέλιξη του.

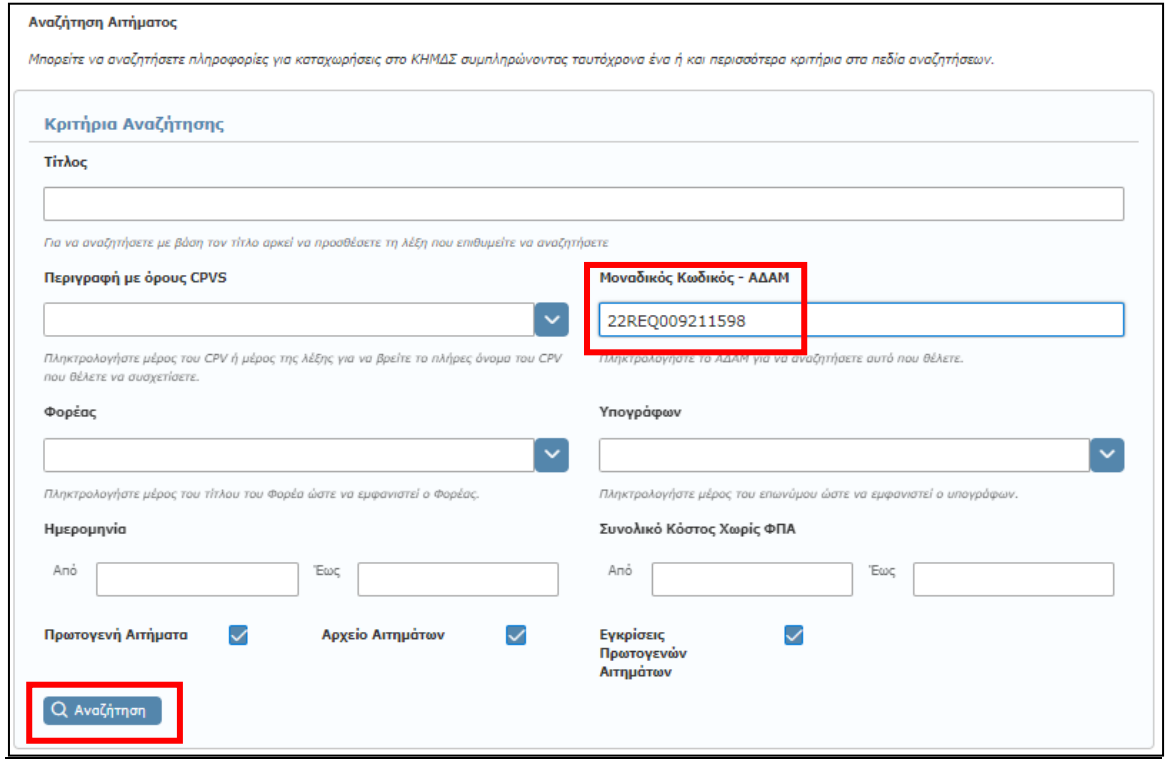

Θα αναζητήσετε το Πρωτογενές Αίτημα πληκτρολογώντας τον αριθμό ΑΔΑΜ στο σχετικό πεδίο της φόρμας. Μετά επιλέγετε «Αναζήτηση». Το σύστημα θα σας φέρει στην εξής εικόνα:

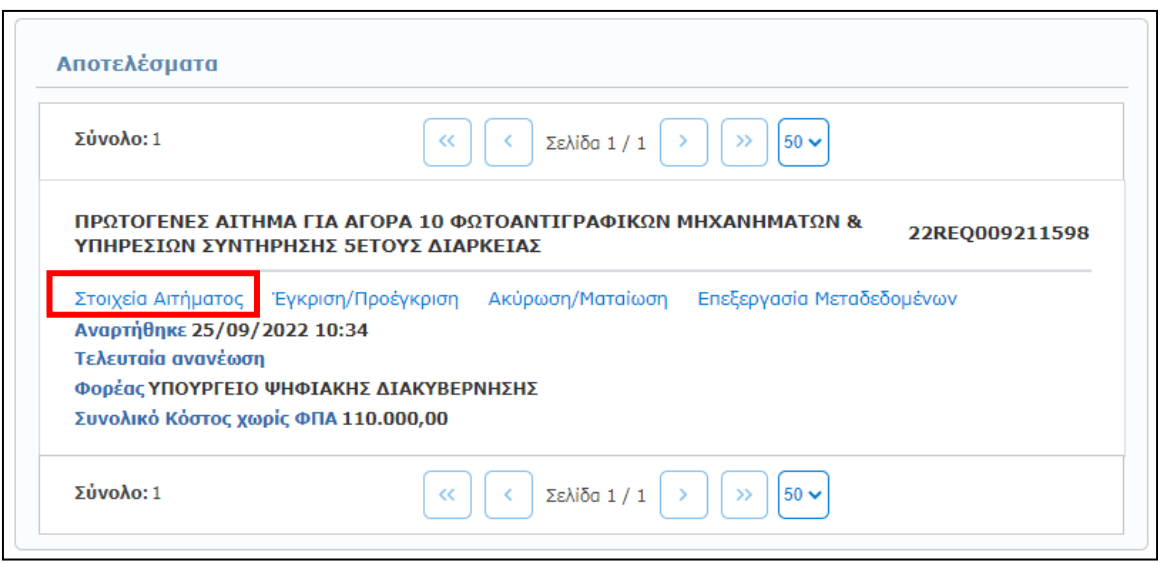

Πατώντας το σύνδεσμο «**Στοιχεία Αιτήματος**» θα οδηγηθείτε στην σελίδα όπου είναι καταχωρημένα τα στοιχεία του Πρωτογενούς Αιτήματος.

Εάν αναζητήσετε τα αιτήματα του φορέα σας θα έχετε την παρακάτω εικόνα:

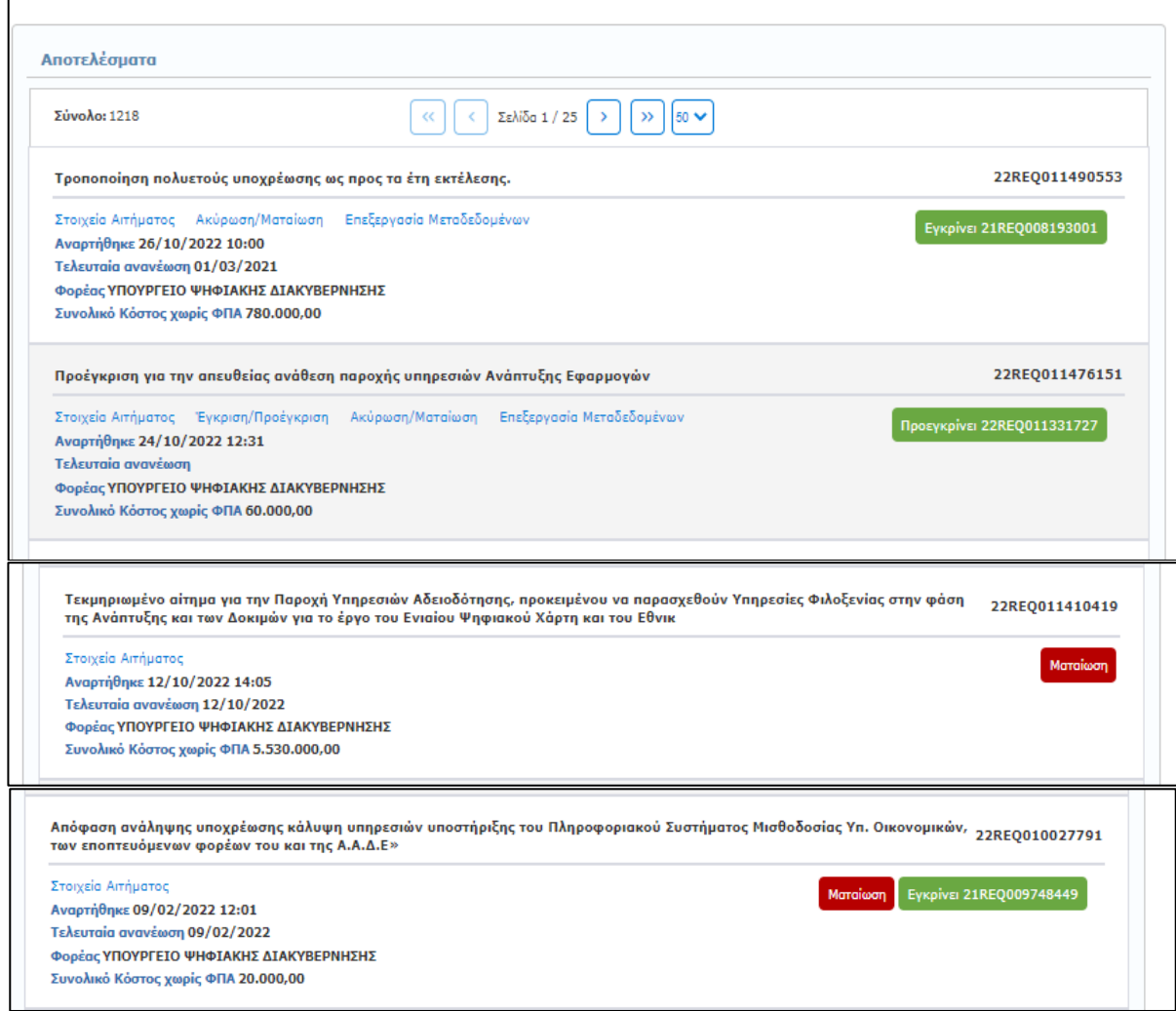

# <span id="page-28-0"></span>**4.4 Διαχείριση καταχωρισμένων πρωτογενών αιτημάτων**

Αφού ανακτήσετε το καταχωρισμένο αίτημα που θέλετε, βάσει των σχετικών κριτηρίων αναζήτησης από την καρτέλα **«Αναζήτηση»**, εμφανίζεται η ακόλουθη εικόνα και ο χρήστης μπορεί :

- o να δει τα στοιχεία του αιτήματος
- o να εγκρίνει/προεγκρίνει ένα πρωτογενές αίτημα
- o να ακυρώσει ματαιώσει το αίτημα
- o να επεξεργαστεί τα μεταδεδομένα ενός αιτήματος

# <span id="page-29-0"></span>**4.4.1 Στοιχεία αιτήματος**

Επιλέγοντας το πεδίο **«Στοιχεία αιτήματος»** αυτομάτως εμφανίζεται μία σελίδα αντίστοιχη με την εικόνα που ακολουθεί.

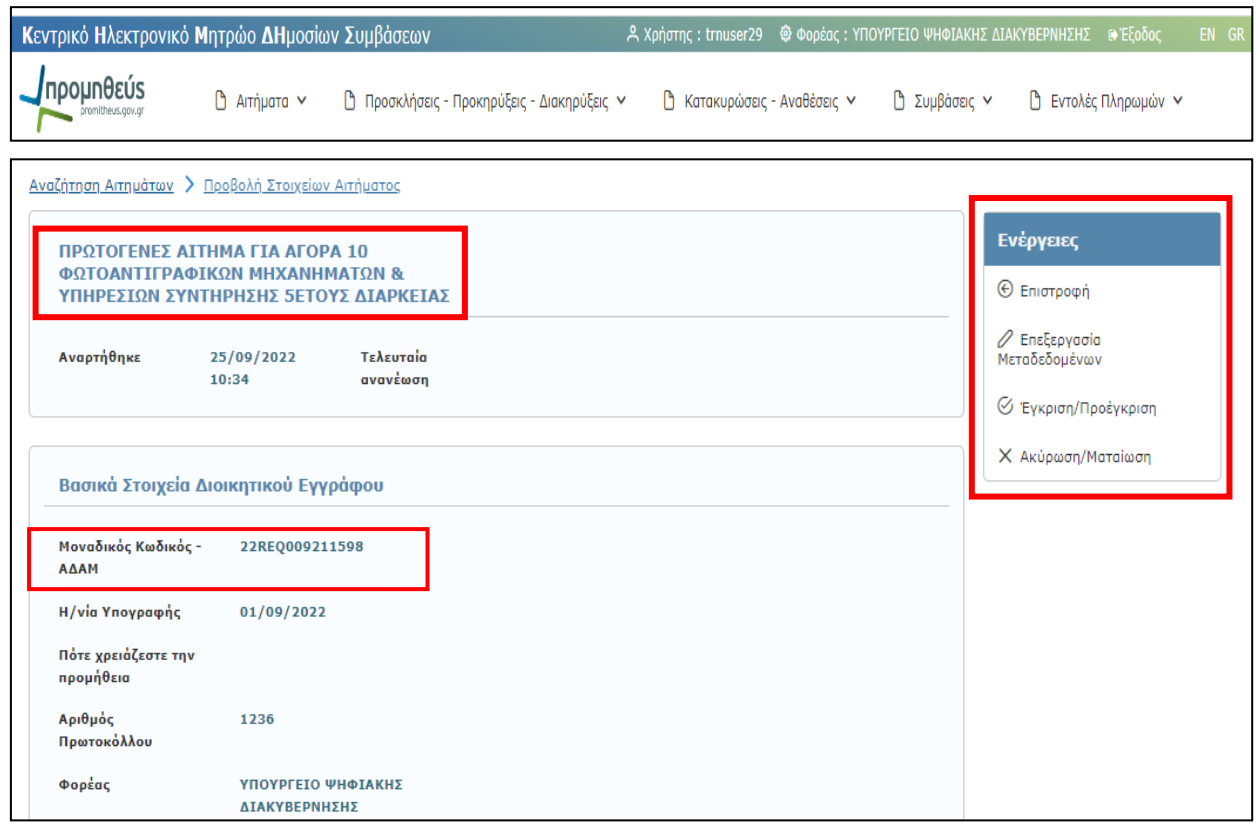

Στη σελίδα αυτή παρουσιάζονται αναλυτικά όλα τα συμπληρωμένα στοιχεία του ανακτημένου αιτήματος.

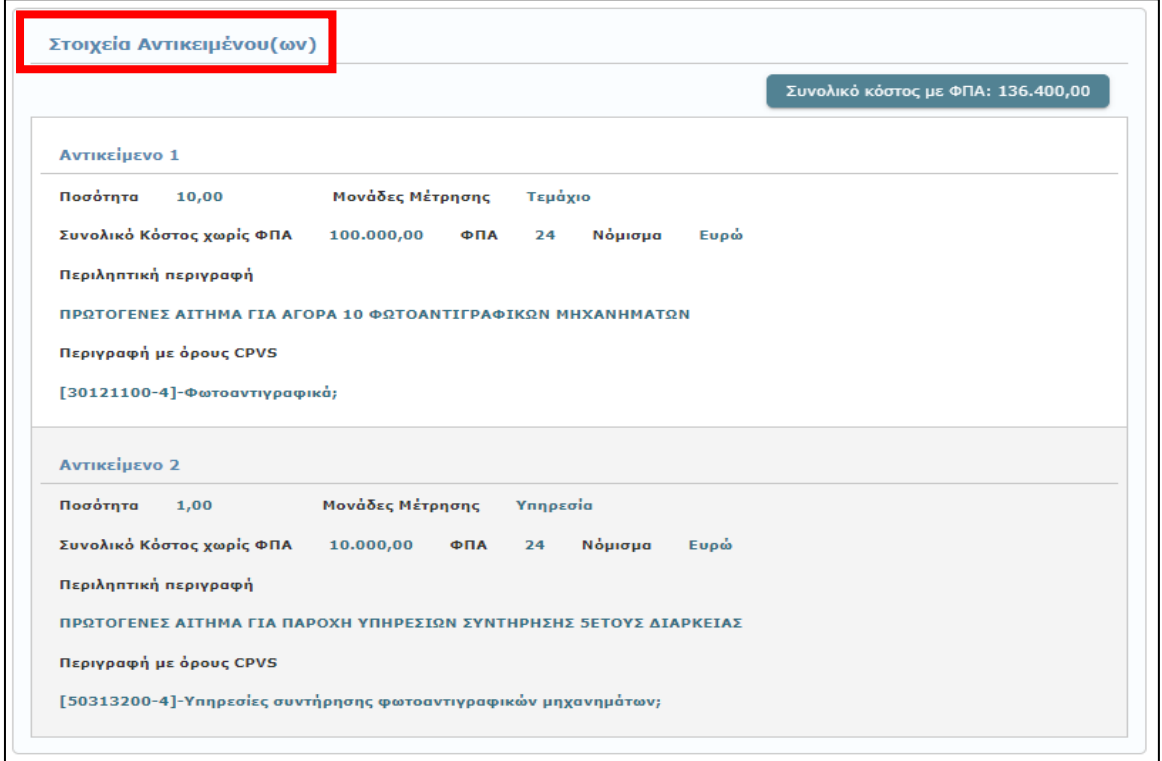

Σας δίνεται η δυνατότητα προβολής του επισυναπτόμενου αρχείου με την επιλογή **«Λήψη Αρχείου»**.

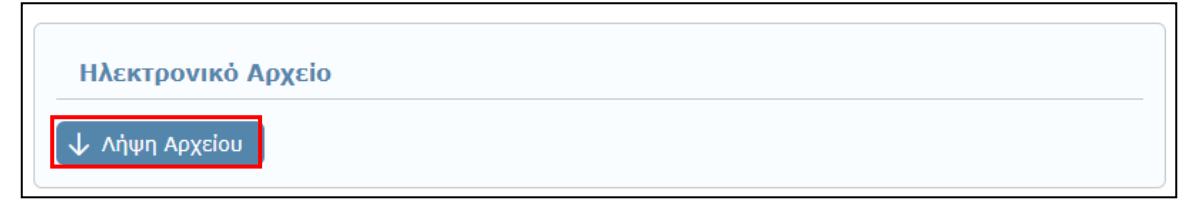

Παράλληλα, παρέχονται εκ νέου οι σύνδεσμοι για:

- ✓ Επεξεργασία των Μεταδεδομένων του αιτήματος, (εντός 72 ωρών, βλ. παρ.: **[3.6](#page-14-0) [Επεξεργασία](#page-14-0)  [Μεταδεδομένων](#page-14-0)**),
- ✓ (β) Έγκριση/Προέγκριση του αιτήματος
- ✓ (γ) Ακύρωση/Ματαίωση αιτήματος και
- ✓ (δ) Επιστροφή (στην Αναζήτηση Αιτημάτων)

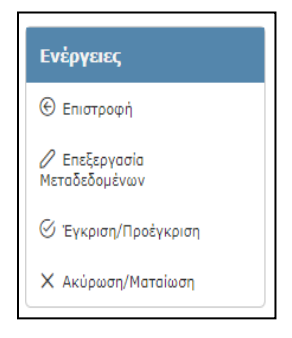

# <span id="page-31-0"></span>**4.4.2 Έγκριση/Προέγκριση Πρωτογενούς Αιτήματος**

Για να μπορέσει να διεκπεραιωθεί ένα Αίτημα πρέπει πρώτα να εγκριθεί. Ο χρήστης, προτού προχωρήσει στην έγκριση ενός αιτήματος πρέπει να επιβεβαιώσει τα στοιχεία του αρχικού Πρωτογενούς Αιτήματος και στην συνέχεια να επιλέξει την εντολή **«Έγκριση/Προέγκριση»**.

Η έγκριση ενός πρωτογενούς αιτήματος γίνεται με τους εξής τρόπους:

i) είτε από την καρτέλα «Αναζήτηση», επιλέγετε το πρωτογενές αίτημα το οποίο επιθυμείτε να εγκρίνετε, και στη συνέχεια, επιλέγετε **Έγκριση/Προέγκριση**

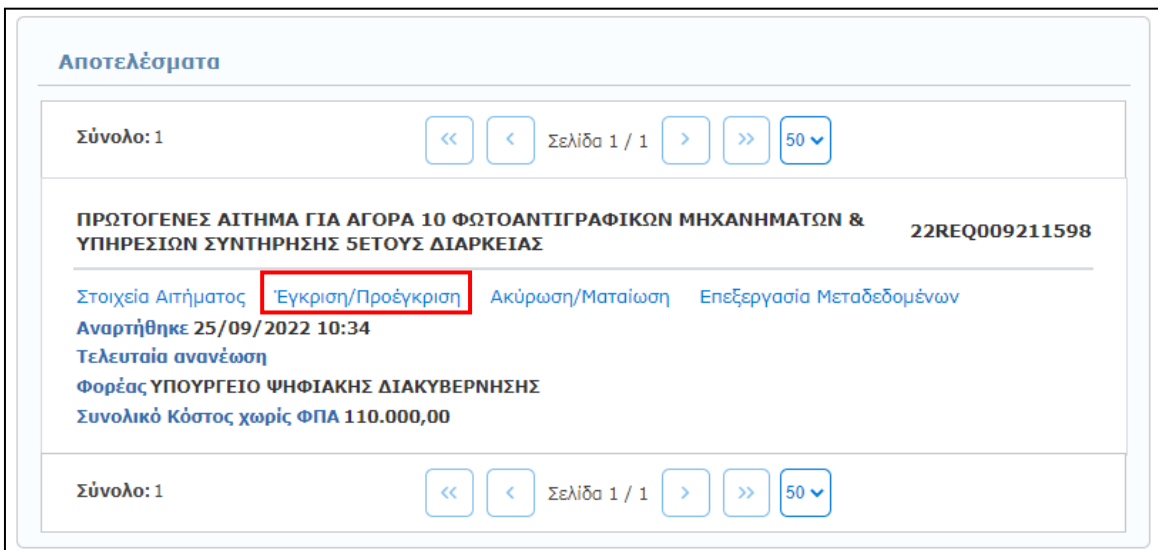

ii) είτε από την καρτέλα «Αναζήτηση », επιλέγετε **Στοιχεία Αιτήματος** και στη συνέχεια, στην νέα οθόνη, επιλέγετε **Έγκριση/Προέγκριση**

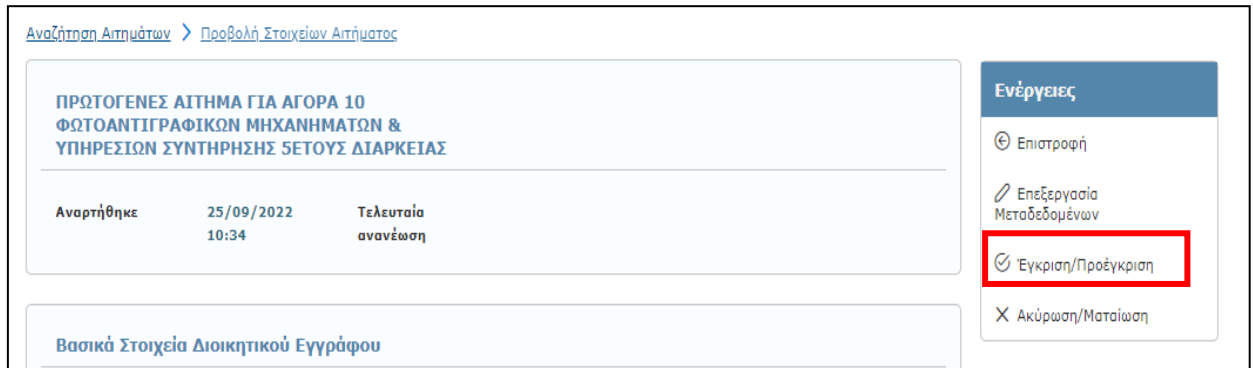

Επιλέγοντας την **«Έγκριση/Προέγκριση»** ενός Αιτήματος, οδηγείστε στην ακόλουθη οθόνη.

## ✓ Τύπος έγκρισης

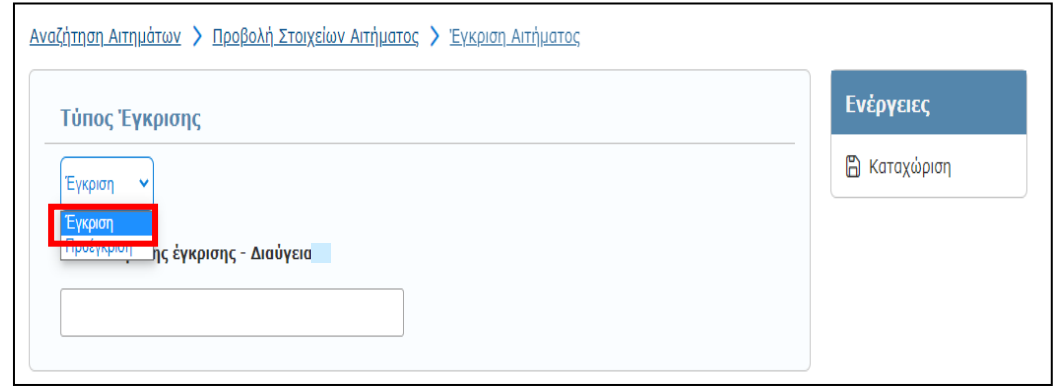

Επιλογή του τύπου έγκρισης από λίστα, ανάλογα με το αν αφορά έγκριση ή απόφαση προ - έγκρισης του αιτήματος

**ΑΔΑ απόφασης έγκρισης - Διαύγεια:** Συμπληρώνεται σε περίπτωση προγενέστερης ανάρτησης της απόφασης στο ΔΙΑΥΓΕΙΑ

## ✓ Βασικά Στοιχεία Διοικητικού Εγγράφου

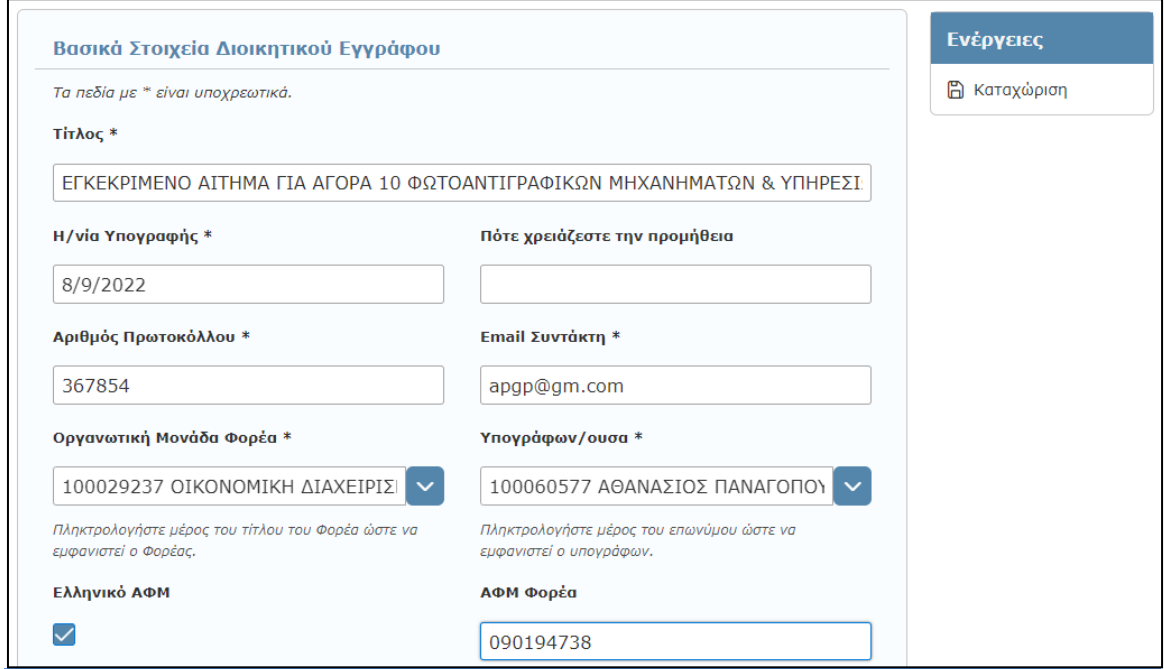

Σε αυτή την ενότητα συμπληρώνετε τα βασικά στοιχεία του Διοικητικού Εγγράφου, βάση του οποίου εγκρίνεται η δαπάνη του πρωτογενούς αιτήματος, μπορεί να αφορά απόφαση ανάληψης υποχρέωσης, δέσμευση πίστωσης κτλ. Τα στοιχεία που συμπληρώνονται είναι:

- o **\*Τίτλος:** Ένας χαρακτηριστικός τίτλος, συνήθως το θέμα του εγγράφου.
- o **\*Η/νία Υπογραφής:** Η ημερομηνία υπογραφής του εγγράφου.
- o **Πότε χρειάζεστε την προμήθεια**: Καταχώριση της ημερομηνίας που επιθυμείτε την προμήθεια υλικού / παροχή υπηρεσίας / εκτέλεση έργου.
- o **\*Αριθμός Πρωτοκόλλου:** Ο Α.Π. του εγγράφου.
- o **\*Email Συντάκτη:** Το email του συντάκτη του εγγράφου.
- o **\*Οργανωτική Μονάδα Φορέα:** Επιλογή της Μονάδας του Φορέα που αιτείται την προμήθεια, από προεπιλεγμένη λίστα.
- o **\*Υπογράφων/ουσα:** Ο υπογράφων το έγγραφο της Έγκρισης, από προεπιλεγμένη λίστα.
- o **Ελληνικό ΑΦΜ: Επιλέγεται εφόσον πρόκειται να καταχωρίσετε ελληνικό ΑΦΜ**
- o **ΑΦΜ Φορέα:** Αναγράφεται ο ΑΦΜ του Φορέα.
- o **\*Γεωγραφική περιοχή φορέα (NUTS):** Η γεωγραφική περιοχή στην οποία ανήκει ο Φορέας.
- o **Εγκεκριμένη δαπάνη:** Αναγράφεται το ποσό της εγκεκριμένης δαπάνης.
- o **Αριθμός ανάληψης υποχρέωσης:** Συμπληρώνεται ο αριθμός της απόφασης.

## ✓ Είδος Σύμβασης

Τα Στοιχεία Είδους/Ειδών Σύμβασης έρχονται προ-συμπληρωμένα από το Πρωτογενές Αίτημα. Αν χρειαστεί να διαγράψετε ένα είδος σύμβασης, απλά επιλέγετε το «Χ».

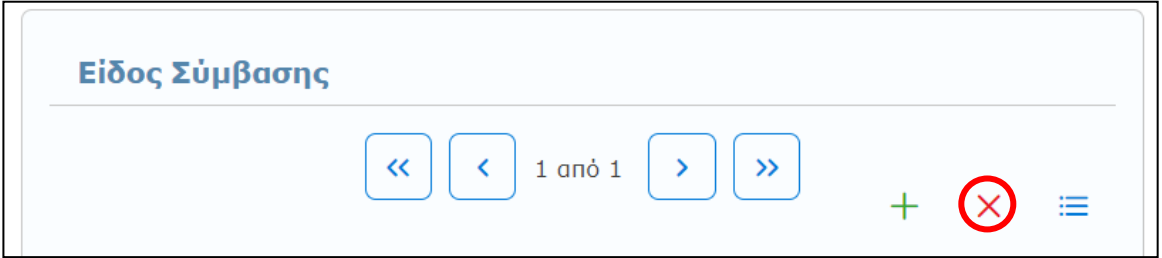

Πατήστε το εικονίδιο δεξιά για να επιβεβαιώσετε την «Λίστα» των ειδών Σύμβασης.

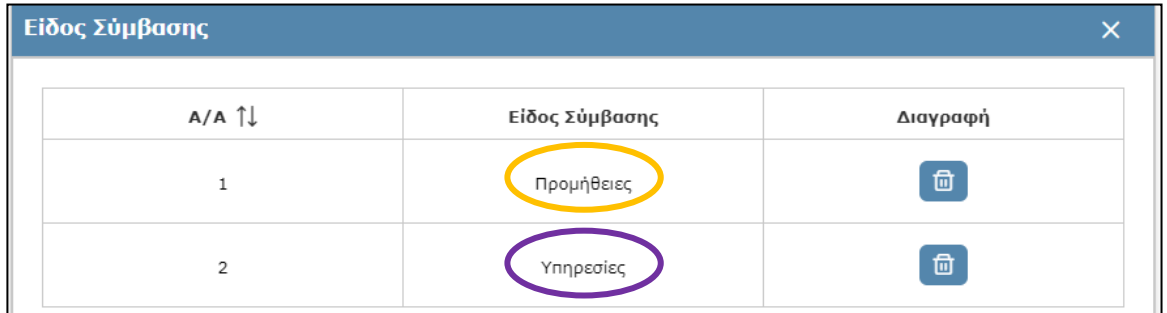

## ✓ Στοιχεία Αντικειμένου(ων)

Τα Στοιχεία Αντικειμένου/ων έρχονται προ-συμπληρωμένα από το Πρωτογενές Αίτημα. Αν χρειαστεί να διαγράψετε ένα αντικείμενο, απλά επιλέγετε το «Χ».

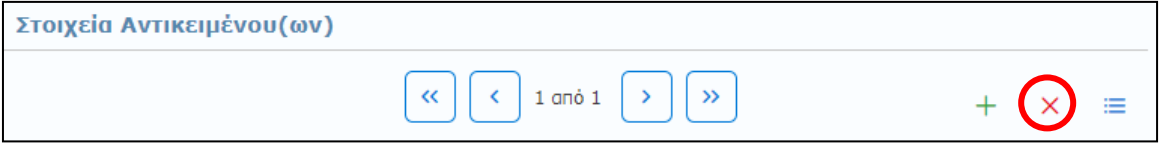

Πατήστε το εικονίδιο δεξιά για να επιβεβαιώσετε την «Λίστα» των Στοιχείων Αντικειμένου.

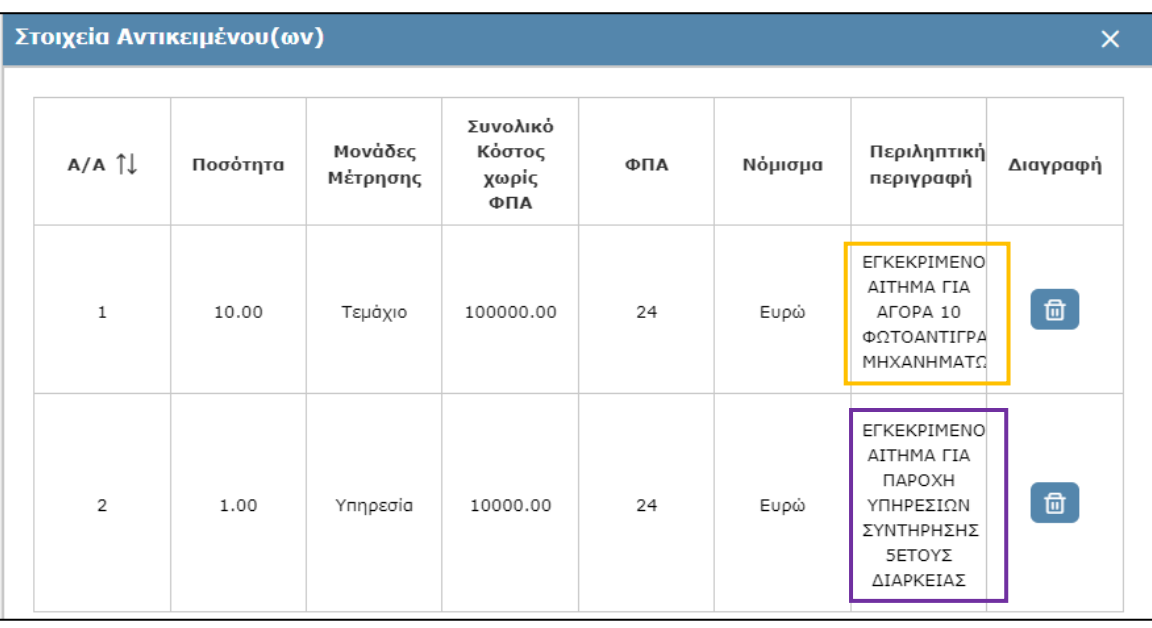

Για κάθε ένα αντικείμενο εμφανίζονται τα παρακάτω πεδία :

- o **\*Ποσότητα:** Καταχωρίζεται η ποσότητα του αντικειμένου.
- o **\*Μονάδες μέτρησης:** Επιλέγεται η μονάδα μέτρησης.
- o **\*Συνολικό Κόστος χωρίς ΦΠΑ:** Καταχωρίζεται το συνολικό κόστος του αντικειμένου, χωρίς ΦΠΑ.
- o **\*ΦΠΑ:** Επιλέγεται ο συντελεστής ΦΠΑ από τη λίστα.
- o **\*Νόμισμα:** Επιλέγεται το νόμισμα από συγκεκριμένη λίστα.
- o **\*Περιληπτική περιγραφή:** Καταχωρίζεται η περιγραφή του αντικειμένου του αιτήματος, έως 400 χαρακτήρες.

## ✓ Στοιχεία CPV

Τα Στοιχεία CPV έρχονται προ-συμπληρωμένα από το Πρωτογενές Αίτημα. Αν χρειαστεί να διαγράψετε ένα CPV, απλά επιλέγετε το «Χ».

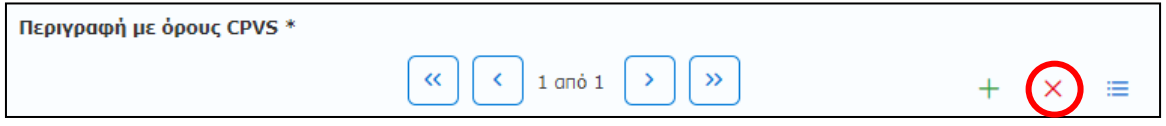

Πατήστε το εικονίδιο δεξιά για να επιβεβαιώσετε την «Λίστα» των Στοιχείων Αντικειμένου.

#### **Επιβεβαίωση στοιχείων CPV (1ου Αντικειμένου)**

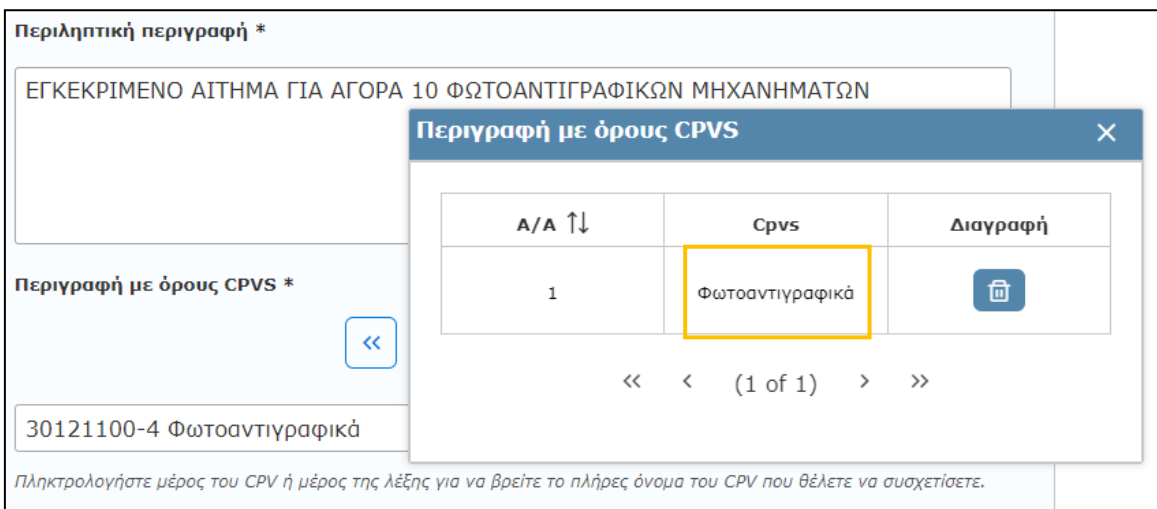

#### **Επιβεβαίωση στοιχείων CPV (2ου Αντικειμένου)**

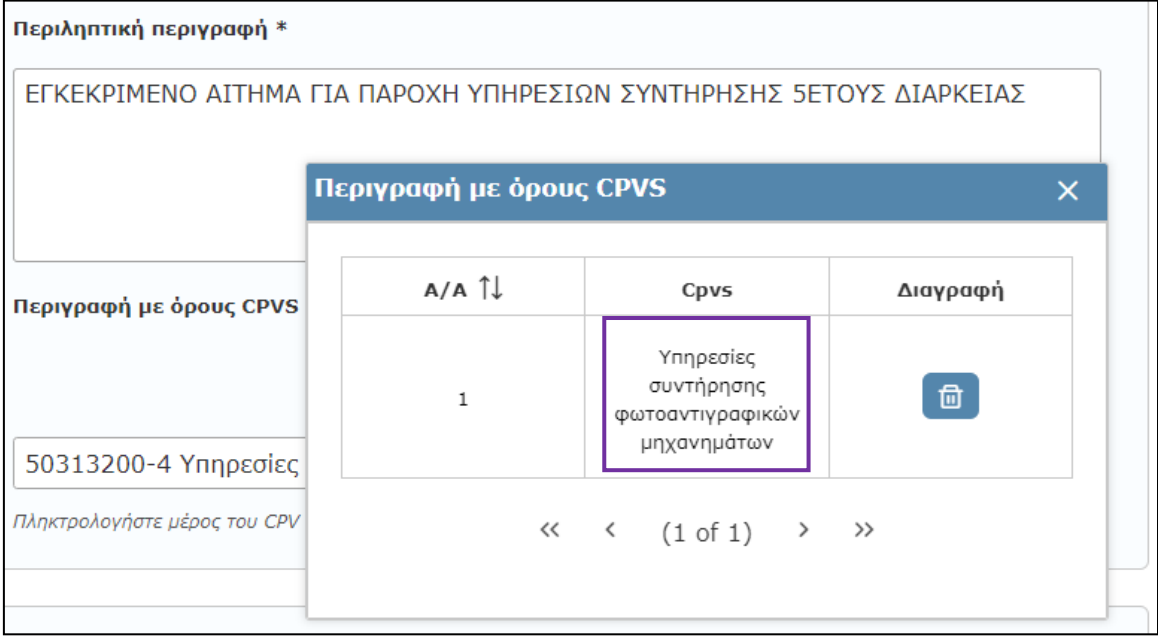

## ✓ Ανάρτηση Ηλεκτρονικού Αρχείου

Επισυνάπτετε το σχετικό έγγραφο του Αιτήματος, ψηφιακά υπογεγραμμένο, σε αρχείο τύπου pdf **(Υποχρεωτικό).** (βλ. παρ.: **[3.5](#page-13-1) [Ανάρτηση Ηλεκτρονικού](#page-13-1) Αρχείου**).

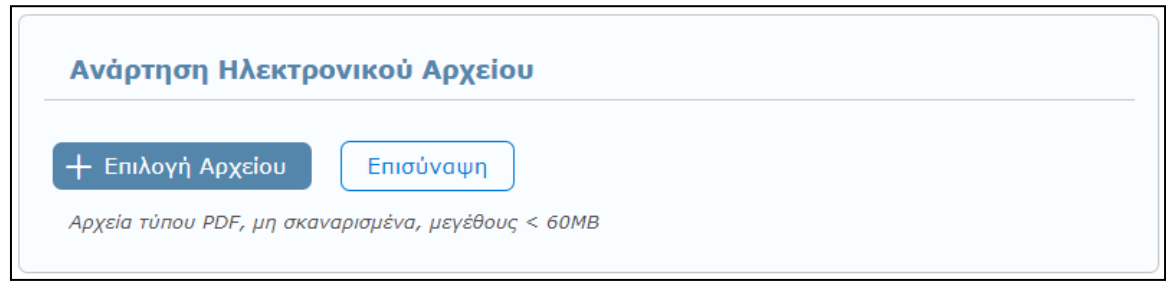
Για την ολοκλήρωση της διαδικασίας καταχώρισης της έγκρισης του πρωτογενούς αιτήματος θα να επιλέξετε **«Καταχώριση»** στο πεδίο **«Ενέργειες»** (επάνω δεξιά).

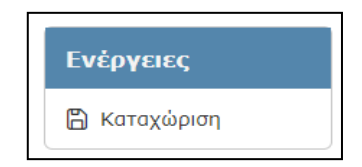

Αμέσως εμφανίζεται μήνυμα επιτυχούς καταχώρισης και δημιουργείται ένα νέο εγκεκριμένο αίτημα με καινούργιο ΑΔΑΜ.

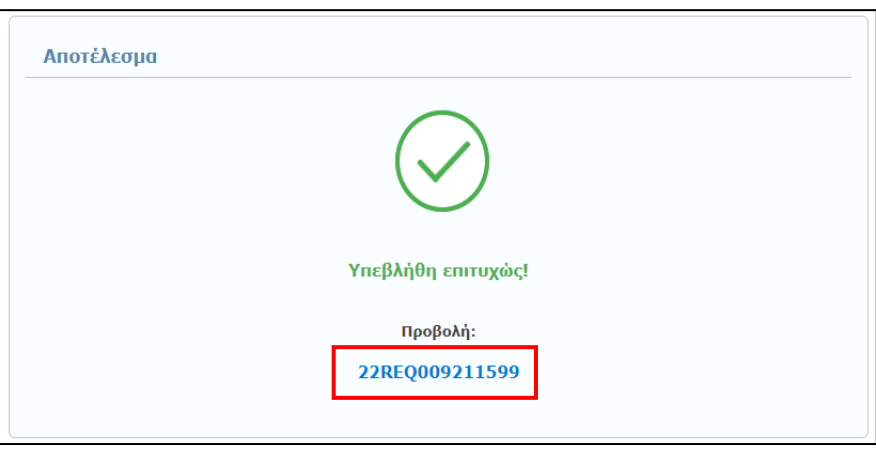

Για να ελέγξετε τα στοιχεία της δημοσίευσής σας άμεσα, χωρίς να απαιτηθεί να αναζητήσετε το καταχωρηθέν αίτημα) και για να μεταφορτώσετε (download) το τελικό έγγραφο με τον ΑΔΑΜ επιλέξτε τον αριθμό ("REQ") που εμφανίζεται με μπλε χρώμα.

#### **Παρουσίαση λαθών κατά τη Διαδικασία Έγκρισης Αιτήματος**

Σε περίπτωση που δεν συμπληρώσετε σωστά στοιχεία σε κάποιο πεδίο ή αφήσετε κάποια υποχρεωτικά πεδία κενά τότε πατώντας την επιλογή **«Καταχώριση»** εμφανίζονται όλα τα λάθη που έχετε κάνει με τη μορφή λίστας στην αρχή της σελίδας. Παράλληλα, τα πεδία που έχουν λάθη επισημαίνονται με κόκκινο χρώμα και προσδιορίζουν το πρόβλημα που υπάρχει. (βλ. παρ. **[3.4](#page-13-0) [Παρουσίαση λαθών κατά την](#page-13-0)  καταχώριση [νέας πράξης](#page-13-0)**).

Κατά την αναζήτηση του εγκεκριμένου αιτήματος παρατηρείτε την αλληλουχία αναρτήσεων στην πλατφόρμα του ΚΗΜΔΗΣ. Γίνεται συσχετισμός Εγκεκριμένου Αιτήματος με το Πρωτογενές Αίτημα όπως φαίνεται στο στιγμιότυπο που ακολουθεί:

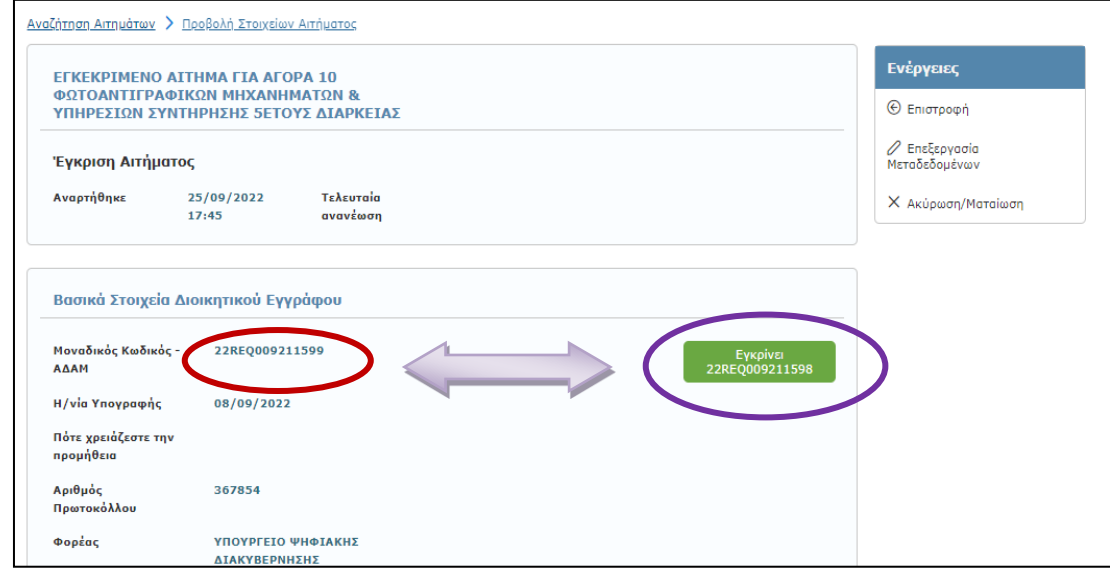

# **4.4.3 Ακύρωση/Ματαίωση Εγκεκριμένου Αιτήματος**

Για να προχωρήσετε στην ακύρωση ενός εγκεκριμένου αιτήματος, πρέπει αρχικά να το επιλέξετε. Η επιλογή ενός αιτήματος, γίνεται από την κεντρική καρτέλα **Αιτημάτων** επιλέγοντας **«Αναζήτηση»** και συνεχίζετε με την επιλογή **Ακύρωση/Ματαίωση** (βλ. παρ.: **[3.7](#page-15-0) [Ακύρωση/Ματαίωση Πράξης](#page-15-0)**).

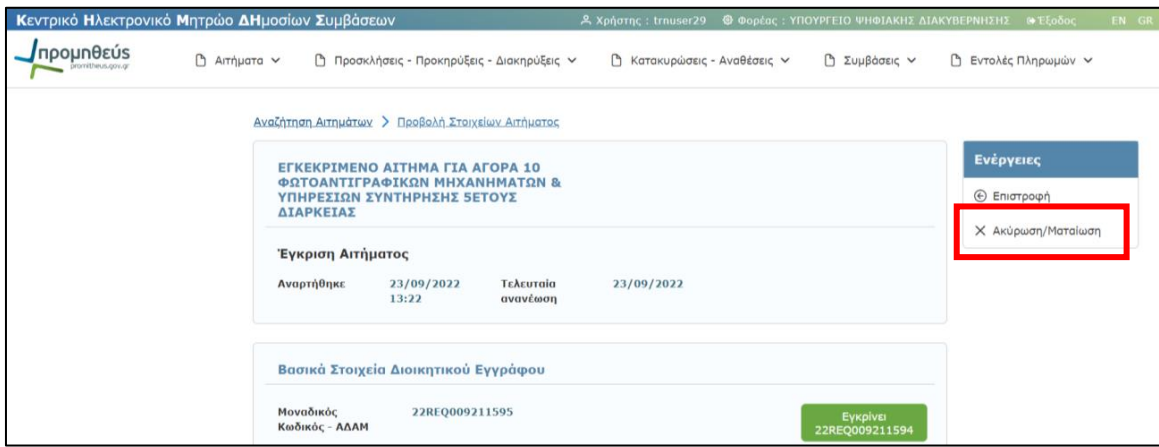

**Επισημαίνεται ότι η συγκεκριμένη ενέργεια είναι αμετάκλητη.**

Σημειώνεται ότι, ακύρωση/ματαίωση πρωτογενούς αιτήματος μπορείτε να πραγματοποιήσετε εφόσον αυτό δεν έχει εγκριθεί. Ακόμη και εάν ακυρωθεί/ματαιωθεί το εγκεκριμένο αίτημα, το αρχικό πρωτογενές αίτημα δεν δύναται να ακυρωθεί/ματαιωθεί**.** 

# **5. Προσκλήσεις - Προκηρύξεις – Διακηρύξεις**

Επιλέγοντας από το κεντρικό μενού την καρτέλα **«Προσκλήσεις - Προκηρύξεις - Διακηρύξεις»**, σας δίνεται η δυνατότητα να προχωρήσετε στην δημιουργία μιας νέας Πράξης ή να τροποποιήσετε μία ήδη καταχωρισμένη Πράξη ή να αναζητήσετε μια ήδη καταχωρισμένη Πρόσκληση/Προκήρυξη/Διακήρυξη. Η επεξεργασία των Προσκλήσεων - Προκηρύξεων – Διακηρύξεων γίνεται με τον ίδιο τρόπο, ενώ οι όποιες επί μέρους διαφοροποιήσεις, τονίζονται στα αντίστοιχα πεδία.

Επισημαίνεται ότι υποχρεωτικά αναρτώνται στο ΚΗΜΔΗΣ :

α) Οι **προκαταρκτικές προκηρύξεις** της παρ. 2 του άρθρου 62.

β) Οι **περιοδικές ενδεικτικές προκηρύξεις** της παρ. 2 του άρθρου 291

γ) Οι **προκηρύξεις** που αφορούν διαγωνισμούς με εκτιμώμενη αξία σύμβασης **άνω των ορίων** του άρθρου 5 του ν. 4412/2016 μετά την δημοσίευσή τους σύμφωνα με την παρ. 3 του άρθρου 66 και την παρ. 2 του άρθρου 296 του ν. 4412/2016 από την Υπηρεσία Εκδόσεων της Ένωσης.

δ) Οι **διακηρύξεις** που αφορούν διαγωνισμούς με εκτιμώμενη αξία σύμβασης **άνω των ορίων** του άρθρου 5 του ν. 4412/2016 αμέσως μετά την δημοσίευση της προκήρυξής τους σύμφωνα με την παρ. 3 του άρθρου 66 και την παρ. 2 του άρθρου 296 του ν. 4412/2016 από την Υπηρεσία Εκδόσεων της Ένωσης και την καταχώριση της προκήρυξης στο ΚΗΜΔΗΣ.

ε) Οι **διακηρύξεις** που αφορούν διαγωνισμούς με εκτιμώμενη αξία σύμβασης **κάτω των ορίων** του άρθρου 5 του ν. 4412/2016 αμέσως μετά την υπογραφή τους.

στ) Οι **προσκλήσεις** εκδήλωσης ενδιαφέροντος των παρ. 2 και 3 των άρθρων **119 και 329**, αντίστοιχα, του ν. 4412/2016, αμέσως μετά την υπογραφή τους.

ζ) Οι **προσκλήσεις** των άρθρων **120 και 330**, αντίστοιχα, του ν. 4412/2016, που αφορούν στη διαδικασία της απευθείας ανάθεσης, μετά την υπογραφή τους και τουλάχιστον πέντε (5) ημέρες πριν από την κοινοποίηση της απόφασης ανάθεσης.

# **5.1 Καταχώριση νέας Πρόσκλησης/Προκήρυξης/Διακήρυξης**

Για την καταχώριση μιας νέας Πρόσκλησης/Προκήρυξης/Διακήρυξης ξεκινάτε από την καρτέλα **Προσκλήσεις/Προκηρύξεις/Διακηρύξεις** και επιλέγετε **«Νέα καταχώρηση ή Νέα καταχώριση από Εγκεκριμένα Αιτήματα».**

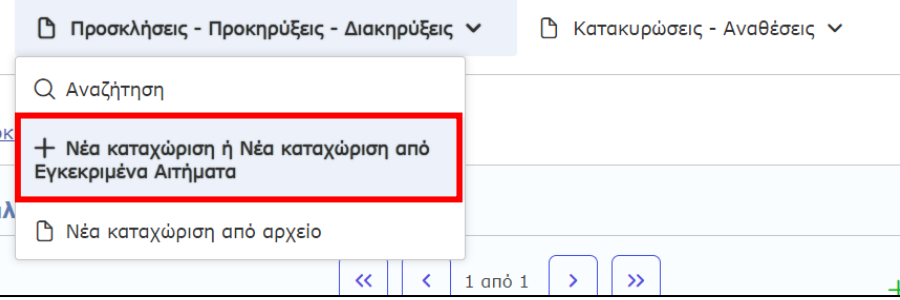

Μία Πρόσκληση/Προκήρυξη/Διακήρυξη ακολουθεί κάποιο εγκεκριμένο αίτημα ή αιτήματα. Για την καταχώριση μιας νέας πρόσκλησης/προκήρυξης/διακήρυξης ο χρήστης πρέπει να συμπληρώσει στο πεδίο εγκεκριμένα αιτήματα της παρακάτω φόρμας, το ΑΔΑΜ του εγκεκριμένου αιτήματος/ων, στο οποίο βασίζεται η εν λόγω Πρόσκληση/Προκήρυξη/Διακήρυξη.

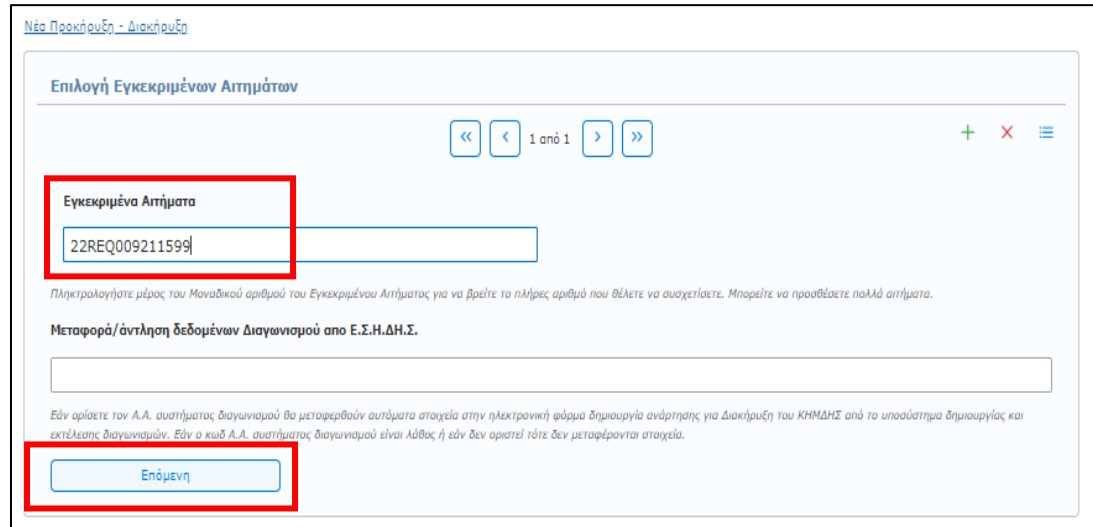

Η προσθήκη περισσοτέρων του ενός εγκεκριμένων αιτημάτων πραγματοποιείται με την επιλογή **«+»** της ανωτέρω φόρμας.

Αφού συμπληρώσετε τα πεδία που αναφέραμε τότε πατάτε το πεδίο **«Επόμενη»** και αμέσως εμφανίζεται η φόρμα καταχώρισης των πεδίων της Προκήρυξης/Διακήρυξης.

Τα πεδία που σας ζητείται να συμπληρώσετε εμφανίζονται στις επόμενες οθόνες και αφορούν:

### ✓ Βασικά Στοιχεία Διοικητικού Εγγράφου:

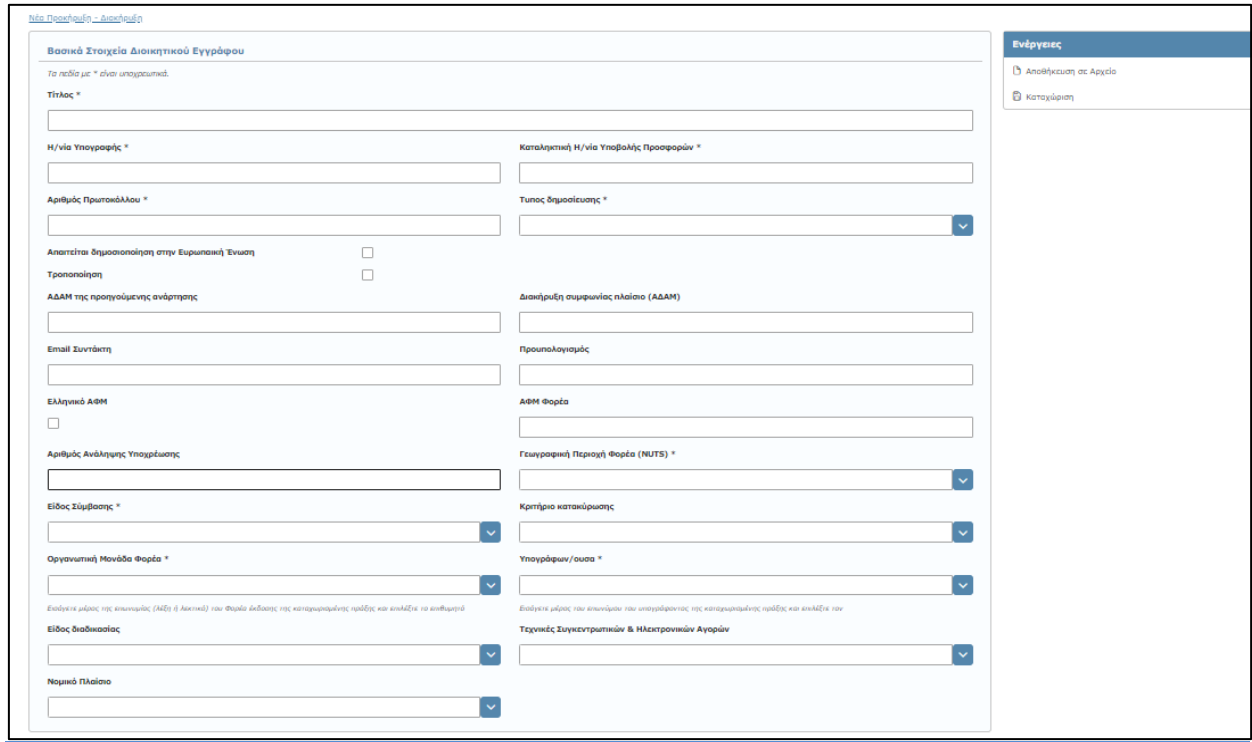

Σε αυτή την ενότητα συμπληρώνετε τα βασικά στοιχεία του Διοικητικού Εγγράφου βάση του οποίου συντάσσετε την Προκήρυξη/Διακήρυξη, όπως:

- o **\*Τίτλος:** Ένας χαρακτηριστικός τίτλος, συνήθως το θέμα του τεύχους της Προκήρυξης/Διακήρυξης
- o **\*Η/νία Υπογραφής:** Η ημερομηνία υπογραφής του εγγράφου. Η ημερομηνία δεν μπορεί να είναι μεγαλύτερη της σημερινής.
- o **\*Καταληκτική Η/νία Υποβολής Προσφορών:** Η τελική ημερομηνία μέχρι την οποία μπορούν να κατατεθούν προσφορές από τους συμμετέχοντες στον διαγωνισμό.
- o **\*Αριθμός Πρωτοκόλλου:** Ο αριθμός πρωτοκόλλου της Διακήρυξης. Σε περίπτωση που δεν υπάρχει αριθμός πρωτοκόλλου τότε μπορεί να χρησιμοποιηθεί ο αριθμός της Διακήρυξης.
- o **\*Τύπος δημοσίευσης:** Το είδος της διοικητικής πράξης (Διακήρυξη, Περιοδική ενδεικτική προκήρυξη, Προκήρυξη, Προκαταρκτική Προκήρυξη, Πρόσκληση, Πρόσκληση εκδήλωσης ενδιαφέροντος) που αφορά η συγκεκριμένη δημοσίευση (επιλογή από προεπιλεγμένη λίστα).
- o **Απαιτείται δημοσιοποίηση στην Ευρωπαϊκή Ένωση:** Το επιλέγετε μόνο σε περίπτωση δημοσιοποίησης στην Ευρωπαϊκή Ένωση. Όταν το επιλέξετε εμφανίζεται ένα νέο υποχρεωτικό πεδίο, με τίτλο \***Ημερομηνία αποστολής στην Ευρωπαϊκή Ένωση**. Εκεί βάζετε την ημερομηνία που αποστείλατε την Προκήρυξη για δημοσίευση στην Ευρωπαϊκή Ένωση.
- o **Τροποποίηση:** Επιλέγεται σε περίπτωση που η συγκεκριμένη ανάρτηση τροποποιεί κάποια παλαιότερη. Όταν επιλέγεται, εμφανίζεται το πεδίο **ΑΔΑΜ τροποποιούμενης πράξης** όπου και καταχωρίζετε ο ΑΔΑΜ της προκήρυξης που τροποποιείται.
- o **ΑΔΑΜ της προηγούμενης ανάρτησης:**
	- ✓ ο ΑΔΑΜ του **εγκεκριμένου αιτήματος** σε περίπτωση **Προκήρυξης** ή
	- ✓ ο ΑΔΑΜ της **Προκήρυξης** εφόσον πρόκειται για **Διακήρυξη**.
	- ✓ Σε περίπτωση που ο διαγωνισμός σας είναι **συνοπτικός** και δεν έχει αναρτηθεί προκήρυξη, στο συγκεκριμένο πεδίο βάζετε τον ΑΔΑΜ του **εγκεκριμένου αιτήματος.**
- o **Διακήρυξη συμφωνίας πλαίσιο (ΑΔΑΜ):** [Προς κατάργηση]
- o **Email Συντάκτη:** Το email του συντάκτη της διοικητικής πράξης.
- o **Προϋπολογισμός:** Ο συνολικός προϋπολογισμός, όπως αναγράφεται στην Προκήρυξη/Διακήρυξη.
- o **Ελληνικό ΑΦΜ:** Αφορά στον ΑΦΜ του Φορέα. Επιλέγεται (τσεκάρεται) σε περίπτωση ελληνικού ΑΦΜ.
- o **ΑΦΜ Φορέα:** Αναγράφεται ο ΑΦΜ του Φορέα που αιτείται την προμήθεια.
- o **Αριθμός Ανάληψης Υποχρέωσης:** Συμπληρώνεται ο Αριθμός Ανάληψης Υποχρέωσης για τη συγκεκριμένη δαπάνη.
- o **\*Γεωγραφική περιοχή φορέα (NUTS):** Η γεωγραφική περιοχή στην οποία ανήκει ο φορέας**,**  επιλογή από λίστα.
- o **\*Είδος Σύμβασης:** Το είδος του αντικειμένου (Έργα, Μελέτες, Προμήθειες, Τεχνικές ή λοιπές συναφείς Υπηρεσίες, Υπηρεσίες) της Προκήρυξης/Διακήρυξης (επιλογή από προεπιλεγμένη λίστα).
- o **Κριτήριο κατακύρωσης:** Επιλογή του κριτηρίου από προεπιλεγμένη λίστα.
- o **\*Οργανωτική Μονάδα Φορέα:** Επιλογή της Μονάδας του Φορέα που διενεργεί τον διαγωνισμό, από προεπιλεγμένη λίστα.
- o **\*Υπογράφων/ουσα:** Ο υπογράφων το έγγραφο του Αιτήματος, από προεπιλεγμένη λίστα.
- o **Είδος Διαδικασία:** Επιλογή της διαδικασίας από προεπιλεγμένη λίστα.
- o **Τεχνικές Συγκεντρωτικών & Ηλεκτρονικών Αγορών:** Επιλογή από προεπιλεγμένη λίστα.
- o **Νομικό πλαίσιο:** Επιλογή από προεπιλεγμένη λίστα του νομικού πλαισίου βάση του οποίου διενεργείται η συγκεκριμένη διαδικασία.

#### ✓ Συστεμικός αριθμός διαγωνισμού

Ο αύξων αριθμός του συγκεκριμένου προσχεδίου Διαγωνισμού στο ΕΣΗΔΗΣ.

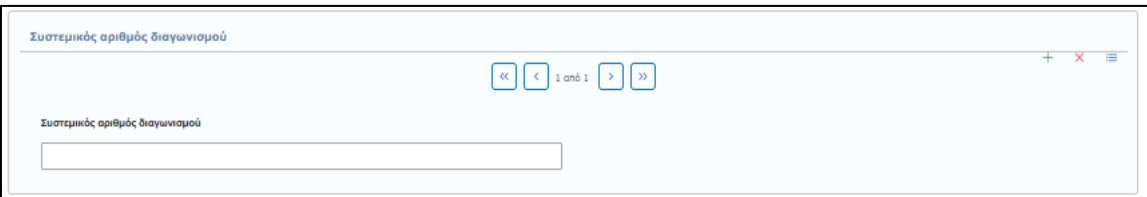

# ✓ Γεωγραφικός προσδιορισμός τόπου εκτέλεσης σύμβασης

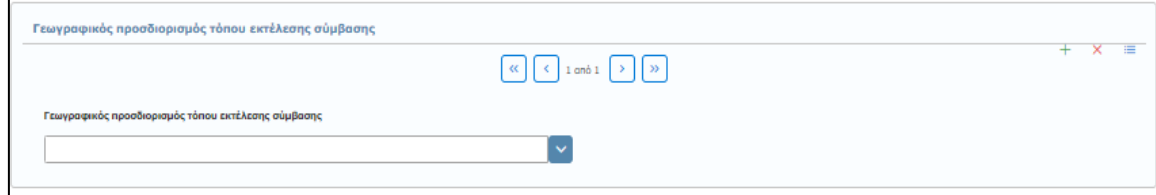

Η γεωγραφική περιοχή εκτέλεσης της σύμβασης (επιλογή από προεπιλεγμένη λίστα). Σε περίπτωση εκτέλεσης της Σύμβασης σε περισσότερες της μιας γεωγραφικής περιοχής, προσθέτετε τις επιπλέον περιοχές με την επιλογή **«+»**.

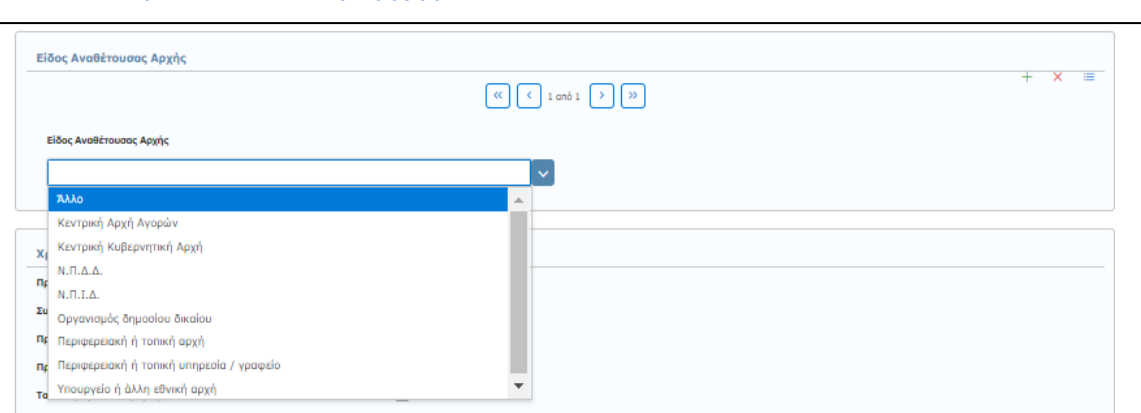

# Επιλέγεται το είδος της Αναθέτουσας Αρχής από προεπιλεγμένη λίστα, ενώ παρέχεται η δυνατότητα προσθήκης πέραν της μιας Α.Α. με την επιλογή **«+»**.

✓ Είδος Αναθέτουσας Αρχής

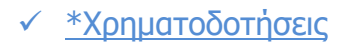

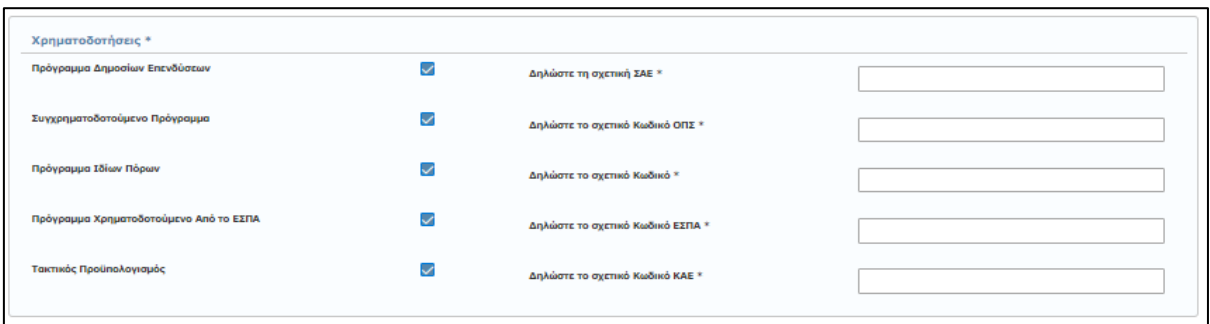

Επιλέγεται η σχετική πηγή χρηματοδότησης της εν λόγω διαδικασίας, ενώ ανάλογα με την επιλογή, εμφανίζεται το αντίστοιχο πεδίο όπου πρέπει να συμπληρωθεί ο κωδικός χρηματοδότησης. Σημειώνεται ότι η συμπλήρωση μίας τουλάχιστον πηγής χρηματοδότησης είναι υποχρεωτική.

# ✓ Στοιχεία Αντικειμένου(ων)

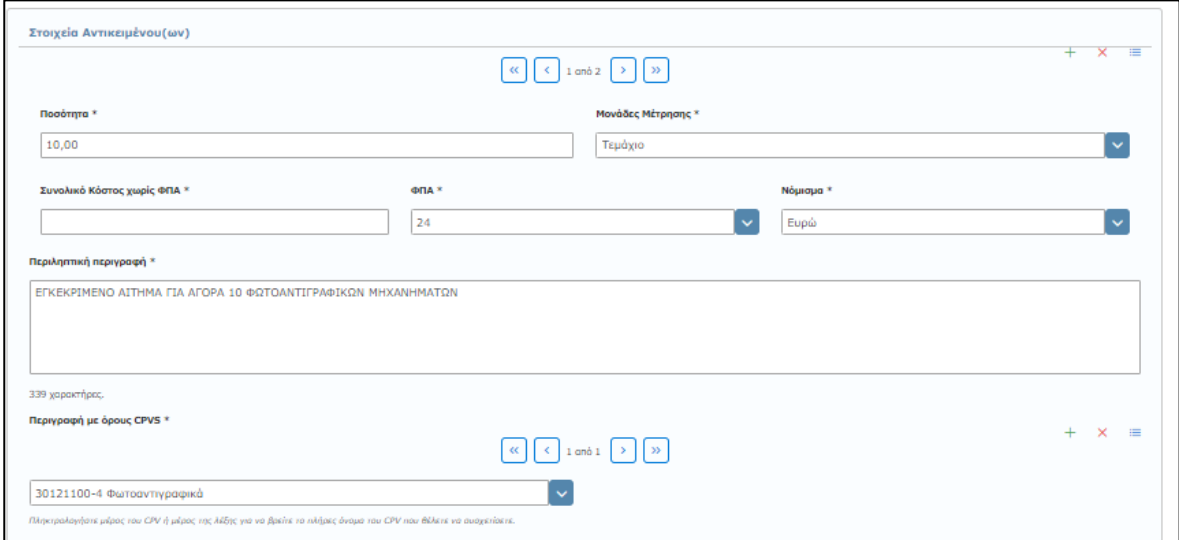

Σε αυτή την ενότητα συμπληρώνετε τα βασικά στοιχεία του αντικειμένου όπως αναφέρονται στην Προκήρυξη/Διακήρυξη. Σε περίπτωση ύπαρξης περισσοτέρων του ενός αντικειμένου, τα παρακάτω πεδία συμπληρώνονται ξεχωριστά για καθένα από τα αυτά.

Τα πεδία της ενότητας, παρουσιάζονται προ-συμπληρωμένα και μόνο με βάση τα εγκεκριμένα αιτήματα που αφορούν την προκήρυξη. Τα στοιχεία αυτά μπορεί να είναι πολλαπλά. Σε περίπτωση που δεν ανακτηθούν προ-συμπληρωμένα, συμπληρώνονται χειροκίνητα.

- o **\*Ποσότητα:** Καταχωρίζεται η ποσότητα του αντικειμένου.
- o **\*Μονάδες μέτρησης:** Επιλέγεται η μονάδα μέτρησης.
- o **\*Συνολικό Κόστος χωρίς ΦΠΑ:** Καταχωρίζεται το συνολικό κόστος του αντικειμένου, χωρίς ΦΠΑ.
- o **\*ΦΠΑ:** Επιλέγεται ο συντελεστής ΦΠΑ από τη λίστα.
- o **\*Νόμισμα:** Επιλέγεται το νόμισμα από συγκεκριμένη λίστα.
- o **\*Περιληπτική περιγραφή:** Καταχωρίζεται η περιγραφή του αντικειμένου του αιτήματος.
- o **\*Περιγραφή με όρους CPVS:** Καταχωρίζεται το CPV που αντιστοιχεί στο συγκεκριμένο αντικείμενο. Μπορείτε να συμπληρώσετε είτε τον κωδικό CPV στο πεδίο είτε να πληκτρολογήστε τα πρώτα γράμματα της περιγραφής του αντικειμένου του αιτήματος, είτε να επιλέξετε από έτοιμη λίστα. Επίσης, μπορείτε να προσθέσετε ή να αφαιρέσετε cpv ανά αντικείμενο (βλ. παρ.: 4.4.2 Έγκριση/Προέγκριση Πρωτογενούς Αιτήματος)

#### ✓ Σχετικό Αρχείο

Επισυνάπτετε το σχετικό έγγραφο, ψηφιακά υπογεγραμμένο, σε αρχείο τύπου pdf **(Υποχρεωτικό).** (βλ. παρ.: **[3.5](#page-13-1) [Ανάρτηση Ηλεκτρονικού](#page-13-1) Αρχείου**).

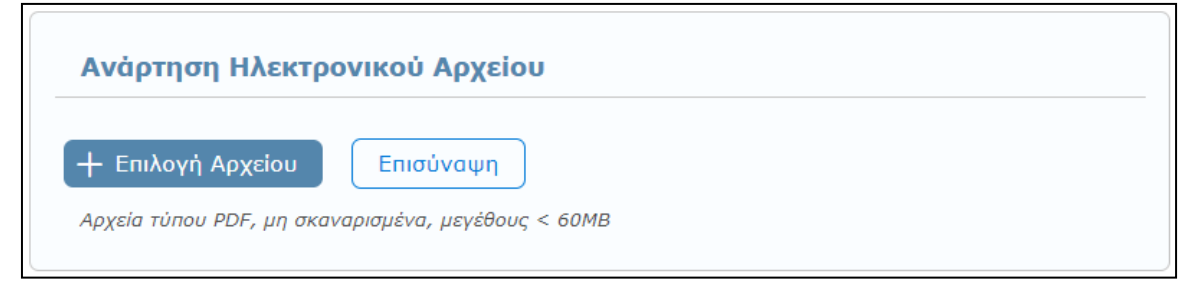

**Διευκρινήσεις: Ως σχετικό αρχείο προκηρύξεων** των διαγωνισμών άνω των κοινοτικών ορίων αναρτάται το τυποποιημένο έντυπο προκήρυξης που αποστέλλεται στην Ευρωπαϊκή Ένωση.

Για την ολοκλήρωση της διαδικασίας καταχώρισης της προκήρυξης θα πρέπει να αναρτήσετε το σχετικό έγγραφο σε αρχείο pdf και να επιλέξετε το πεδίο **«Καταχώριση»** στο μενού επάνω δεξιά.

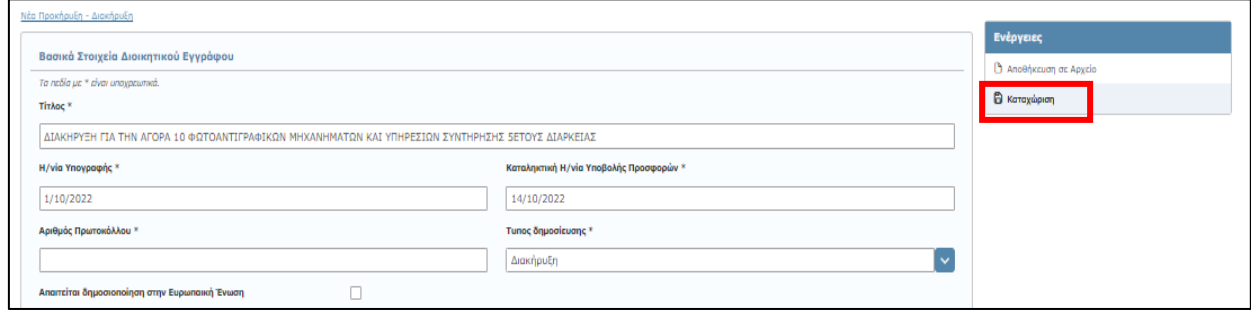

Αμέσως εμφανίζεται μήνυμα επιτυχούς καταχώρισης και δημιουργείται μια νέα Προκήρυξη/Διακήρυξη με καινούργιο ΑΔΑΜ.

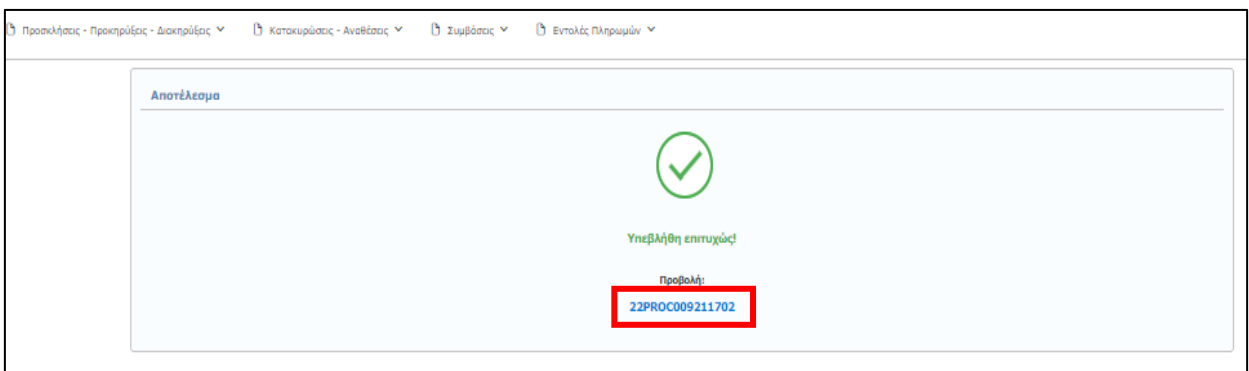

Για να ελέγξετε τα στοιχεία της δημοσίευσής σας άμεσα χωρίς να απαιτηθεί να αναζητήσετε τη καταχωρισμένη πράξη) και για να μεταφορτώσετε (download) το τελικό έγγραφο με τον ΑΔΑΜ επιλέξτε τον αριθμό ("PROC") που εμφανίζεται με μπλε χρώμα.

#### **Παρουσίαση λαθών κατά τη δημιουργία νέας Προκήρυξης/Διακήρυξης**

Σε περίπτωση που δεν συμπληρώσετε σωστά στοιχεία σε κάποιο πεδίο ή αφήσετε κάποια υποχρεωτικά πεδία κενά τότε πατώντας την επιλογή «**Καταχώριση**» εμφανίζονται όλα τα λάθη που έχετε κάνει με τη μορφή λίστας στην αρχή της σελίδας. Παράλληλα, τα πεδία που έχουν λάθη επισημαίνονται με κόκκινο χρώμα και προσδιορίζουν το πρόβλημα που υπάρχει. (βλ. παρ.**[3.4](#page-13-0) [Παρουσίαση λαθών κατά την](#page-13-0)  καταχώριση [νέας πράξης](#page-13-0)**).

# **5.2 Τροποποίηση Πρόσκλησης/Προκήρυξης/Διακήρυξης**

Για την τροποποίηση μιας Πρόσκλησης/Προκήρυξης/Διακήρυξης ακολουθείτε την ίδια διαδικασία με την αρχική καταχώριση και επιλέγετε το πεδίο **Τροποποίηση** στα **«Βασικά Στοιχεία Διοικητικού Εγγράφου**» καταχωρίζοντας και τον **ΑΔΑΜ τροποποιούμενης πράξης**.

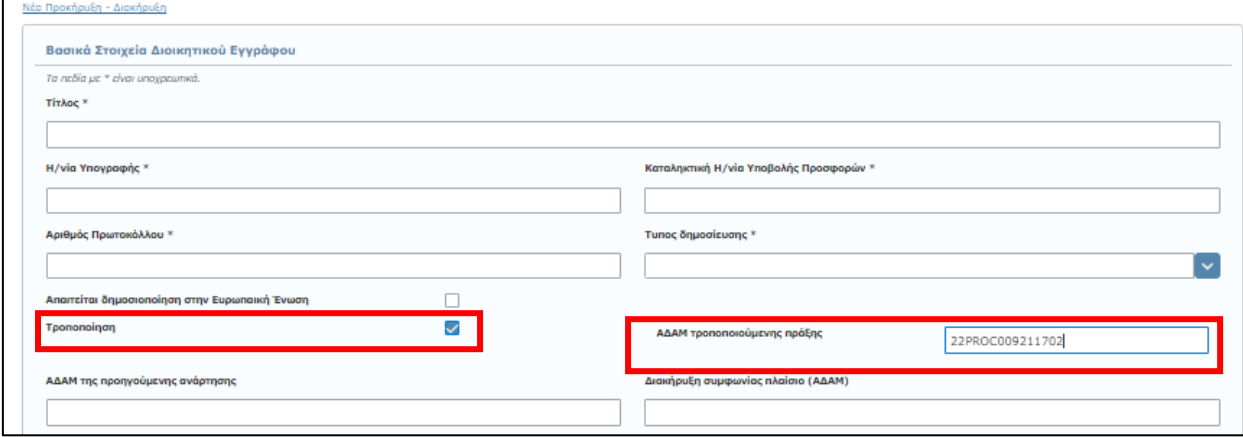

# **5.3 Αποθήκευση σε Αρχείο – Καταχώριση νέας Πρόσκλησης/Προκήρυξης/Διακήρυξης από Αρχείο**

Κατά το στάδιο καταχώρισης των δεδομένων μιας Πρόσκλησης/Προκήρυξης/Διακήρυξης και πριν την οριστική καταχώριση της, παρέχεται η δυνατότητα **Αποθήκευσης σε Αρχείο** (βλ. παρ.: **[3.2](#page-10-0) [Αποθήκευση σε Αρχείο](#page-10-0)**).

Αντίστοιχα, για να συνεχίσετε και να ολοκληρώσετε την καταχώριση μιας Προκήρυξης/Δικαήρυξης, που έχετε ήδη αποθηκεύσει σε αρχείο, επιλέγετε **«Νέα καταχώριση από αρχείο»** (βλ. παρ.: **[3.3](#page-12-0) [Εισαγωγή](#page-12-0)  [Νέας Πράξης από Αρχείο](#page-12-0)**).

# **5.4 Αναζήτηση Προκηρύξεων/Διακηρύξεων**

Η αναζήτηση μιας ήδη καταχωρισμένης Πρόσκλησης/Προκήρυξης/Διακήρυξης, γίνεται επιλέγοντας από το κεντρικό μενού, την καρτέλα **«Προσκλήσεις-Προκηρύξεις-Διακηρύξεις»**, (βλ. παρ.: *3.1[.](#page-9-0)*

*Σημειώνετε* ότι σύμφωνα με το άρθρο **Άρθρο 12 Συμφωνίες - [πλαίσιο και Δυναμικά Συστήματα Αγορών](#page-9-0)** της υπ΄αριθμ. 76928/09.07.2021 Κ.Υ.Α. «[Ρύθμιση ειδικότερων θεμάτων λειτουργίας και διαχείρισης του Κεντρικού Ηλεκτρονικού Μητρώου](#page-9-0)  [Δημοσίων Συμβάσεων \(ΚΗΜΔΗΣ\)» \(ΦΕΚ: 3075/Β΄/13.07.2021](#page-9-0)). Οι καταχωρήσεις στο ΚΗΜΔΗΣ γίνονται ως εξής:

**α) Για τις συμφωνίες - πλαίσιο**: K[αταχωρίζονται η προκήρυξη της συμφωνίας πλαίσιο, η διακήρυξη, η απόφαση κατακύρωσης των](#page-9-0)  [αποτελεσμάτων της διαδικασίας ανάθεσης και το σχετικό συμφωνητικό.](#page-9-0)

**Για κάθε εκτελεστική σύμβαση** [που ανατίθεται δυνάμει συμφωνίας](#page-9-0) - πλαίσιο, καταχωρίζονται : - Κάθε συγκεκριμένο πρωτογενές και εγκεκριμένο αίτημα εκτελεστικής σύμβασης. - [Κάθε απόφαση ανάθεσης εκτελεστικής σύμβασης,](#page-9-0) - Κάθε συμφωνητικό εκτελεστικής σύμβασης και - [Κάθε εντολή πληρωμής εκτελεστικής σύμβασης.](#page-9-0)

**β) Για τα Δυναμικά Συστήματα Αγορών:** [Καταχωρίζονται η προκήρυξη του δυναμικού συστήματος αγορών και η διακήρυξη.](#page-9-0)

**Για την σύναψη κάθε σύμβασης** [που βασίζεται στο δυναμικό σύστημα αγορών καταχωρίζονται:](#page-9-0) - Κάθε συγκεκριμένο πρωτογενές και εγκεκριμένο αίτημα σύμβασης, - [Κάθε απόφαση ανάθεσης σύμβασης,](#page-9-0) - Κάθε συμφωνητικό και - Κάθε εντολή πληρωμής.

## [Αναζήτηση Πράξης](#page-9-0)).

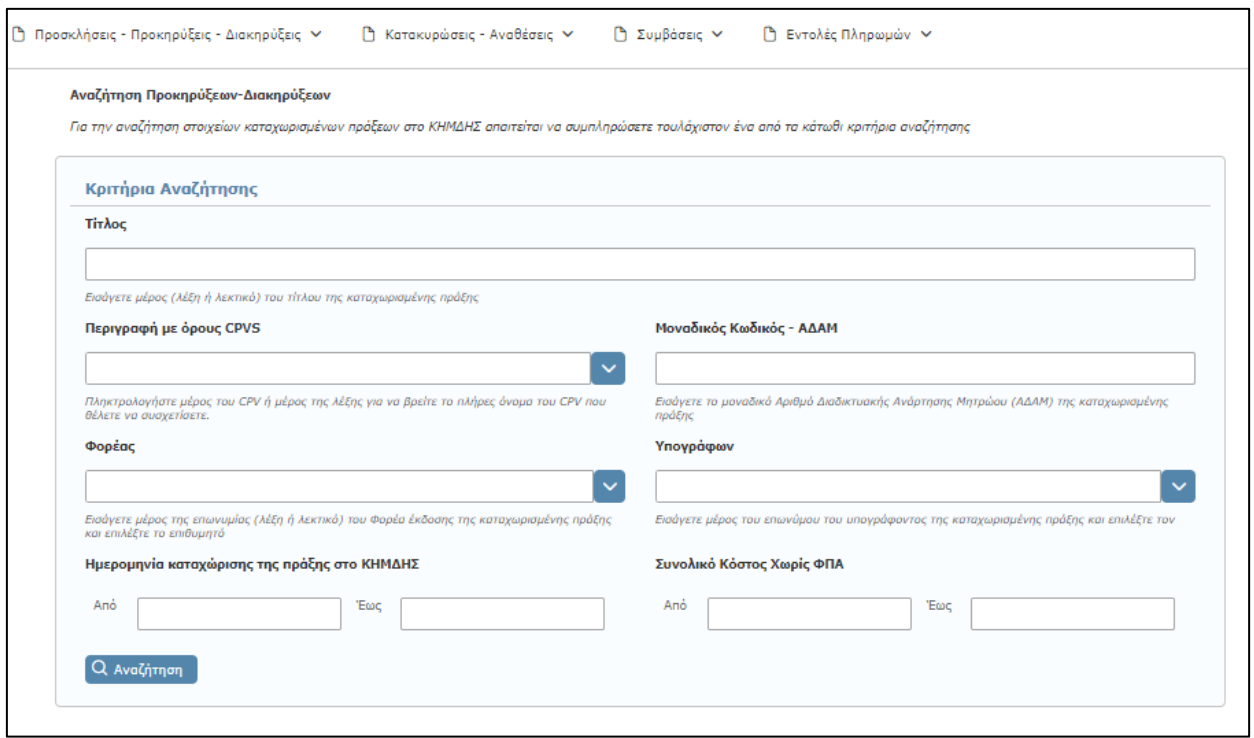

Η αναζήτηση και ανάκτηση μιας Πρόσκλησης/Προκήρυξης/Διακήρυξης, μπορεί να γίνει συμπληρώνοντας ταυτόχρονα ένα ή και περισσότερα κριτήρια στα πεδία αναζήτησης, όπως Μοναδικός Κωδικός - ΑΔΑΜ, CPV, Φορέας, χρονικό διάστημα καταχώρισης κ.α.

# **5.5 Διαχείριση καταχωρημένων Προσκλήσεων Προκηρύξεων/Διακηρύξεων**

Αφού ανακτήσετε την καταχωρισμένη Πρόσκληση/Προκήρυξη/Διακήρυξη που θέλετε, βάσει των σχετικών κριτηρίων αναζήτησης επιλέγοντας «Αναζήτηση» από την καρτέλα «**Προσκλήσεις-Προκηρύξεις-Διακηρύξεις**», μπορείτε:

- o να δείτε τα στοιχεία μιας Πρόσκληση/Προκήρυξης/Διακήρυξης
- o να ακυρώσετε ματαιώσετε μια Πρόσκληση/Προκήρυξη/Διακήρυξη
- o να επεξεργαστείτε τα μεταδεδομένα της Πρόσκλησης/Προκήρυξης/Διακήρυξης

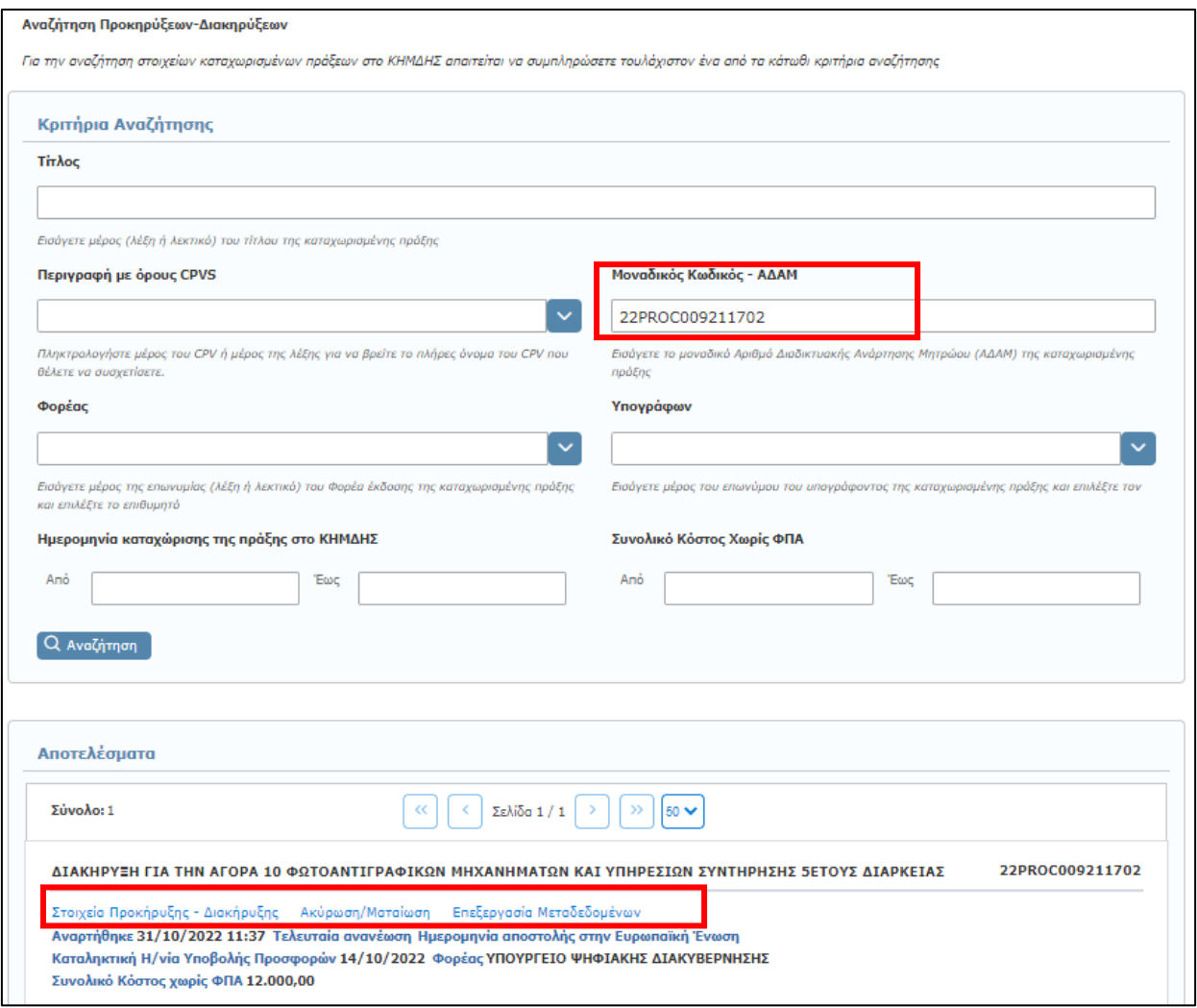

# **5.5.1 Στοιχεία Πρόσκλησης-Προκήρυξης-Διακήρυξης**

Επιλέγοντας το πεδίο **«Στοιχεία Πρόσκλησης-Προκήρυξης-Διακήρυξης»** αυτομάτως εμφανίζεται μία σελίδα αντίστοιχη με την εικόνα που ακολουθεί. Στη σελίδα αυτή παρουσιάζονται αναλυτικά όλα τα συμπληρωμένα στοιχεία της ανακτημένου πράξης, ενώ σας δίνεται η δυνατότητα προβολής του επισυναπτόμενου αρχείου με την επιλογή **«Λήψη αρχείου»**.

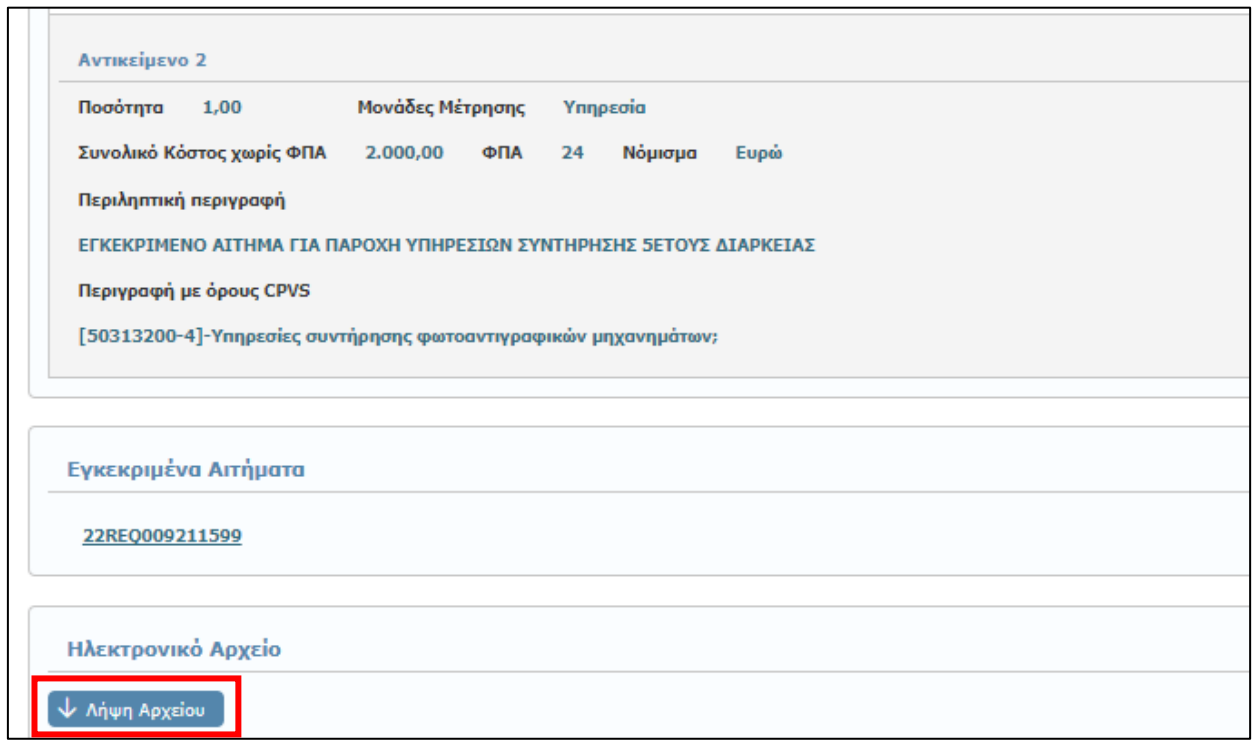

Παράλληλα, παρέχονται εκ νέου οι σύνδεσμοι για:

- ✓ Επεξεργασία των Μεταδεδομένων (εντός 72 ωρών, βλ. παρ.: **[3.6](#page-14-0) [Επεξεργασία](#page-14-0) [Μεταδεδομένων](#page-14-0)**),
- ✓ Ακύρωση/Ματαίωση και
- ✓ Επιστροφή (στην Αναζήτηση Προκηρύξεων-Διακηρύξεων)

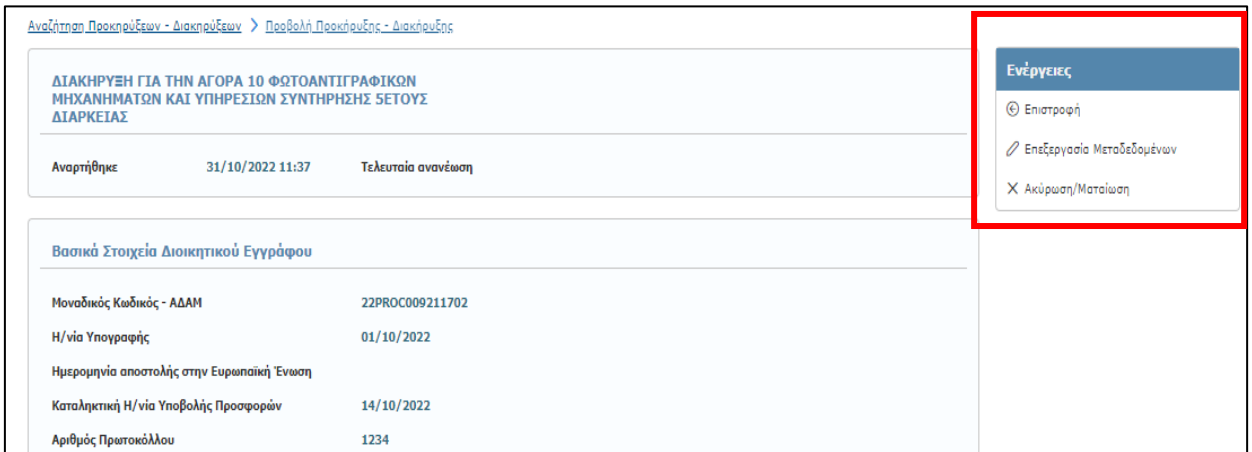

# **5.5.2 Ακύρωση/Ματαίωση Πρόσκλησης/Προκήρυξης -**

# **Διακήρυξης**

Για να προχωρήσετε στην ακύρωση μιας Προκήρυξης/Διακήρυξης, πρέπει αρχικά να την ανακτήσετε. Η ανάκτηση γίνεται **επιλέγοντας «Αναζήτηση» από την καρτέλα «Προσκλήσεις-Προκηρύξεις-Διακηρύξεις»,** και συνεχίζετε με την επιλογή **«Ακύρωση/Ματαίωση»** (βλ. παρ.: **[3.7](#page-15-0) [Ακύρωση/Ματαίωση Πράξης](#page-15-0)**).

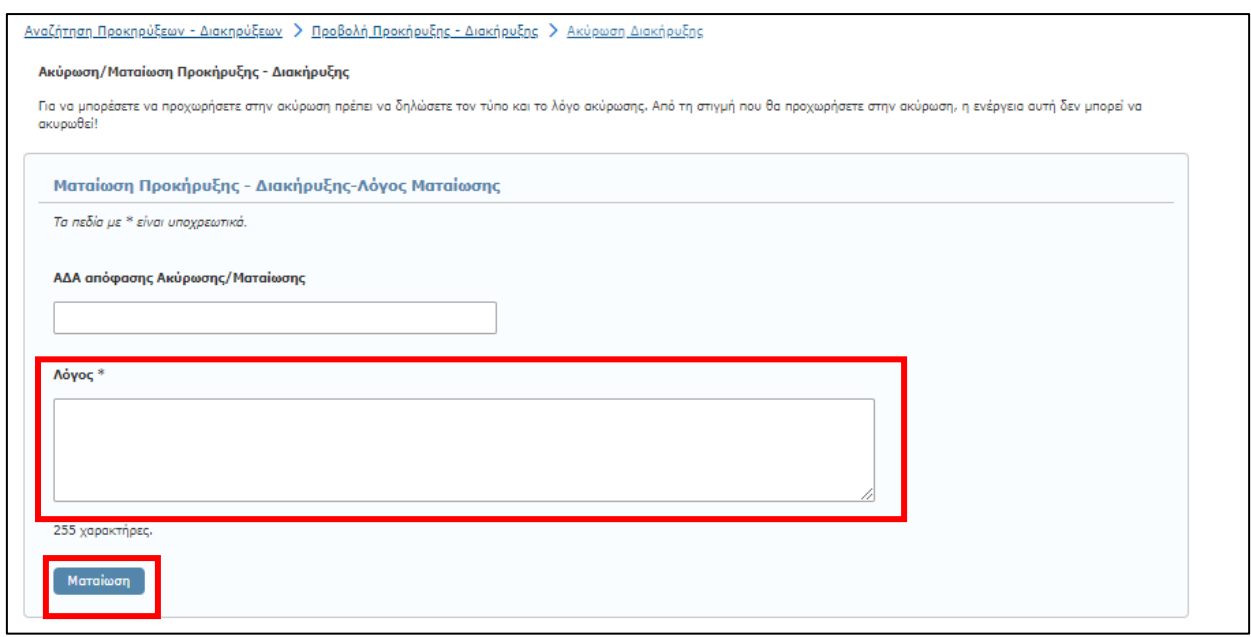

Αναγράφετε (προαιρετικά) τον ΑΔΑ της απόφασης Ακύρωσης/Ματαίωσης της Πράξης και υποχρεωτικά το λόγο της ματαίωσης, επιλέγετε **«Ματαίωση»** στο κάτω αριστερά μέρος της οθόνης και ολοκληρώνεται η ακύρωση της συγκεκριμένης Πράξης.

**Επισημαίνεται ότι η συγκεκριμένη ενέργεια είναι αμετάκλητη.**

# **6.Κατακυρώσεις - Αναθέσεις**

Επιλέγοντας από το κεντρικό μενού την καρτέλα **«Κατακυρώσεις - Αναθέσεις»**, σας δίνετε η δυνατότητα να προχωρήσετε στην δημιουργία μιας νέας Πράξης, να τροποποιήσετε μία ήδη καταχωρισμένη Πράξη ή να αναζητήσετε μια ήδη καταχωρισμένη απόφαση Κατακύρωση/Ανάθεσης.

Στην καρτέλα αυτή, καταχωρούνται οι αποφάσεις ανάθεσης ή οι αποφάσεις κατακύρωσης, βάσει της διαδικασίας εκτέλεσης μιας Σύμβασης.

**Η Απόφαση ανάθεσης**, νοείται στην περίπτωση που η εν λόγω δημόσια σύμβαση γίνεται με την διαδικασία της **απευθείας ανάθεσης**.

**Η Απόφαση κατακύρωσης** νοείται στην περίπτωση που η εν λόγω δημόσια σύμβαση γίνεται με **διαγωνιστική διαδικασία που απαιτεί έκδοση διακήρυξης**.

Για την καταχώριση μιας νέας απόφασης Κατακύρωσης – Ανάθεσης μιας Δημόσιας Σύμβασης, επιλέγετε από το κεντρικό μενού την καρτέλα **«Κατακυρώσεις - Αναθέσεις».**

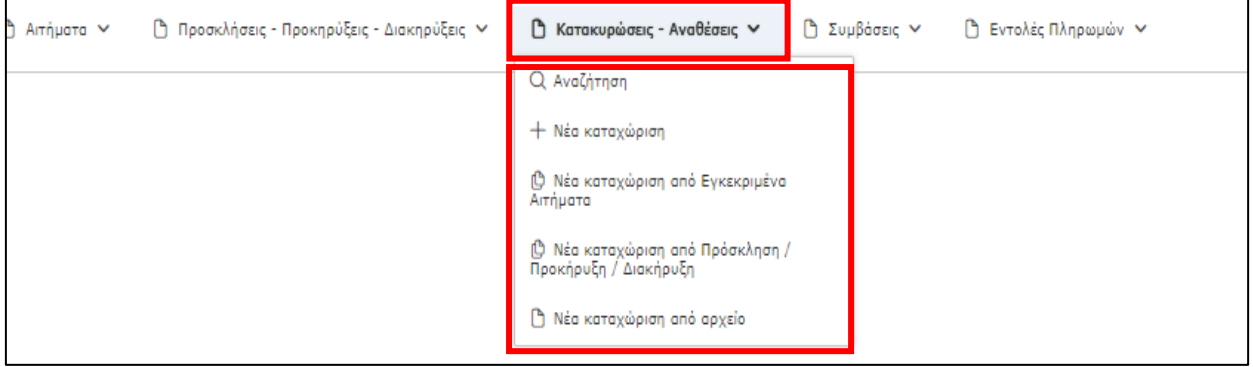

Στη οθόνη αυτή σας δίνεται η δυνατότητα καταχώρισης μιας απόφασης Κατακύρωσης - Ανάθεσης, νέας Δημόσιας Σύμβασης, με τις παρακάτω επιλογές:

- ✓ **Νέα καταχώριση:** Η επιλογή αυτή χρησιμοποιείται **μόνο στην περίπτωση** που δεν υπάρχουν αναρτημένα τα προηγούμενα στάδια/Πράξεις π.χ. στην περίπτωση που τα προηγούμενα στάδια έχουν καταχωριστεί στην παλιά έκδοση του ΚΗΜΔΗΣ (πριν τις 13-6-2017) και ως εκ τούτου, δεν υπάρχει δυνατότητα σύνδεσης της συγκεκριμένης απόφασης με αυτά (αίτημα, προκήρυξη κτλ).
- ✓ **Νέα καταχώριση από Εγκεκριμένα Αιτήματα:** Η επιλογή αυτή χρησιμοποιείται σε διαδικασίες που δεν προβλέπεται ανάρτηση Πρόσκλησης/Προκήρυξης/Διακήρυξης π.χ. **εκτελεστική σύμβαση συμφωνίας πλαισίου ή συγκεκριμένη σύμβασης ΔΣΑ** στις οποίες μετά την καταχώριση του εγκεκριμένου αιτήματος δεν καταχωρίζεται Πρόσκληση/Προκήρυξη/ Διακήρυξη.
- ✓ **Νέα καταχώριση από Πρόσκληση/Προκήρυξη/Διακήρυξη:** Η επιλογή αυτή χρησιμοποιείται **σε περίπτωση διαγωνιστικής διαδικασίας που προβλέπεται έκδοση & ανάρτηση πρόσκλησης/προκήρυξης/διακήρυξης**.

✓ **Νέα καταχώριση από Αρχείο:** Η επιλογή αυτή χρησιμοποιείται όταν έχετε ήδη επεξεργασθεί και αποθηκεύσει μέρος της νέας απόφασης Κατακύρωσης/Ανάθεσης σε αρχείο. (βλ. *παρ.6.2*  **Αποθήκευση σε Αρχείο – Καταχώριση [νέας απόφασης Κατακύρωσης/Ανάθεσης από](#page-57-0)  [Αρχείο](#page-57-0)**)*.*

Σε περίπτωση που επιλέξετε τη δημιουργία μιας νέας απόφασης Κατακύρωσης/Ανάθεσης Δημόσιας Σύμβασης, ακολουθώντας κάποιο προηγούμενο στάδιο της διαδικασίας (εγκεκριμένα αιτήματα, Προκήρυξη κτλ), πρώτου προχωρήσετε στην εισαγωγή των στοιχείων της απόφασης κατακύρωσης/ανάθεσης, καλείστε να συμπληρώσετε τον αντίστοιχο αριθμό ΑΔΑΜ της πράξης.

Σημειώνεται ότι, στην περίπτωση νέα καταχώρισης από εγκεκριμένα αιτήματα υπάρχει η δυνατότητα επιλογής πολλαπλών εγκεκριμένων αιτημάτων.

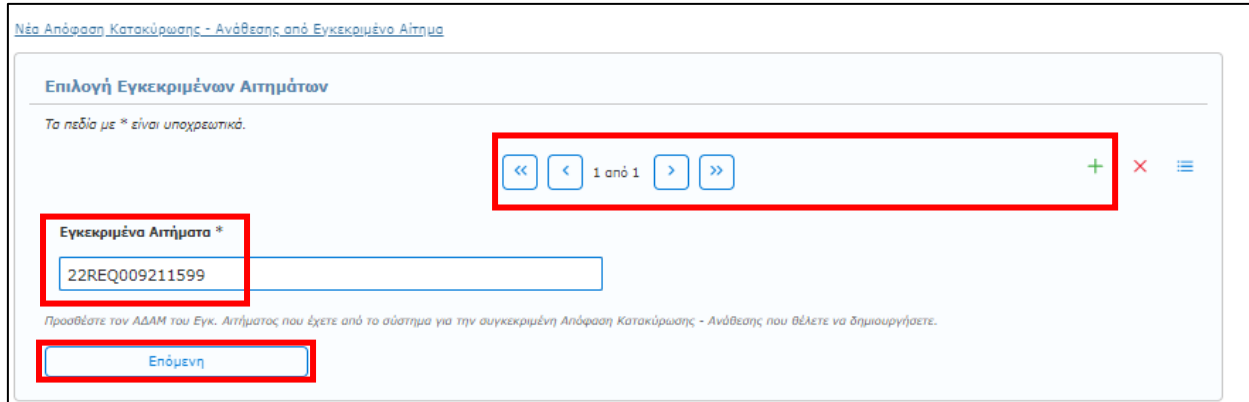

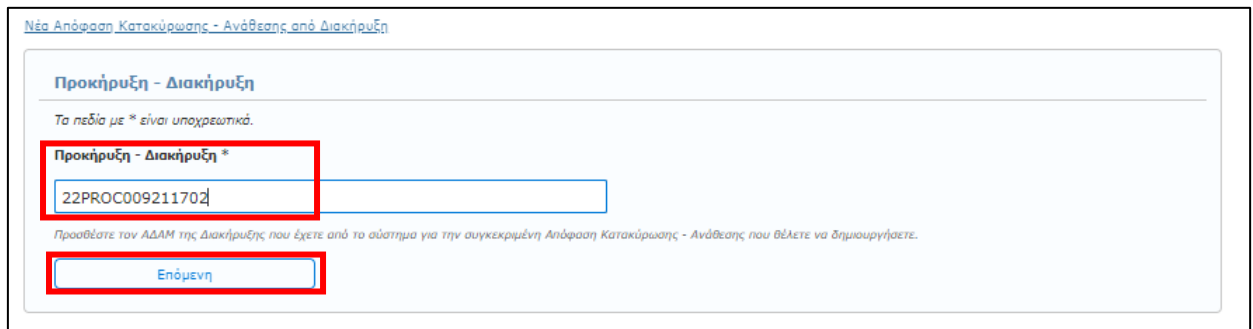

Στη συνέχεια επιλέγετε **«Επόμενη»** και οδηγείστε σε μία σελίδα όμοια με την εικόνα που ακολουθεί και μπορείτε να ξεκινήσετε την καταχώριση των στοιχείων. Τα στοιχεία που σας ζητείται να συμπληρώσετε εμφανίζονται στις επόμενες οθόνες και αφορούν:

✓ Βασικά Στοιχεία Διοικητικού Εγγράφου

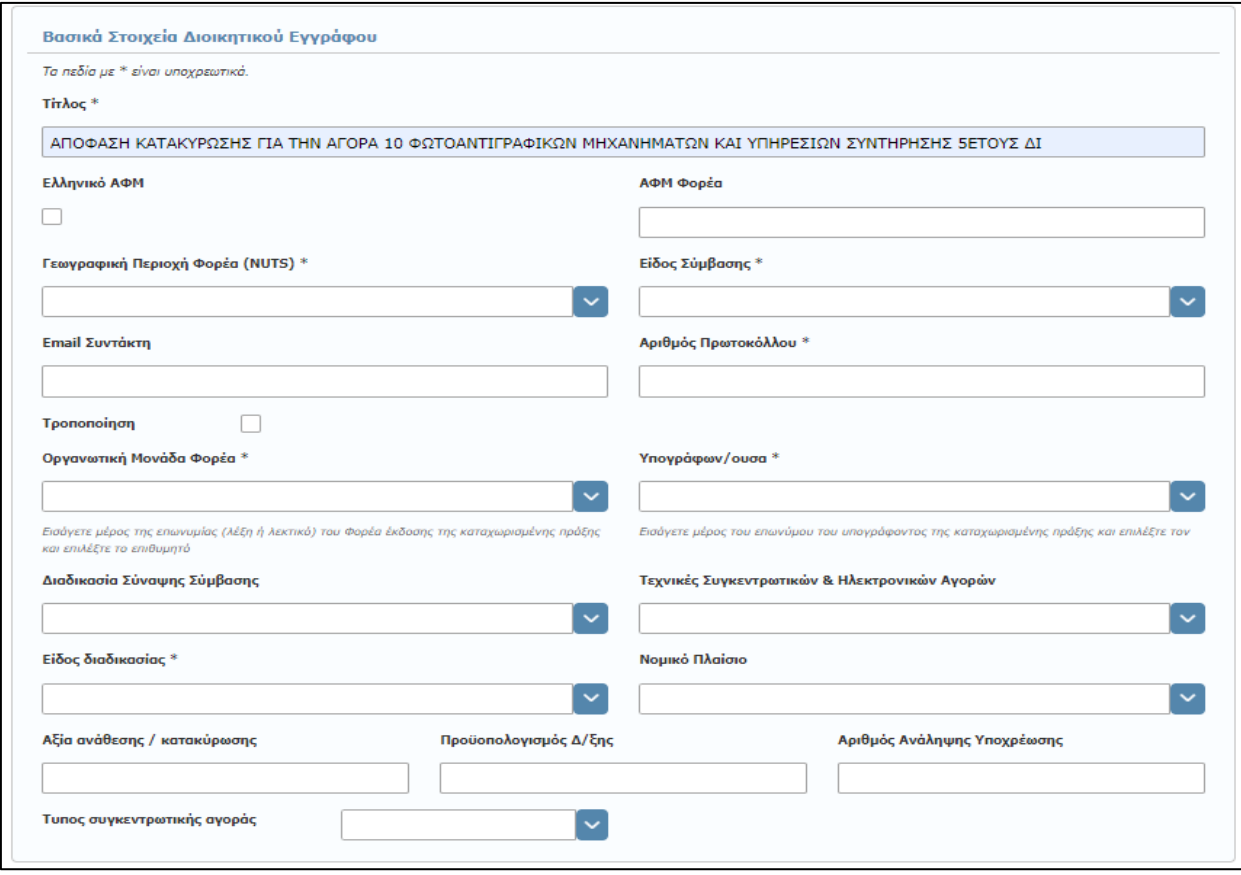

Σε αυτή την ενότητα συμπληρώνετε τα βασικά στοιχεία του Διοικητικού Εγγράφου βάση του οποίου συντάσσεται η απόφαση Κατακύρωσης/Ανάθεσης μιας Δημόσιας Σύμβασης στον ανάδοχο, όπως:

- o **\*Τίτλος:** Ένας χαρακτηριστικός τίτλος, συνήθως το θέμα του διοικητικού εγγράφου.
- o **Ελληνικό ΑΦΜ:** Αφορά στον ΑΦΜ του Φορέα και Επιλέγετε (τσεκάρετε) σε περίπτωση ελληνικού ΑΦΜ.
- o **ΑΦΜ Φορέα:** Αναγράφετε ο ΑΦΜ του Φορέα που διενεργεί την προμήθεια.
- o **\*Γεωγραφική περιοχή φορέα (NUTS):** Η γεωγραφική περιοχή στην οποία ανήκει ο φορέας**,**  επιλογή από λίστα.
- o **\*Είδος Σύμβασης:** Το είδος του αντικειμένου (Έργα, Μελέτες, Προμήθειες, Τεχνικές ή λοιπές συναφείς Υπηρεσίες, Υπηρεσίες) της Προκήρυξης/Διακήρυξης (επιλογή από προεπιλεγμένη λίστα).
- o **Email Συντάκτη:** Το email του συντάκτη της διοικητικής πράξης.
- o **\*Αριθμός Πρωτοκόλλου:** Ο αριθμός πρωτοκόλλου του επισυναπτόμενου διοικητικού εντύπου.
- o **Τροποποίηση:** Το πεδίο αυτό επιλέγεται σε περίπτωση που με την παρούσα απόφαση κατακύρωσης/ανάθεσης, τροποποιείται προηγούμενη απόφαση ανάθεσης/κατακύρωσης. Επιλέγοντας το, εμφανίζεται το πεδίο **ΑΔΑΜ τροποποιούμενης πράξης** όπου και συμπληρώνεται ο ΑΔΑΜ της αρχικής απόφασης η οποία τροποποιείται με τη νέα καταχώριση.
- o **\*Οργανωτική Μονάδα Φορέα:** Επιλογή της Μονάδας του Φορέα που εκδίδει την απόφαση, από προεπιλεγμένη λίστα.
- o **\*Υπογράφων/ουσα:** Ο τελικός υπογράφων του έγγραφου, από προεπιλεγμένη λίστα.
- o **Διαδικασία Σύναψης Σύμβασης:** Επιλογή της διαδικασίας που ακολουθείται για την σύναψη της Δημόσιας Σύμβασης (βάση των άρθρων του ν. 4412/16), από προεπιλεγμένη λίστα.
- o **Τεχνικές Συγκεντρωτικών & Ηλεκτρονικών Αγορών:** Επιλογή από προεπιλεγμένη λίστα.
- o **Είδος Διαδικασία: Επιλογή της διαδικασίας από προεπιλεγμένη λίστα.**
- o **Νομικό πλαίσιο:** Επιλογή από προεπιλεγμένη λίστα του νομικού πλαισίου εκτέλεσης της Δημόσιας Σύμβασης.
- o **Αξία ανάθεσης / κατακύρωσης:** Αναγράφεται το τελικό ποσό με το οποίο αναθέτεται/κατακυρώνεται η Δημόσια Σύμβαση στον Ανάδοχο (με ΦΠΑ).
- o **Προϋπολογισμός διακήρυξης:** Αναγράφεται το ποσό της προϋπολογισθείσας δαπάνης της διακήρυξης.
- o **Αριθμός ανάληψης υποχρέωσης:** Αναγράφεται ο αύξων αριθμός καταχώρισης στο βιβλίο εγκρίσεων και εντολών πληρωμής της Υπηρεσίας.
- o **Τύπος συγκεντρωτικής αγοράς:** Επιλογή από λίστα.

### ✓ Στοιχεία αναδόχου

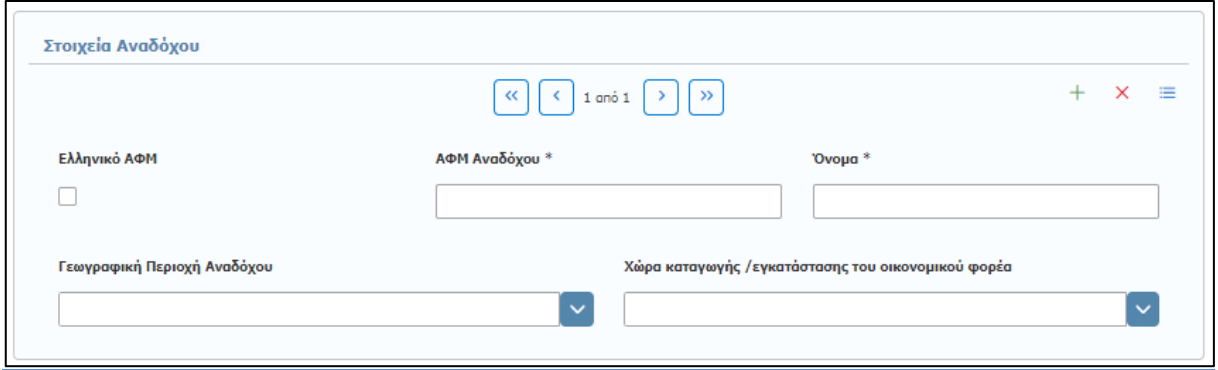

Σε αυτή την ενότητα συμπληρώνετε τα στοιχεία του Οικονομικού Φορέα, στον οποίο κατακυρώθηκε/ανατέθηκε η Δημόσια Σύμβαση. Παρέχεται η δυνατότητα προσθήκης περισσοτέρων του ενός αναδόχου, με την επιλογή της εντολής **«+».** Τα στοιχεία που σας ζητείται να καταχωρίσετε είναι:

- o **Ελληνικό ΑΦΜ:** Αφορά στον ΑΦΜ του Φορέα. Επιλέγεται (τσεκάρεται) σε περίπτωση ελληνικού ΑΦΜ.
- o **\*ΑΦΜ αναδόχου:** Αναγράφεται ο ΑΦΜ του αναδόχου στον οποίο κατακυρώνεται/ανατίθεται η Δημόσια Σύμβαση.
- o **\*Όνομα:** H επωνυμία του αναδόχου.
- o **Γεωγραφική περιοχή αναδόχου:** Η περιοχή που βρίσκεται η έδρα του αναδόχου (επιλογή από προεπιλεγμένη λίστα).
- o **Χώρα καταγωγής /εγκατάστασης του οικονομικού φορέα:** Η χώρα προέλευσης ή εγκατάστασης του αναδόχου (επιλογή από προεπιλεγμένη λίστα).

# ✓ Στοιχεία αντικειμένου(ων)

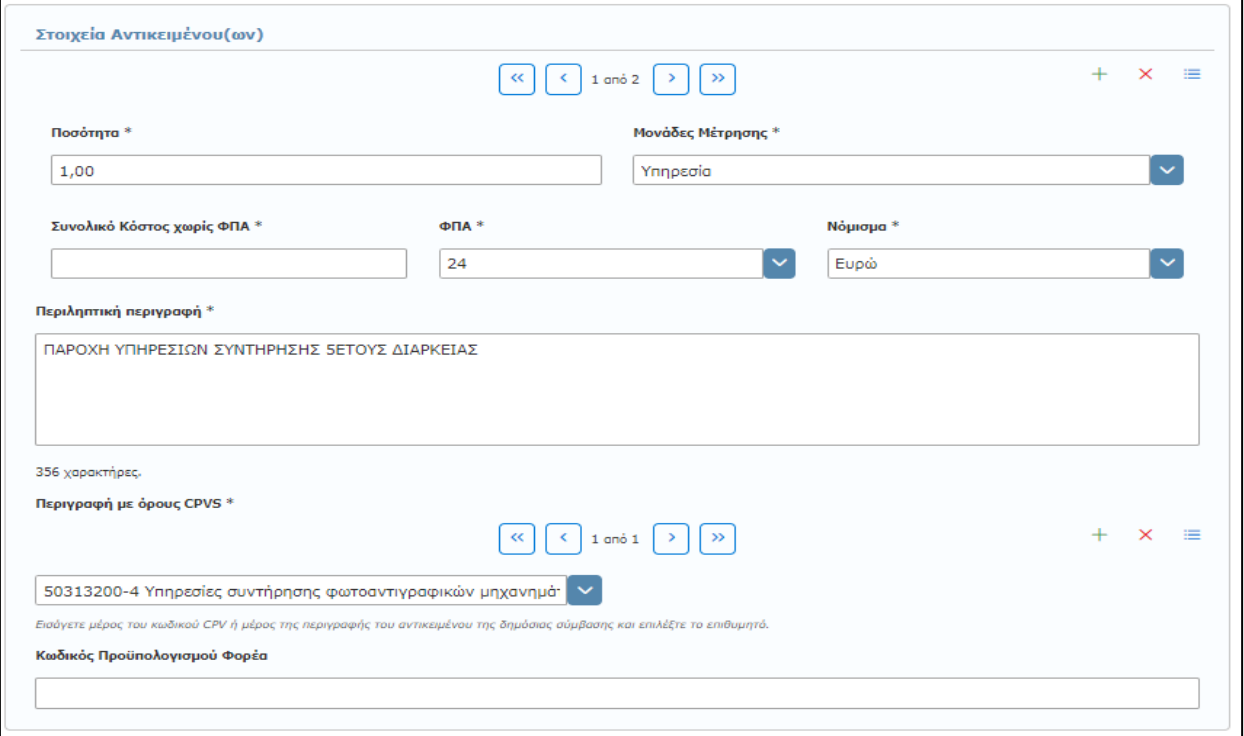

Σε αυτή την ενότητα τα στοιχεία αντικειμένων/cpvs έρχονται προ-συμπληρωμένα. Εάν δεν υπάρχουν συμπληρώνετε τα στοιχεία του αντικειμένου όπως αυτό περιγράφεται στην απόφαση κατακύρωσης/ανάθεσης της Δημόσιας Σύμβασης. Παρέχεται η δυνατότητα προσθήκης περισσοτέρων του ενός αντικειμένου, με την επιλογή της εντολής «+». Τα στοιχεία που σας ζητείται να καταχωρίσετε είναι:

- o **\*Ποσότητα:** Καταχωρίζεται η ποσότητα του αντικειμένου όπως αναφέρεται στην απόφαση κατακύρωσης/ανάθεσης.
- o **\*Μονάδες μέτρησης:** Επιλέγεται η μονάδα μέτρησης του αντικειμένου της ανάθεσης (επιλογή από προεπιλεγμένη λίστα).
- o **\*Συνολικό Κόστος χωρίς ΦΠΑ:** Καταχωρίζεται η συνολική αξία του αντικειμένου, όπως προκύπτει από την απόφαση κατακύρωσης/ανάθεσης, χωρίς ΦΠΑ
- o **\*ΦΠΑ:** Επιλέγεται ο συντελεστής ΦΠΑ από τη λίστα.
- o **\*Νόμισμα:** Επιλέγεται το νόμισμα αναφοράς της αξίας, από προεπιλεγμένη λίστα.
- o **\*Περιληπτική περιγραφή:** Καταχωρίζεται η περιγραφή του αντικειμένου του αιτήματος, έως 400 χαρακτήρες.
- o **\*Περιγραφή με όρους CPVS:** Καταχωρίζεται το CPV που αντιστοιχεί στο συγκεκριμένο αντικείμενο. Μπορείτε να συμπληρώσετε είτε τον κωδικό CPV στο πεδίο είτε να πληκτρολογήστε τα πρώτα γράμματα της περιγραφής του αντικειμένου του αιτήματος, είτε να επιλέξετε από έτοιμη λίστα. Επίσης, μπορείτε να προσθέσετε ή να αφαιρέσετε cpv ανά αντικείμενο (βλ. παρ.: 4.4.2 Έγκριση/Προέγκριση Πρωτογενούς Αιτήματος)
- o **Κωδικός Προϋπολογισμού Φορέα:** Συμπληρώνεται ο κωδικός από τον οποίο θα εκταμιευθούν τα χρήματα.

### ✓ Σχετικό Αρχείο

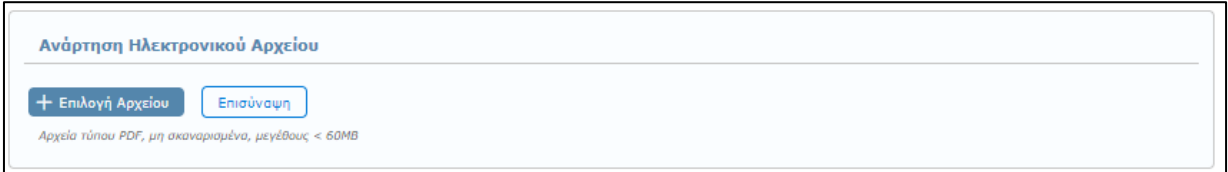

Επισυνάπτετε το σχετικό έγγραφο, ψηφιακά υπογεγραμμένο, σε αρχείο τύπου pdf **(Υποχρεωτικό).** (βλ. παρ.: **[3.5](#page-13-1) [Ανάρτηση Ηλεκτρονικού](#page-13-1) Αρχείου**).

#### **Διευκρινήσεις:**

- ✓ Σε περίπτωση ύπαρξης περισσότερων του ενός αναδόχου ή/και αντικειμένων στην απόφαση κατακύρωσης/ανάθεσης της Δημόσιας Σύμβασης, τα στοιχεία του αναδόχου, όπως και αυτά του αντικειμένου συμπληρώνονται διακριτά για κάθε ένα από τους αναδόχους ή/και τα αντικείμενα της Σύμβασης
- ✓ Δεν δίνεται η δυνατότητα από την εφαρμογή σύνδεσης συγκεκριμένου αναδόχου με συγκεκριμένο αντικείμενο

Για την ολοκλήρωση της διαδικασίας καταχώρισης της απόφασης κατακύρωσης/ανάθεσης, αφού ολοκληρώσετε την εισαγωγή των πεδίων και επισυνάψετε το σχετικό αρχείο, επιλέγετε **«Καταχώριση»** στο μενού επάνω δεξιά.

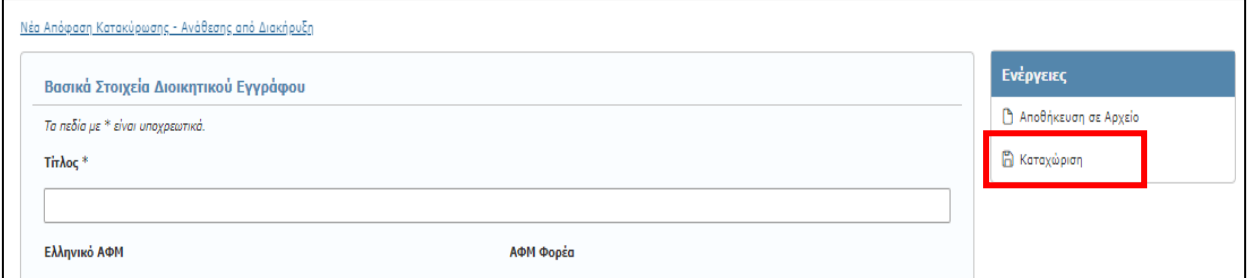

Αμέσως εμφανίζεται μήνυμα επιτυχούς καταχώρισης και δημιουργείται μια νέα πράξη Κατακύρωσης/ Ανάθεσης με καινούργιο ΑΔΑΜ.

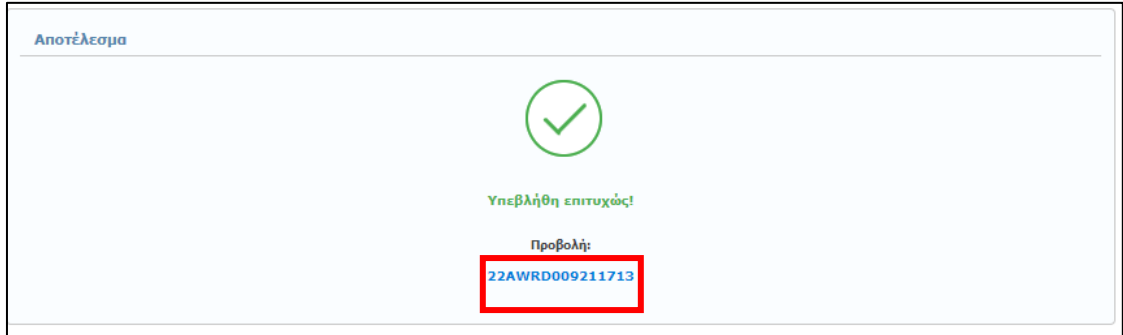

Για να ελέγξετε τα στοιχεία της δημοσίευσής σας άμεσα χωρίς να απαιτηθεί να αναζητήσετε τη καταχωρισμένη πράξη) και για να μεταφορτώσετε (download) το τελικό έγγραφο με τον ΑΔΑΜ επιλέξτε τον αριθμό ("AWRD") που εμφανίζεται με μπλε χρώμα.

#### **Παρουσίαση λαθών κατά τη δημιουργία νέας απόφασης Κατακύρωσης/Ανάθεσης**

Σε περίπτωση που δεν συμπληρώσετε σωστά στοιχεία σε κάποιο πεδίο ή αφήσετε κάποια υποχρεωτικά πεδία κενά τότε πατώντας την επιλογή «**Καταχώριση**» εμφανίζονται όλα τα λάθη που έχετε κάνει με τη μορφή λίστας στην αρχή της σελίδας. Παράλληλα, τα πεδία που έχουν λάθη επισημαίνονται με κόκκινο χρώμα και προσδιορίζουν το πρόβλημα που υπάρχει. (βλ. παρ.**[3.4](#page-13-0) [Παρουσίαση λαθών κατά την](#page-13-0)  καταχώριση [νέας πράξης](#page-13-0)**).

# **6.1 Τροποποίηση απόφασης Κατακύρωσης/Ανάθεσης**

Για την τροποποίηση μιας απόφασης Κατακύρωσης/Ανάθεσης ακολουθείτε την ίδια διαδικασία με την αρχική καταχώριση και επιλέγετε το πεδίο Τροποποίηση στα **«Βασικά Στοιχεία Διοικητικού Εγγράφου»** καταχωρίζοντας και τον **ΑΔΑΜ τροποποιούμενης πράξης**.

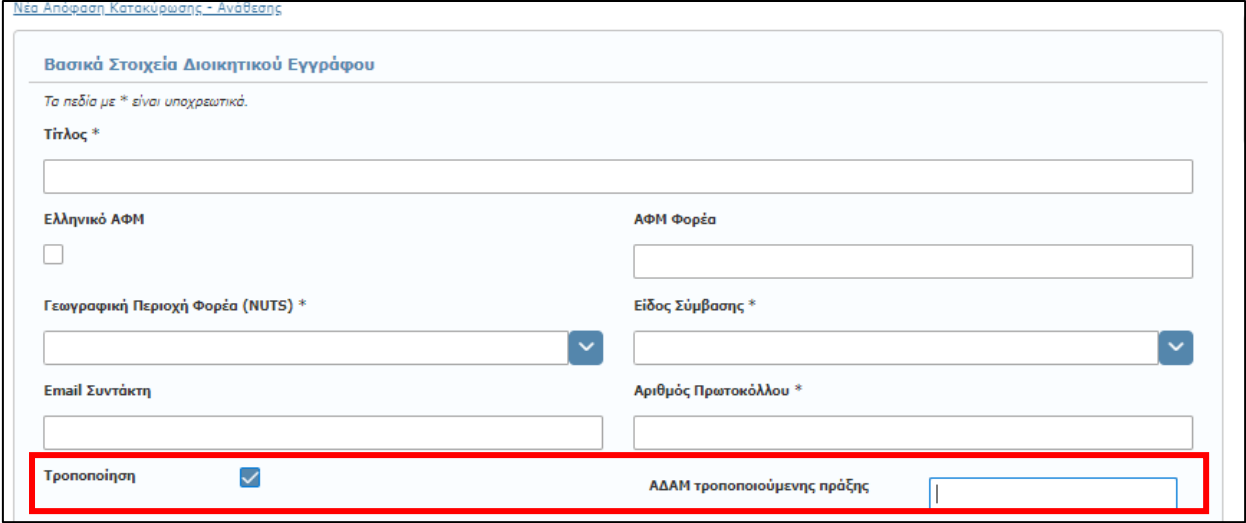

# <span id="page-57-0"></span>**6.2 Αποθήκευση σε Αρχείο – Καταχώριση νέας απόφασης Κατακύρωσης/Ανάθεσης από Αρχείο**

Κατά το στάδιο καταχώρισης των δεδομένων μιας απόφασης Κατακύρωσης/Ανάθεσης και πριν την οριστική καταχώριση της, παρέχεται η δυνατότητα **Αποθήκευσης σε Αρχείο** (βλ. παρ.: **[3.2](#page-10-0) [Αποθήκευση σε](#page-10-0)  [Αρχείο](#page-10-0)**).

Αντίστοιχα, για να συνεχίσετε και ολοκληρώσετε την καταχώριση μιας απόφασης Κατακύρωσης/Ανάθεσης, που έχετε ήδη αποθηκεύσει σε αρχείο, επιλέγετε **«Νέα καταχώριση από Αρχείο»** (βλ. παρ.: **[3.3](#page-12-0) [Εισαγωγή Νέας Πράξης από Αρχείο](#page-12-0)**).

# **6.3 Αναζήτηση Κατακυρώσεων - Αναθέσεων**

Η αναζήτηση μιας ήδη καταχωρισμένης απόφασης Κατακύρωσης – Ανάθεσης, γίνεται επιλέγοντας από το κεντρικό μενού, την καρτέλα **«Κατακυρώσεις – Αναθέσεις»**, (βλ. παρ.: **3.[1](#page-9-0)** 

*Σημειώνετε* ότι σύμφωνα με το άρθρο **Άρθρο 12 Συμφωνίες - [πλαίσιο και Δυναμικά Συστήματα Αγορών](#page-9-0)** της υπ΄αριθμ. 76928/09.07.2021 Κ.Υ.Α. «[Ρύθμιση ειδικότερων θεμάτων λειτουργίας και διαχείρισης του Κεντρικού Ηλεκτρονικού Μητρώου](#page-9-0)  Δημοσίων Συμβάσεων (ΚΗΜΔΗΣ)» (ΦΕΚ: 3075/Β'/13.07.2021). Οι καταχωρήσεις στο ΚΗΜΔΗΣ γίνονται ως εξής:

**α) Για τις συμφωνίες - πλαίσιο**: K[αταχωρίζονται η προκήρυξη της συμφωνίας πλαίσιο, η διακήρυξη, η απόφαση κατακύρωσης των](#page-9-0)  [αποτελεσμάτων της διαδικασίας ανάθεσης και το σχετικό συμφωνητικό.](#page-9-0)

**Για κάθε εκτελεστική σύμβαση** [που ανατίθεται δυνάμει συμφωνίας](#page-9-0) - πλαίσιο, καταχωρίζονται : - Κάθε συγκεκριμένο πρωτογενές και εγκεκριμένο αίτημα εκτελεστικής σύμβασης. - [Κάθε απόφαση ανάθεσης εκτελεστικής σύμβασης,](#page-9-0) - Κάθε συμφωνητικό εκτελεστικής σύμβασης και - [Κάθε εντολή πληρωμής εκτελεστικής σύμβασης.](#page-9-0)

**β) Για τα Δυναμικά Συστήματα Αγορών:** [Καταχωρίζονται η προκήρυξη του δυναμικού συστήματος αγορών και η διακήρυξη.](#page-9-0) **Για την σύναψη κάθε σύμβασης** [που βασίζεται στο δυναμικό σύστημα αγορών καταχωρίζονται:](#page-9-0) - Κάθε συγκεκριμένο πρωτογενές και εγκεκριμένο αίτημα σύμβασης, - [Κάθε απόφαση ανάθεσης σύμβασης,](#page-9-0) - Κάθε συμφωνητικό και - Κάθε εντολή πληρωμής.

# [Αναζήτηση Πράξης](#page-9-0)).

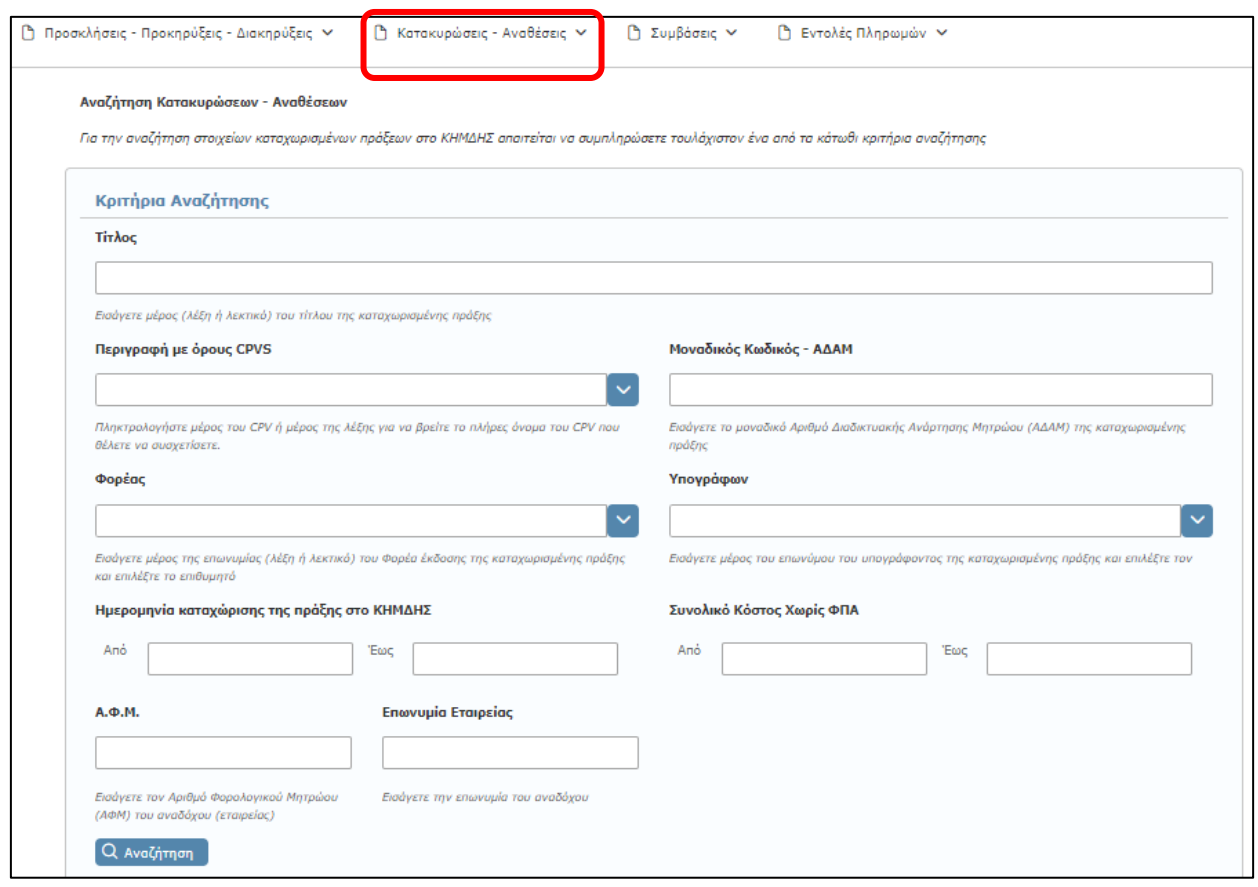

Η αναζήτηση και ανάκτηση μιας απόφασης Κατακύρωσης - Ανάθεσης, μπορεί να γίνει συμπληρώνοντας ταυτόχρονα ένα ή και περισσότερα κριτήρια στα πεδία αναζήτησης, όπως Μοναδικός Κωδικός - ΑΔΑΜ, CPV, Φορέας, χρονικό διάστημα καταχώρισης κ.α.

# **6.4 Διαχείριση καταχωρισμένων αποφάσεων Κατακύρωσης/Ανάθεσης**

Αφού ανακτήσετε μια ήδη καταχωρισμένη πράξη Κατακύρωσης/Ανάθεσης που θέλετε, βάσει των σχετικών κριτηρίων αναζήτησης από την καρτέλα «**Κατακυρώσεις - Αναθέσεις**», μπορείτε:

- o να δείτε τα στοιχεία μιας απόφασης Κατακύρωσης Ανάθεσης
- o να ακυρώσετε ματαιώσετε μια πράξη Κατακύρωσης Ανάθεσης
- o να επεξεργαστείτε τα μεταδεδομένα της απόφασης Κατακύρωσης Ανάθεσης

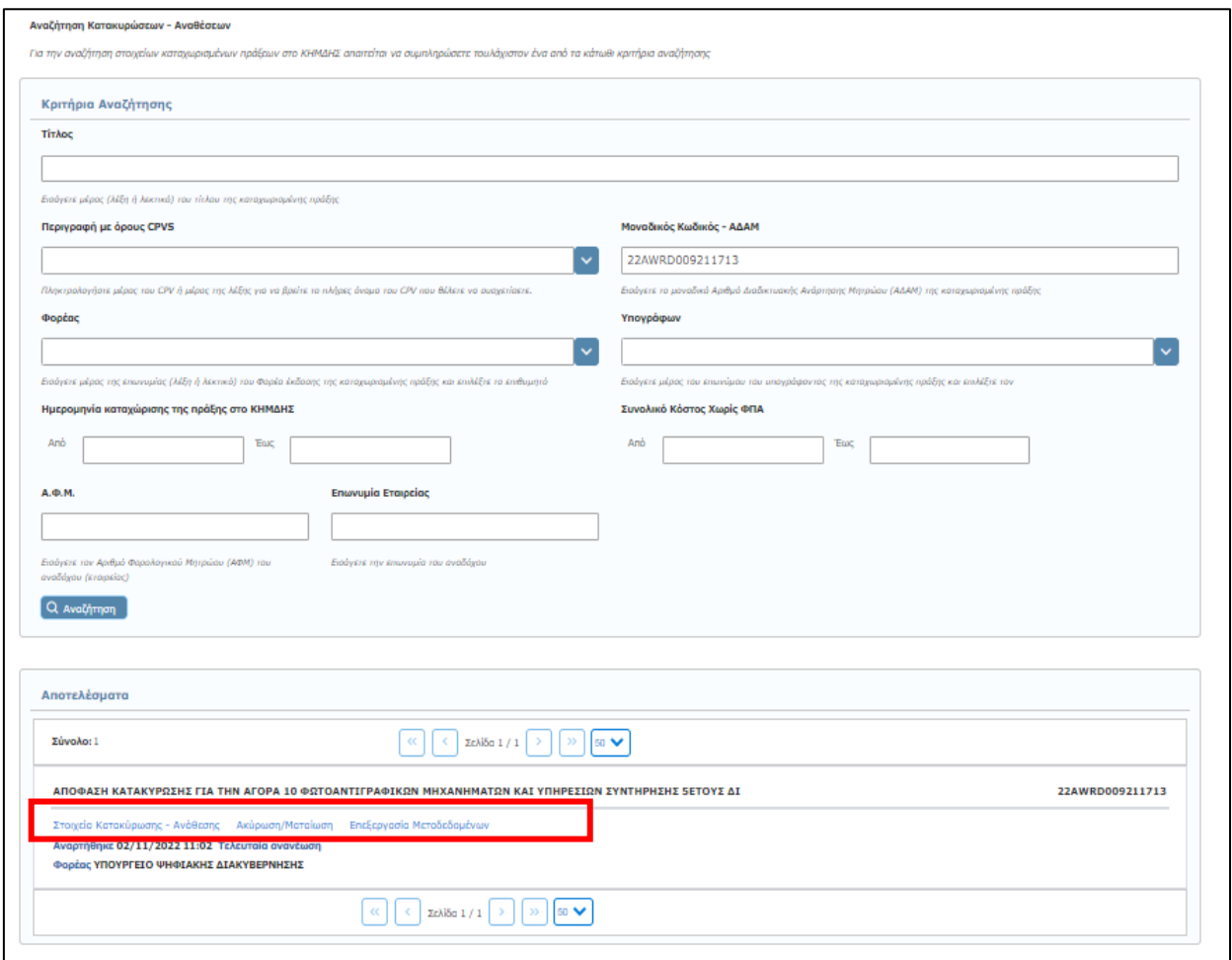

# **6.4.1 Στοιχεία Κατακύρωσης - Ανάθεσης**

Επιλέγοντας το πεδίο «**Στοιχεία Κατακύρωσης - Ανάθεσης**» αυτομάτως εμφανίζεται μία σελίδα αντίστοιχη με την εικόνα που ακολουθεί. Στη σελίδα αυτή παρουσιάζονται αναλυτικά όλα τα συμπληρωμένα στοιχεία της ανακτημένης πράξης, ενώ σας δίνεται η δυνατότητα προβολής του επισυναπτόμενου αρχείου με την επιλογή «**Λήψη αρχείου**».

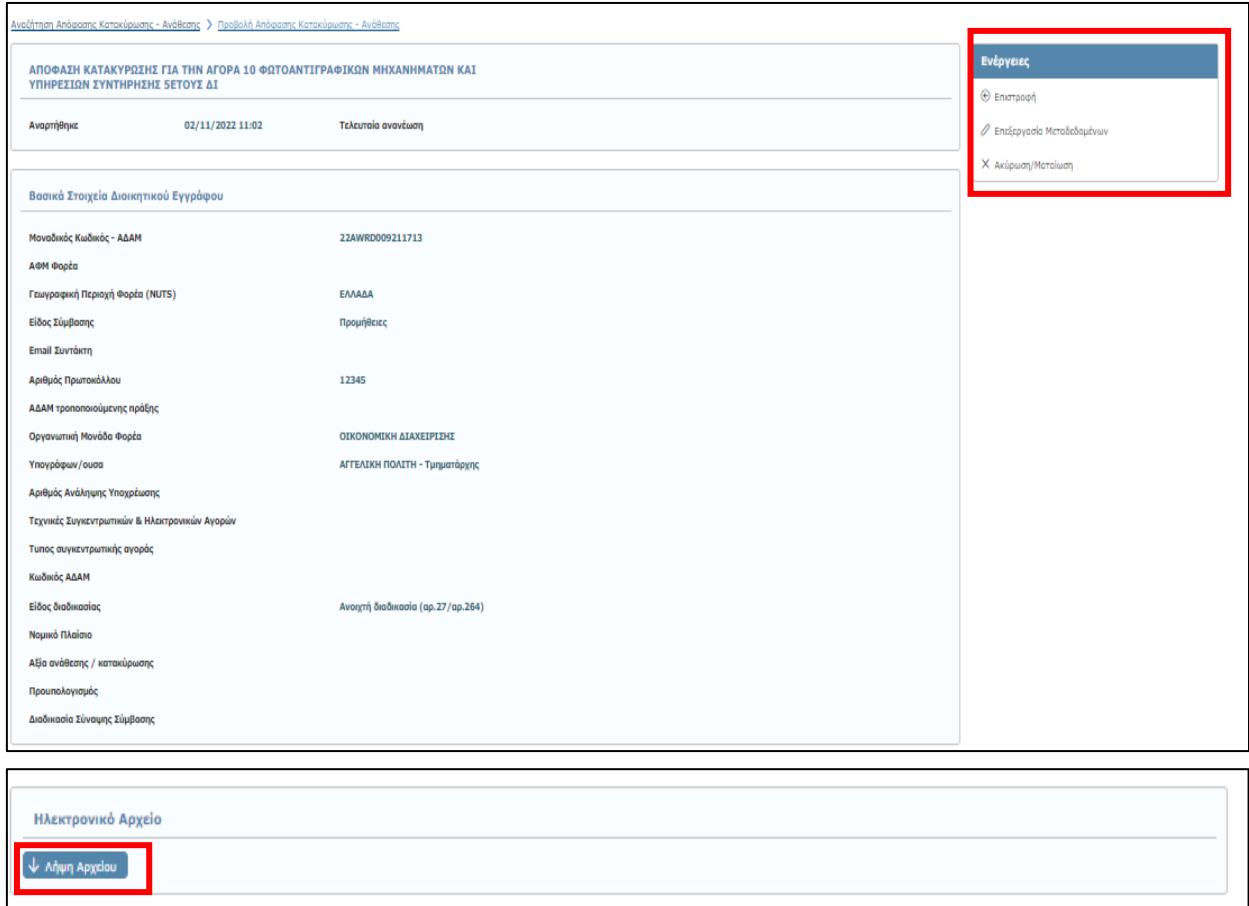

Παράλληλα, παρέχονται εκ νέου οι σύνδεσμοι για:

- ✓ Επεξεργασία των Μεταδεδομένων (εντός 72 ωρών, βλ. παρ.: **[3.6](#page-14-0) [Επεξεργασία](#page-14-0) [Μεταδεδομένων](#page-14-0)**),
- ✓ Ακύρωση/Ματαίωση και
- ✓ Επιστροφή (στην Αναζήτηση Αποφάσεων Κατακύρωσης)

# **6.4.2 Ακύρωση/Ματαίωση Απόφασης Κατακύρωσης - Ανάθεσης**

Για να προχωρήσετε στην ακύρωση μιας απόφασης Κατακύρωσης/Ανάθεσης, πρέπει αρχικά να την ανακτήσετε. Η ανάκτηση γίνεται από την κεντρική καρτέλα **Κατακυρώσεις - Αναθέσεις** επιλέγοντας «Αναζήτηση» και στη συνεχίζετε με την επιλογή **Ακύρωση/Ματαίωση** (βλ. παρ.: **[3.7](#page-15-0) [Ακύρωση/Ματαίωση Πράξης](#page-15-0))**.

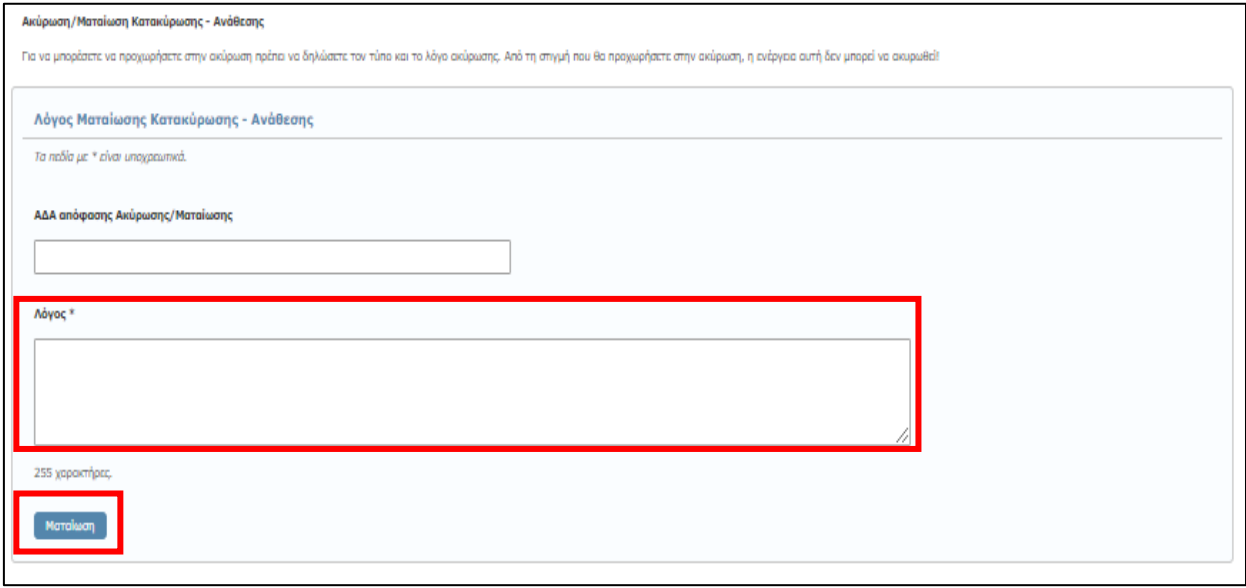

Αφού αναγράψετε (προαιρετικά) τον ΑΔΑ της απόφασης ακύρωσης της Πράξης και υποχρεωτικά το λόγο της ματαίωσης, επιλέγοντας **«Ματαίωση»** στο επάνω δεξιά μέρος της οθόνης, ολοκληρώνεται η ακύρωση της συγκεκριμένης Πράξης.

**Επισημαίνεται ότι η συγκεκριμένη ενέργεια είναι αμετάκλητη.**

# **7.Συμβάσεις**

**«Δημόσιες συμβάσεις»** είναι συμβάσεις εξ επαχθούς αιτίας, οι οποίες συνάπτονται γραπτώς μεταξύ ενός ή περισσοτέρων οικονομικών φορέων και μιας ή περισσοτέρων αναθετουσών αρχών και έχουν ως αντικείμενο την εκτέλεση έργων, την προμήθεια αγαθών ή την παροχή υπηρεσιών.

Μία Σύμβαση αφορά σε ήδη καταχωρισμένα εγκεκριμένα αιτήματα. Στο ΚΗΜΔΗΣ καταγράφονται όλες οι Δημόσιες Συμβάσεις, ενώ παράλληλα υποστηρίζονται από το Σύστημα, όλες οι λειτουργίες που αφορούν μία σύμβαση όπως είναι η επέκταση και η τροποποίηση.

# **7.1 Καταχώριση νέας Σύμβασης**

Η καταχώριση μιας νέας Δημόσιας Σύμβασης, γίνεται με την επιλογή από το κεντρικό μενού της καρτέλας **«Συμβάσεις»**.

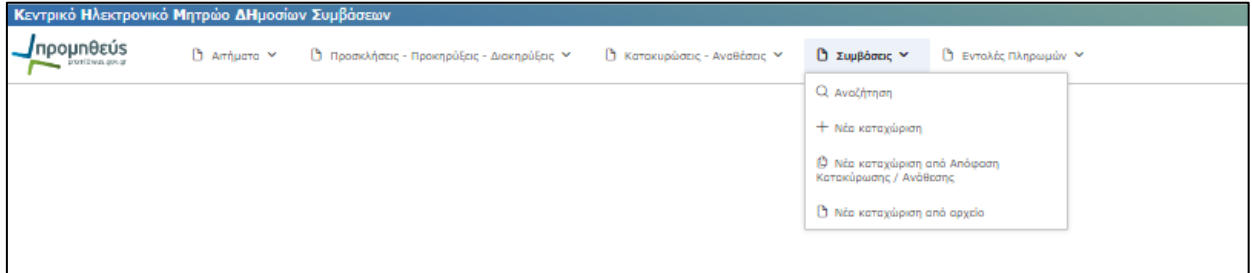

Εκεί σας δίνεται η δυνατότητα καταχώρισης μιας νέας Δημόσιας Σύμβασης ακολουθώντας μια από τις παρακάτω επιλογές:

- ✓ **Νέα καταχώριση:** Η επιλογή αυτή χρησιμοποιείται **μόνο στην περίπτωση** που τα προηγούμενα στάδια έχουν καταχωριστεί στην παλιά έκδοση του ΚΗΜΔΗΣ (πριν τις 13-6-2017) και ως εκ τούτου, δεν υπάρχει δυνατότητα σύνδεσης τους με προηγούμενα στάδια (αίτημα, προκήρυξη, κατακύρωση κτλ.) της συγκεκριμένης Δημόσιας Σύμβασης.
- ✓ **Νέα καταχώριση από Απόφαση Κατακύρωσης /Ανάθεσης:** Η επιλογή αυτή χρησιμοποιείται όταν πριν την ανάρτηση της σύμβασης, έχει εκδοθεί και αναρτηθεί η απόφαση ανάθεσης/κατακύρωσης κατά την επιλογή αναδόχου.

**Νέα καταχώριση από Αρχείο:** Η επιλογή αυτή δίνεται όταν έχετε ήδη επεξεργασθεί και αποθηκεύσει μέρος της νέας Σύμβασης σε αρχείο. (βλ. παρ.:*7.2* **[Αποθήκευση σε Αρχείο –](#page-70-0) Καταχώριση [νέας Σύμβασης από Αρχείο](#page-70-0)**).

Σε περίπτωση που επιλέξετε τη δημιουργία μιας νέας Δημόσιας Σύμβασης, από Απόφαση Κατακύρωσης – Ανάθεσης, προτού προχωρήσετε στην εισαγωγή των στοιχείων της Σύμβασης, καλείστε να συμπληρώσετε τον αντίστοιχο αριθμό ΑΔΑΜ της πράξης και στη συνέχεια **«Επόμενη»**.

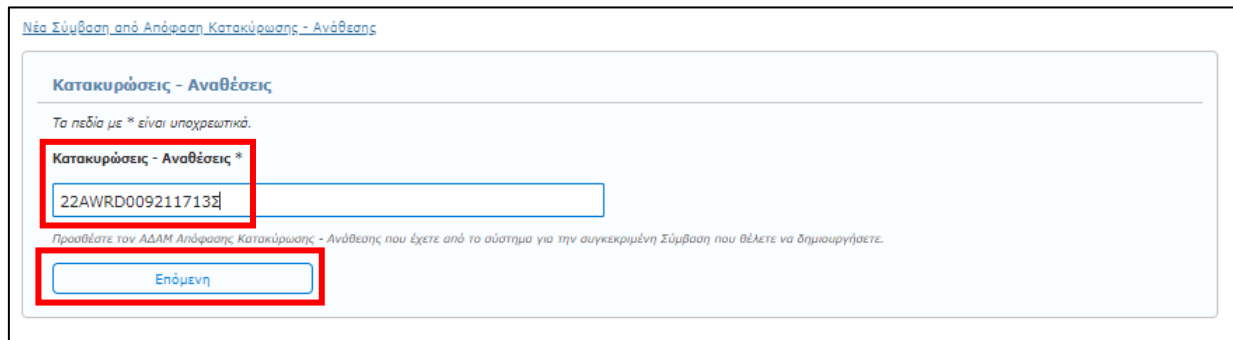

Αφού επιλέξετε τον τρόπο καταχώρισης της νέας Σύμβασης, οδηγείστε σε μία σελίδα όμοια με την εικόνα που ακολουθεί και μπορείτε να ξεκινήσετε την καταχώριση των στοιχείων. Τα στοιχεία που σας ζητείται να συμπληρώσετε εμφανίζονται στις επόμενες οθόνες και αφορούν:

# ✓ Βασικά Στοιχεία Διοικητικού Εγγράφου

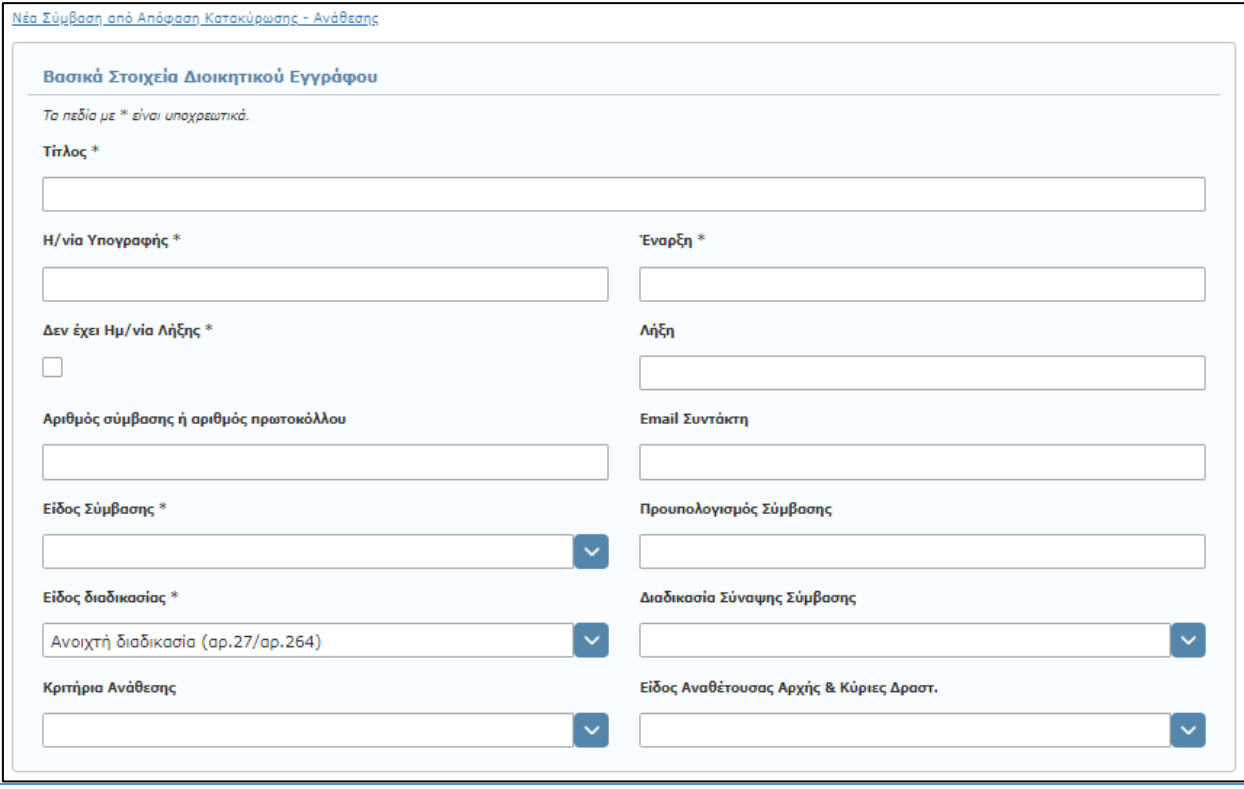

Σε αυτή την ενότητα συμπληρώνετε τα βασικά στοιχεία του Διοικητικού Εγγράφου βάση του οποίου συντάσσεται η Δημόσια Σύμβαση, μεταξύ φορέα και αναδόχου, όπως:

- o **\*Τίτλος:** Ο τίτλος της Δημόσιας Σύμβασης.
- o **\*Η/νία Υπογραφής:** Η ημερομηνία υπογραφής της Σύμβασης. Η ημερομηνία δεν μπορεί να είναι μεταγενέστερη της ημερομηνίας καταχώρισης.
- o **\*Έναρξη:** Η ημ/νια έναρξης της Σύμβασης. Μπορεί να ταυτίζεται ή όχι με την ημερομηνία υπογραφής της σύμβασης.
- o **\*Δεν έχει Η/νία Λήξης:** Το πεδίο αυτό επιλέγεται (τσεκάρεται), σε περιπτώσεις κατά τις οποίες οι Συμβάσεις δεν έχουν ορισμένη Ημερομηνία Λήξης. Στην περίπτωση αυτή το αντίστοιχο πεδίο Λήξης απενεργοποιείται και δεν σας δίνεται η δυνατότητα συμπλήρωσής του.
- o **Λήξη:** Αναγράφεται η ημερομηνία ολοκλήρωσης της Σύμβασης. Η ημ/νία λήξης πρέπει να είναι μεταγενέστερη της ημ/νιας Έναρξης.
- o **Αριθμός σύμβασης ή αριθμός πρωτοκόλλου:** Συμπληρώνεται ο αριθμός πρωτοκόλλου βάσει του οποίου συνάπτεται η συγκεκριμένη Σύμβαση ή τον ίδιο τον αριθμό της Σύμβασης.
- o **Email Συντάκτη:** Το email του συντάκτη της διοικητικής πράξης.
- o **\*Είδος Σύμβασης:** Το είδος του αντικειμένου (Έργα, Μελέτες, Προμήθειες, Τεχνικές ή λοιπές συναφείς Υπηρεσίες, Γενικές Υπηρεσίες) της Δημόσιας Σύμβασης (επιλογή από προεπιλεγμένη λίστα).
- o **Προϋπολογισμός Σύμβασης:** Η αναγραφόμενη αξία της Σύμβασης.
- o **Είδος διαδικασίας:** Επιλογή της διαδικασίας που ακολουθήθηκε για την σύναψη της Δημόσιας Σύμβασης (βάσει των άρθρων του ν. 4412/16), από προεπιλεγμένη λίστα.
- o **Διαδικασία Σύναψης Σύμβασης:** Επιλογή της διαδικασίας που ακολουθείται για την σύναψη της Δημόσιας Σύμβασης (βάση των άρθρων του ν. 4412/16), από προεπιλεγμένη λίστα.
- o **Κριτήρια Ανάθεσης:** Σε αυτό το πεδίο προσδιορίζονται τα κριτήρια που ακολουθήθηκαν κατά την Ανάθεση της Σύμβασης., η επιλογή γίνεται από έτοιμη λίστα.
- o **Είδος Αναθέτουσας Αρχής & Κύριες Δραστ.:** Επιλέγεται το αντίστοιχο πεδίο ανάλογα με το Είδος του Φορέα , π.χ. Περιφερειακή ή τοπική αρχή, Υπουργείο κτλ. Η επιλογή γίνεται από λίστα.

# ✓ Σχετικοί ΑΔΑ Σύμβασης

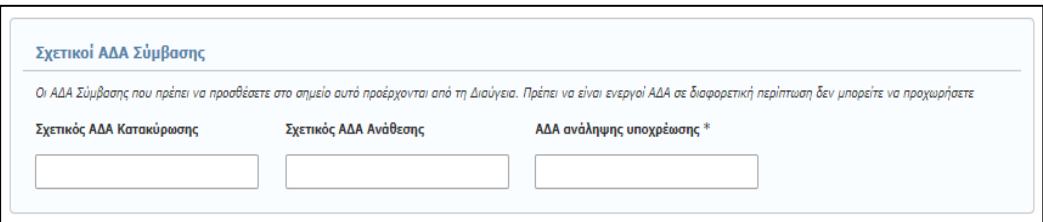

Σε αυτή την ενότητα αναγράφονται οι σχετικοί αριθμοί αποφάσεων ΑΔΑ, οι οποίοι συνδέονται άμεσα με τη Σύμβαση, όπως καταχωρήθηκαν στο πρόγραμμα ΔΙΑΥΓΕΙΑ και αφορούν στο:

- o **Σχετικός ΑΔΑ Κατακύρωσης:** Εισάγεται ο ΑΔΑ της απόφασης Κατακύρωσης της Σύμβασης.
- o **Σχετικός ΑΔΑ Ανάθεσης:** Εισάγεται ο ΑΔΑ της απόφασης Ανάθεσης της Σύμβασης.
- o **\*ΑΔΑ ανάληψης υποχρέωσης:** Εισάγεται ο ΑΔΑ της απόφασης ανάληψης υποχρέωσης.

## ✓ \*Χρηματοδοτήσεις

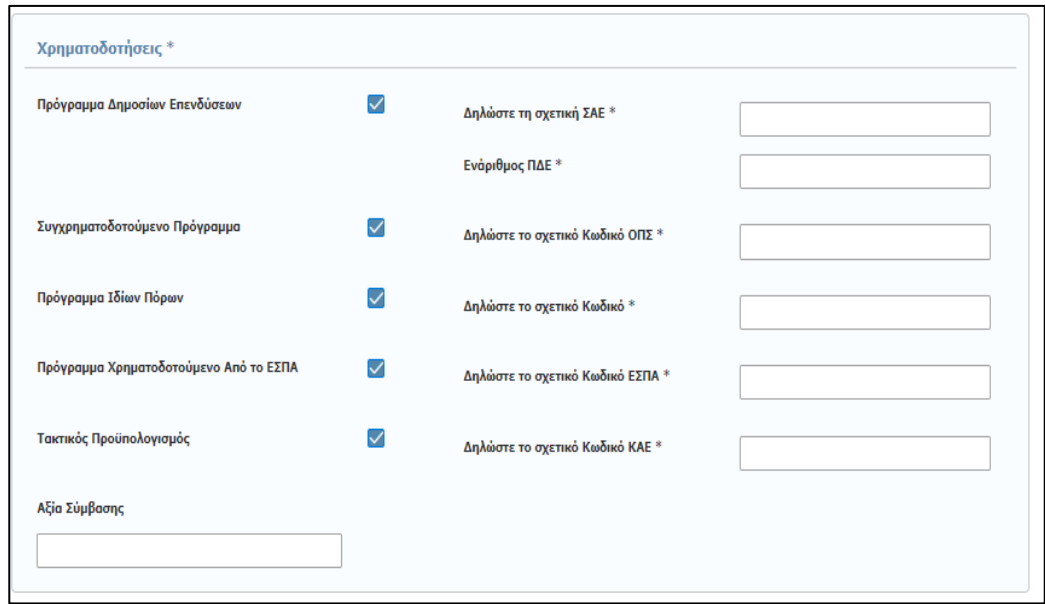

Επιλέγεται η σχετική πηγή χρηματοδότησης της εν λόγω διαδικασίας, ενώ ανάλογα με την επιλογή, εμφανίζεται το αντίστοιχο πεδίο όπου πρέπει να συμπληρωθεί ο κωδικός χρηματοδότησης. Σημειώνεται ότι η συμπλήρωση μίας τουλάχιστον πηγής χρηματοδότησης είναι υποχρεωτική. Συγκεκριμένα γίνεται επιλογή μεταξύ:

- ✓ Πρόγραμμα Δημοσίων Επενδύσεων και συμπλήρωση της Σχετική ΣΑΕ και του Ενάριθμου ΠΔΕ.
- ✓ Συγχρηματοδοτούμενο Έργο και συμπλήρωση του σχετικού κωδικού ΟΠΣ.
- ✓ Πρόγραμμα ιδίων πόρων και συμπλήρωση του σχετικού κωδικού.
- ✓ Πρόγραμμα χρηματοδοτούμενο Από το ΕΣΠΑ και συμπλήρωση του σχετικού κωδικού ΕΣΠΑ.
- ✓ Τακτικός προϋπολογισμός και συμπλήρωση του σχετικού ΚΑΕ.
- ✓ Αξία σύμβασης: Αναγράφεται η συνολική αξία της Σύμβασης (με ΦΠΑ).

### ✓ Γεωγραφικός προσδιορισμός τόπου εκτέλεσης σύμβασης

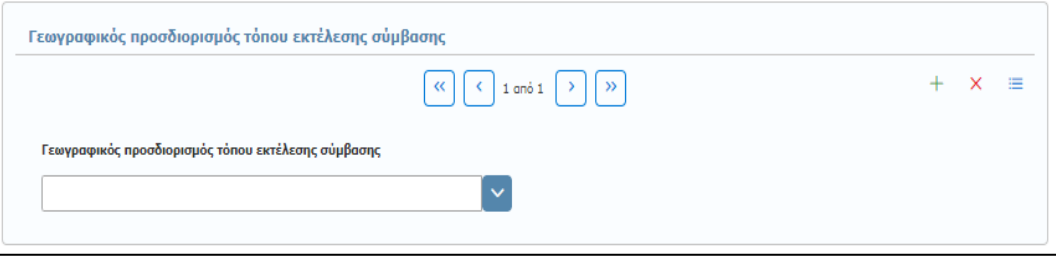

Επιλέγεται από έτοιμη λίστα τον αντίστοιχο τόπο εκτέλεσης της Σύμβασης.

## ✓ Στοιχεία συμβαλλομένων φορέων

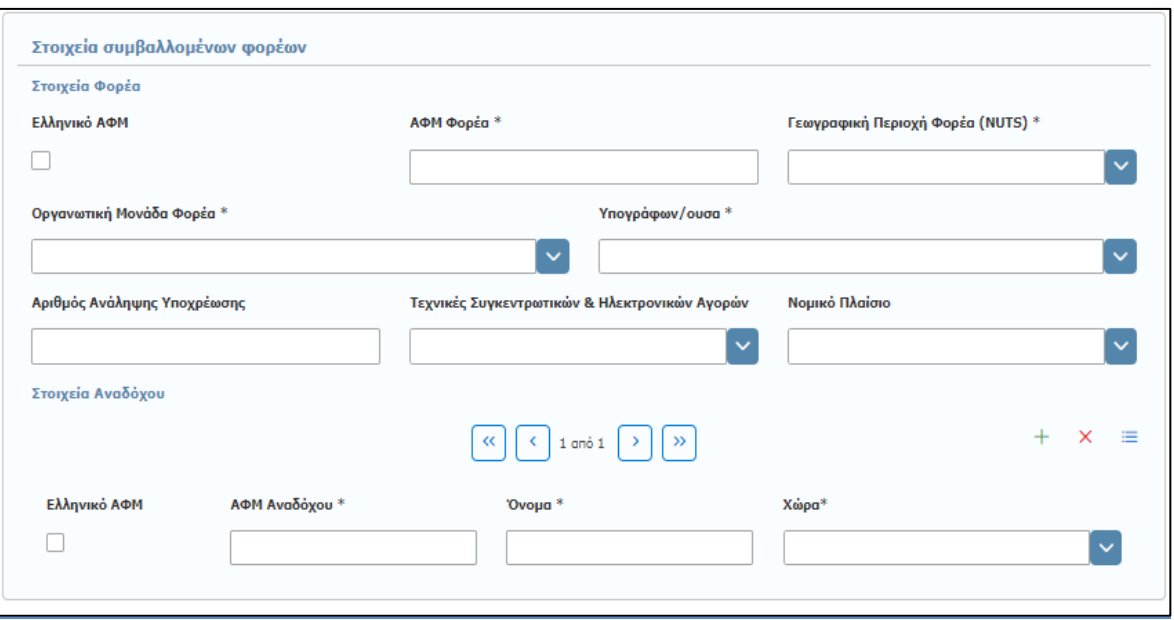

Στην ενότητα αυτή περιγράφονται τα στοιχεία των συμβαλλόμενων μερών ήτοι του Φορέα που αναθέτει τη σύμβαση και του οικονομικού φορέα/αναδόχου που αναλαμβάνει την εκτέλεση της Σύμβασης

#### ✓ Στοιχεία Φορέα

- o **Ελληνικό ΑΦΜ:** Αφορά στον ΑΦΜ του Φορέα. Επιλέγεται (τσεκάρεται) σε περίπτωση ελληνικού ΑΦΜ.
- o **\*ΑΦΜ Φορέα:** Ο ΑΦΜ του Φορέα που αναθέτει την Σύμβαση.
- o **\*Γεωγραφική Περιοχή Φορέα (NUTS):** Η γεωγραφική περιοχή στην οποία ανήκει ο φορέας**,**  επιλογή από λίστα.
- o **\*Οργανωτική Μονάδα Φορέα:** Επιλογή της Μονάδας του Φορέα που αναθέτει τη Σύμβαση, από προεπιλεγμένη λίστα.
- o **\*Υπογράφων/ουσα:** Ο υπογράφων την Σύμβαση, από προεπιλεγμένη λίστα.
- o **Αριθμός Ανάληψης Υποχρέωσης:** Αναγράφεται ο αύξων αριθμός καταχώρισης στο βιβλίο εγκρίσεων και εντολών πληρωμής της Υπηρεσίας.
- o **Τεχνικές Συγκεντρωτικών & Ηλεκτρονικών Αγορών:** Επιλογή της διαδικασίας από προεπιλεγμένη λίστα
- o **Νομικό Πλαίσιο:** Επιλογή από προεπιλεγμένη λίστα, ανάλογα με το αντικείμενο της Σύμβασης

#### ✓ Στοιχεία αναδόχου

Σε αυτή την ενότητα συμπληρώνετε τα στοιχεία του Οικονομικού Φορέα, στον οποίο κατακυρώθηκε/ανατέθηκε η Δημόσια Σύμβαση. Παρέχεται η δυνατότητα προσθήκης περισσοτέρων του ενός αναδόχου, με την επιλογή της εντολής **«+».** Τα στοιχεία που σας ζητείται να καταχωρίσετε είναι:

- o **Ελληνικό ΑΦΜ:** Αφορά στον ΑΦΜ του Φορέα. Επιλέγεται (τσεκάρεται) σε περίπτωση ελληνικού ΑΦΜ.
- o **\*ΑΦΜ αναδόχου:** Ο ΑΦΜ του αναδόχου στον οποίο κατακυρώνεται/ανατίθεται η Δημόσια Σύμβαση.
- o **\*Όνομα:** H επωνυμία του αναδόχου.
- o **\*Χώρα:** Συμπληρώνεται η χώρα της έδρας του αναδόχου.

#### ✓ Στοιχεία αντικειμένου(ων)

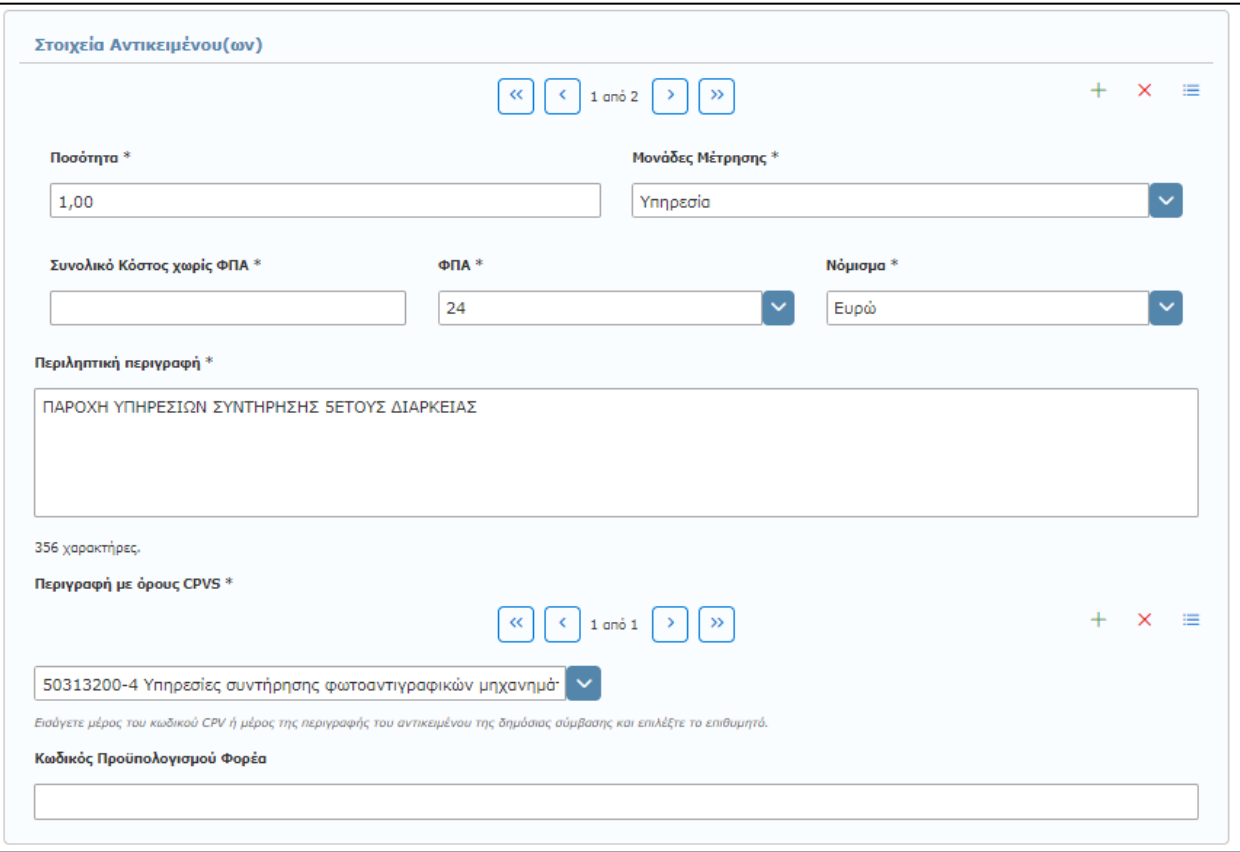

Σε αυτή την ενότητα συμπληρώνετε τα στοιχεία του αντικειμένου όπως αυτό περιγράφεται στην Δημόσια Σύμβαση, εφόσον δεν έρθουν προ-συμπληρωμένα από προηγούμενη πράξη. Παρέχεται η δυνατότητα προσθήκης περισσοτέρων του ενός αντικειμένου, με την επιλογή της εντολής **«+»**. Τα στοιχεία που σας ζητείται να καταχωρίσετε είναι:

- o **\*Ποσότητα:** Καταχωρίζεται η ποσότητα του αντικειμένου όπως αναφέρεται στην απόφαση κατακύρωσης/ανάθεσης.
- o **\*Μονάδες μέτρησης:** Επιλέγεται η μονάδα μέτρησης του αντικειμένου της ανάθεσης (επιλογή από προεπιλεγμένη λίστα).
- o **\*Συνολικό Κόστος χωρίς ΦΠΑ:** Καταχωρίζεται η συνολική αξία του αντικειμένου, όπως προκύπτει από την απόφαση κατακύρωσης/ανάθεσης, χωρίς ΦΠΑ
- o **\*ΦΠΑ:** Επιλέγεται ο συντελεστής ΦΠΑ από τη λίστα.
- o **\*Νόμισμα:** Επιλέγεται το νόμισμα αναφοράς της αξίας, από προεπιλεγμένη λίστα.
- o **Διεύθυνση Παράδοσης, Αριθμός., Τ.Κ., Πόλη Παράδοσης:** Συμπληρώνεται η διεύθυνση στην οποία θα παραδοθεί/εκτελεσθεί το αντικείμενο της Σύμβασης.
- o **Χώρα Κατασκευής:** Επιλέγεται η χώρα κατασκευής του αντικειμένου από έτοιμη λίστα.
- o **Χώρα Παράδοσης:** Επιλέγεται η χώρα παράδοσης του αντικειμένου από έτοιμη λίστα.
- o **\*Περιληπτική περιγραφή:** Καταχωρίζεται η περιγραφή του αντικειμένου της Σύμβασης, έως 400 χαρακτήρες.
- o **\*Περιγραφή με όρους CPVS:** Καταχωρίζεται το CPV που αντιστοιχεί στο συγκεκριμένο αντικείμενο. Μπορείτε να συμπληρώσετε είτε τον κωδικό CPV στο πεδίο είτε να πληκτρολογήστε τα πρώτα γράμματα της περιγραφής του αντικειμένου του αιτήματος, είτε να επιλέξετε από έτοιμη λίστα. Επίσης, μπορείτε να προσθέσετε ή να αφαιρέσετε cpv ανά αντικείμενο (βλ. παρ.: 4.4.2 Έγκριση/Προέγκριση Πρωτογενούς Αιτήματος)
- o **\*Κωδικός Προϋπολογισμού Φορέα:** Συμπληρώνεται ο κωδικός από τον οποίο θα εκταμιευθούν τα χρήματα.

#### ✓ Αριθμός Προκήρυξης

Στην ενότητα αυτή αναγράφεται ο αριθμός Προκήρυξης, βάση του οποίου πραγματοποιείται η εκτέλεση έργου, η εκπόνηση μελέτης, η παροχή υπηρεσίας ή η προμήθεια των αγαθών της Σύμβασης.

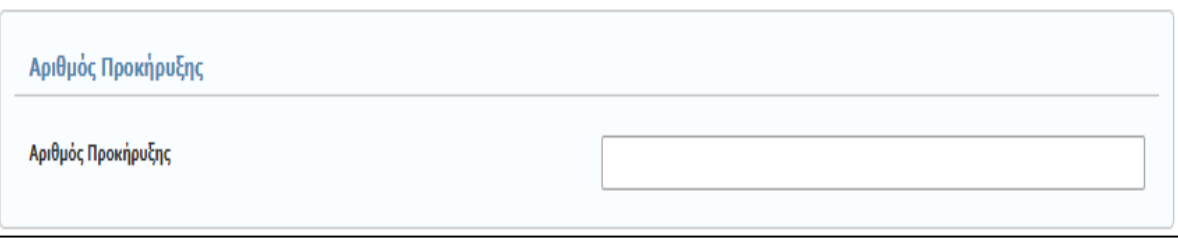

# ✓ Σχετικό Αρχείο

Επισυνάπτετε το σχετικό έγγραφο της Σύμβασης, σε αρχείο τύπου pdf **(Υποχρεωτικό).** (βλ. παρ.: **[3.5](#page-13-1) [Ανάρτηση Ηλεκτρονικού](#page-13-1) Αρχείου**).

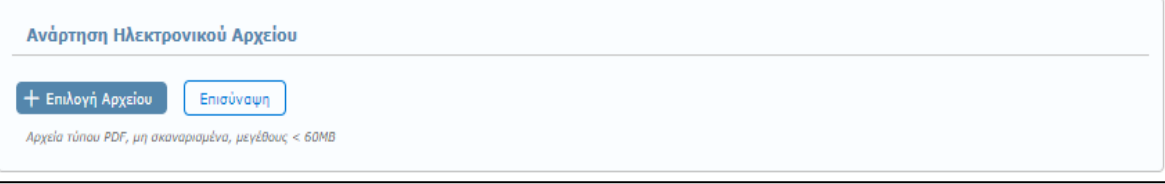

Για την ολοκλήρωση της διαδικασίας καταχώρισης της Σύμβασης, αφού ολοκληρώσετε την εισαγωγή των πεδίων και επισυνάψετε το σχετικό αρχείο, επιλέγετε **«Καταχώριση»** στο μενού επάνω δεξιά.

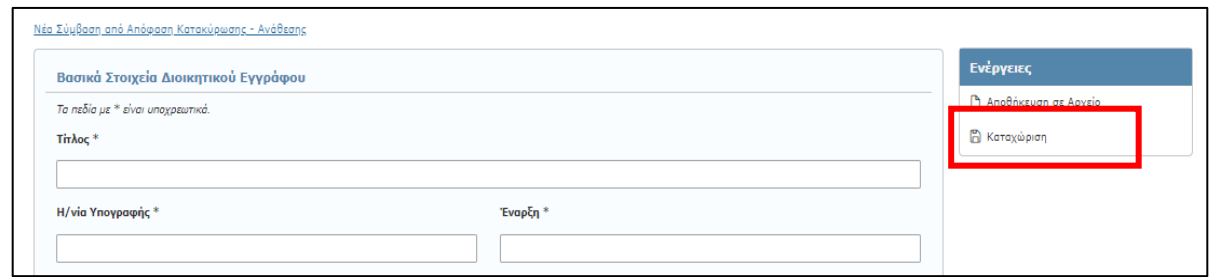

Αμέσως εμφανίζεται μήνυμα επιτυχούς καταχώρισης και δημιουργείται μια νέα Σύμβαση με καινούργιο ΑΔΑΜ.

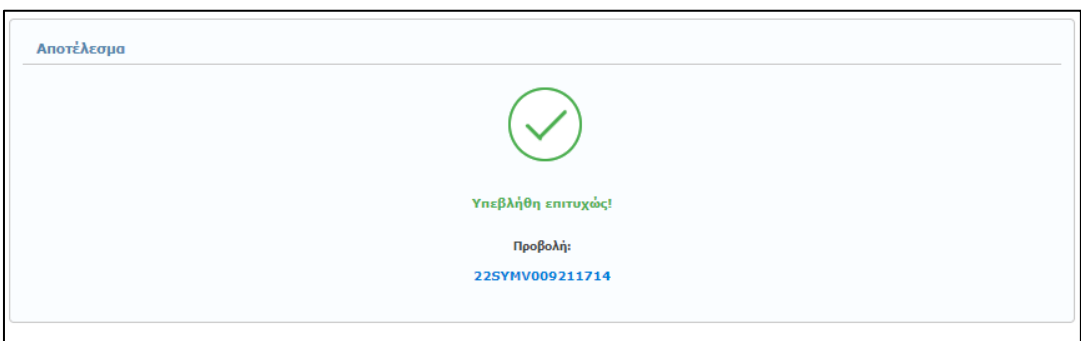

Για να ελέγξετε τα στοιχεία της δημοσίευσής σας άμεσα χωρίς να απαιτηθεί να αναζητήσετε τη καταχωρισμένη πράξη) και για να μεταφορτώσετε (download) το τελικό έγγραφο με τον ΑΔΑΜ επιλέξτε τον αριθμό ("SYMV") που εμφανίζεται με μπλε χρώμα.

**Παρουσίαση λαθών κατά τη δημιουργία νέας απόφασης Κατακύρωσης/Ανάθεσης**

Σε περίπτωση που δεν συμπληρώσετε σωστά στοιχεία σε κάποιο πεδίο ή αφήσετε κάποια υποχρεωτικά πεδία κενά τότε πατώντας την επιλογή «**Καταχώριση**» εμφανίζονται όλα τα λάθη που έχετε κάνει με τη μορφή λίστας στην αρχή της σελίδας. Παράλληλα, τα πεδία που έχουν λάθη επισημαίνονται με κόκκινο χρώμα και προσδιορίζουν το πρόβλημα που υπάρχει. (βλ. παρ.**[3.4](#page-13-0) [Παρουσίαση λαθών κατά την](#page-13-0)  καταχώριση [νέας πράξης](#page-13-0)**).

# <span id="page-70-0"></span>**7.2 Αποθήκευση σε Αρχείο – Καταχώριση νέας Σύμβασης από Αρχείο**

Κατά το στάδιο καταχώρισης των δεδομένων μιας νέας Σύμβασης και πριν την οριστική καταχώριση της, παρέχεται η δυνατότητα **Αποθήκευσης σε Αρχείο** (βλ. παρ.: **[3.2](#page-10-0) [Αποθήκευση σε Αρχείο](#page-10-0)**). Αντίστοιχα, για να συνεχίσετε και ολοκληρώσετε την καταχώριση μιας νέας Σύμβασης, που έχετε ήδη αποθηκεύσει σε αρχείο, επιλέγετε από την κεντρική καρτέλα των Συμβάσεων, την εντολή **«Νέα καταχώριση από Αρχείο»** (βλ. παρ.:100 **[3.3](#page-12-0) [Εισαγωγή Νέας Πράξης από Αρχείο](#page-12-0)**).

# **7.3 Αναζήτηση Σύμβασης**

Η αναζήτηση μιας ήδη καταχωρισμένης Σύμβασης, γίνεται επιλέγοντας από το κεντρικό μενού την καρτέλα **«Συμβάσεις»** και **«Αναζήτηση»**, (βλ. παρ.: **3.[1](#page-9-0)**

*Σημειώνετε* ότι σύμφωνα με το άρθρο **Άρθρο 12 Συμφωνίες - [πλαίσιο και Δυναμικά Συστήματα Αγορών](#page-9-0)** της υπ΄αριθμ. 76928/09.07.2021 Κ.Υ.Α. «[Ρύθμιση ειδικότερων θεμάτων λειτουργίας και διαχείρισης του Κεντρικού Ηλεκτρονικού Μητρώου](#page-9-0)  Δημοσίων Συμβάσεων (ΚΗΜΔΗΣ)» (ΦΕΚ: 3075/Β'/13.07.2021). Οι καταχωρήσεις στο ΚΗΜΔΗΣ γίνονται ως εξής:

**α) Για τις συμφωνίες - πλαίσιο**: K[αταχωρίζονται η προκήρυξη της συμφωνίας πλαίσιο, η διακήρυξη, η απόφαση κατακύρωσης των](#page-9-0)  [αποτελεσμάτων της διαδικασίας ανάθεσης και το σχετικό συμφωνητικό.](#page-9-0)

**Για κάθε εκτελεστική σύμβαση** [που ανατίθεται δυνάμει συμφωνίας](#page-9-0) - πλαίσιο, καταχωρίζονται : - Κάθε συγκεκριμένο πρωτογενές και εγκεκριμένο αίτημα εκτελεστικής σύμβασης. - [Κάθε απόφαση ανάθεσης εκτελεστικής σύμβασης,](#page-9-0) - Κάθε συμφωνητικό εκτελεστικής σύμβασης και - [Κάθε εντολή πληρωμής εκτελεστικής σύμβασης.](#page-9-0)

**β) Για τα Δυναμικά Συστήματα Αγορών:** [Καταχωρίζονται η προκήρυξη του δυναμικού συστήματος αγορών και η διακήρυξη.](#page-9-0) **Για την σύναψη κάθε σύμβασης** [που βασίζεται στο δυναμικό σύστημα αγορών καταχωρίζονται:](#page-9-0) - Κάθε συγκεκριμένο πρωτογενές και εγκεκριμένο αίτημα σύμβασης, - [Κάθε απόφαση ανάθεσης σύμβασης,](#page-9-0) - Κάθε συμφωνητικό και - Κάθε εντολή πληρωμής.
[Αναζήτηση Πράξης](#page-9-0)).

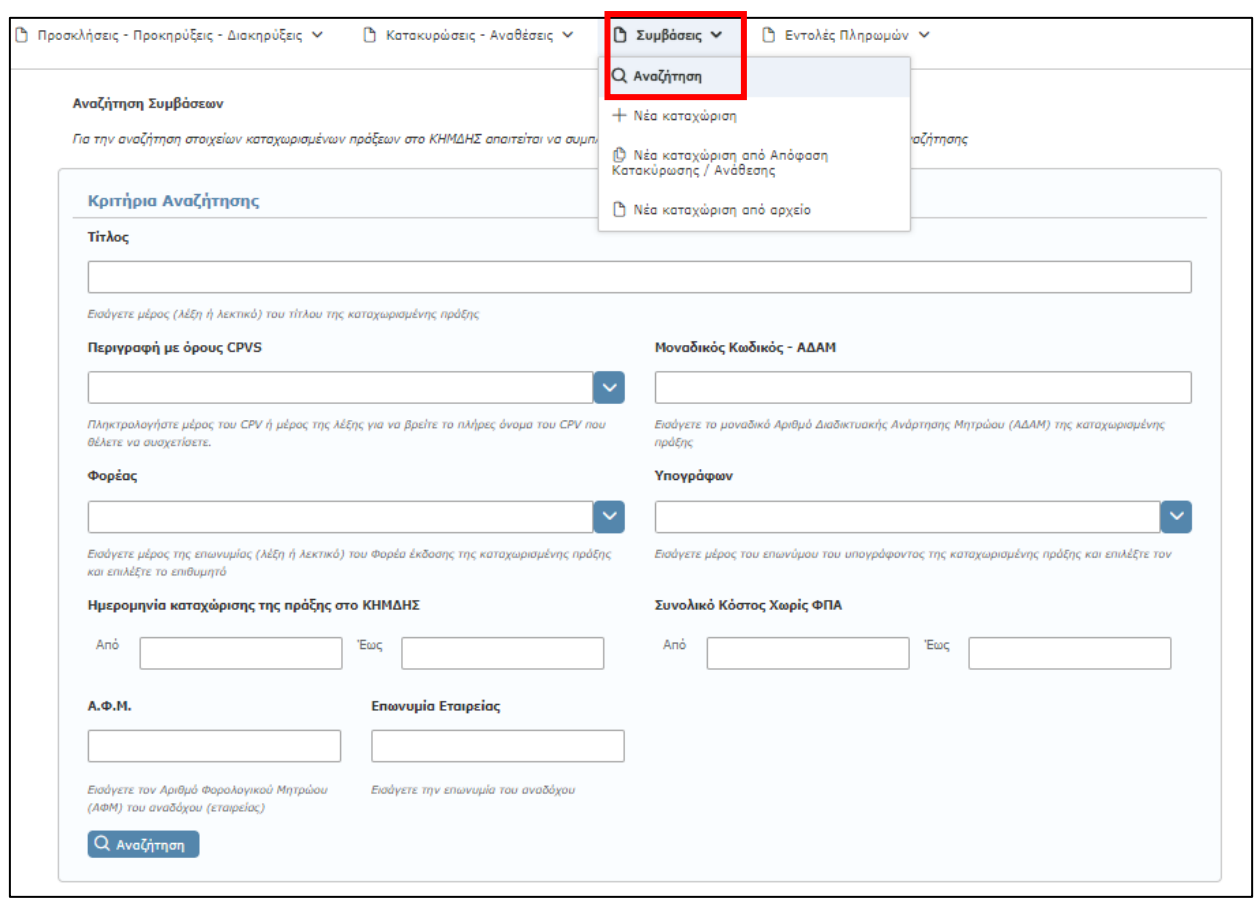

Η αναζήτηση και ανάκτηση μιας Σύμβασης, μπορεί να γίνει συμπληρώνοντας ταυτόχρονα ένα ή και περισσότερα κριτήρια στα πεδία αναζήτησης, όπως Μοναδικός Κωδικός - ΑΔΑΜ, CPV, Φορέας, χρονικό διάστημα καταχώρισης κ.α.

### **7.4 Διαχείριση καταχωρημένων Συμβάσεων**

Αφού ανακτήσετε μια ήδη καταχωρισμένη Σύμβαση που θέλετε, βάσει των σχετικών κριτηρίων αναζήτησης από την επιλογή «Αναζήτηση» στην καρτέλα **«Συμβάσεις»**, μπορείτε:

- o να δείτε τα στοιχεία της Σύμβασης
- o να επεξεργαστείτε τα μεταδεδομένα της Σύμβασης
- o να επεκτείνετε μια Σύμβαση
- o να τροποποιήσετε μια Σύμβαση
- o να ακυρώσετε ματαιώσετε μια Σύμβαση

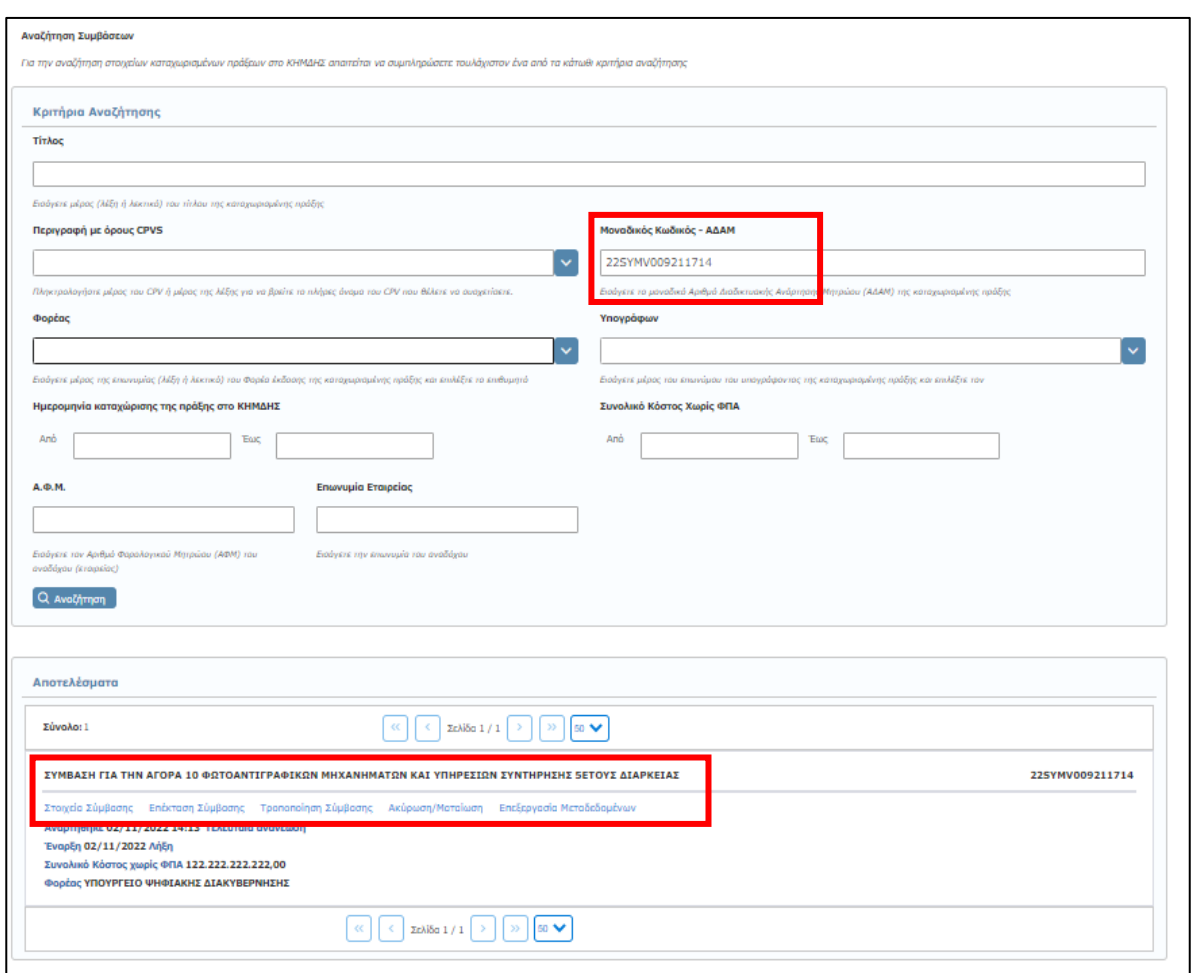

## **7.4.1 Στοιχεία Σύμβασης**

Επιλέγοντας το πεδίο «**Στοιχεία Σύμβασης**» αυτομάτως εμφανίζεται μία σελίδα όπου παρουσιάζονται αναλυτικά όλα τα συμπληρωμένα στοιχεία της ανακτημένης πράξης, ενώ σας δίνεται η δυνατότητα προβολής του επισυναπτόμενου αρχείου με την επιλογή «**Λήψη αρχείου**».

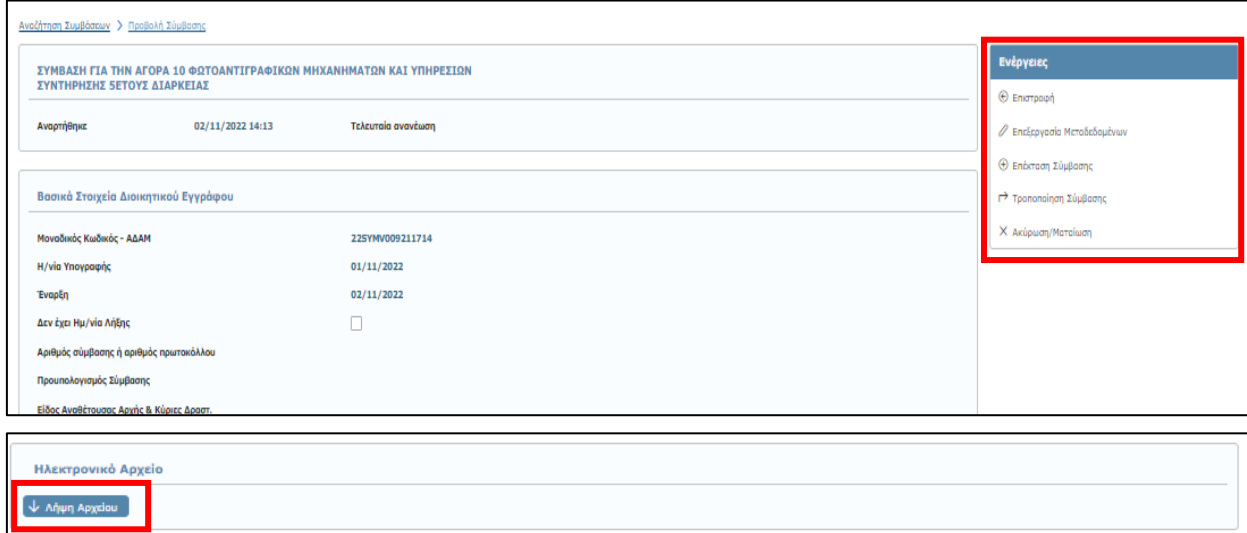

Παράλληλα, παρέχονται εκ νέου οι σύνδεσμοι για:

- ✓ Επεξεργασία των Μεταδεδομένων (εντός 72 ωρών, βλ. παρ.: **[3.6](#page-14-0) [Επεξεργασία](#page-14-0) [Μεταδεδομένων](#page-14-0)**),
- ✓ Επέκταση Σύμβασης
- ✓ Τροποποίηση Σύμβασης
- ✓ Ακύρωση/Ματαίωση και
- ✓ Επιστροφή (στην Αναζήτηση Συμβάσεων)

## **7.4.2 Επέκταση Σύμβασης**

(Η παρούσα παράγραφος για την επέκταση Σύμβασης παρατίθεται μόνον επειδή δεν έχει καταργηθεί ακόμη ως δυνατότητα στο ΚΗΜΔΗΣ καθώς στον ν.4412/2016 προβλέπεται μόνον τροποποίηση Σύμβασης.)

Η επιλογή αυτή, αφορά στην περίπτωση κατά την οποία χρειάζεται να πραγματοποιηθεί επέκταση σε μία ήδη υπάρχουσα Σύμβαση. Προκειμένου να καταχωρίσετε την Επέκταση μιας ήδη καταχωρισμένης Σύμβασης, πρέπει να επιλέξετε και να ανακτήσετε την αρχική Σύμβαση. Στη συνέχεια, επιλέγοντας **«Επέκταση Σύμβασης»**, οδηγήστε σε μια νέα καρτέλα, όπου πρέπει να εισάγετε τα καινούργια δεδομένα της Σύμβασης.

Η καρτέλα είναι ίδια με αυτή της αρχικής Σύμβασης, με συμπληρωμένα τα πεδία όπως τα έχετε ορίσει στην αρχική Σύμβαση, και μπορείτε να προσθέσετε/ανανεώσετε τα πεδία, εισάγοντας τις τιμές εκείνες βάσει των οποίων επεκτείνεται η Σύμβαση.

Επιπλέον, στην ενότητα **Σχετικοί ΑΔΑ Σύμβασης**, πέραν των πεδίων Σχετικός ΑΔΑ Κατακύρωσης και Σχετικός ΑΔΑ Ανάθεσης και ΑΔΑ ανάληψης υποχρέωσης που εμφανίζονται κατά τη διαδικασία δημιουργίας μιας νέας Σύμβασης, συμπληρώνετε και το πεδίο **«ΑΔΑ απόφασης επέκτασης»**, σε περίπτωση που έχει γίνει προγενέστερη ανάρτηση της πράξης στο ΔΙΑΥΓΕΙΑ.

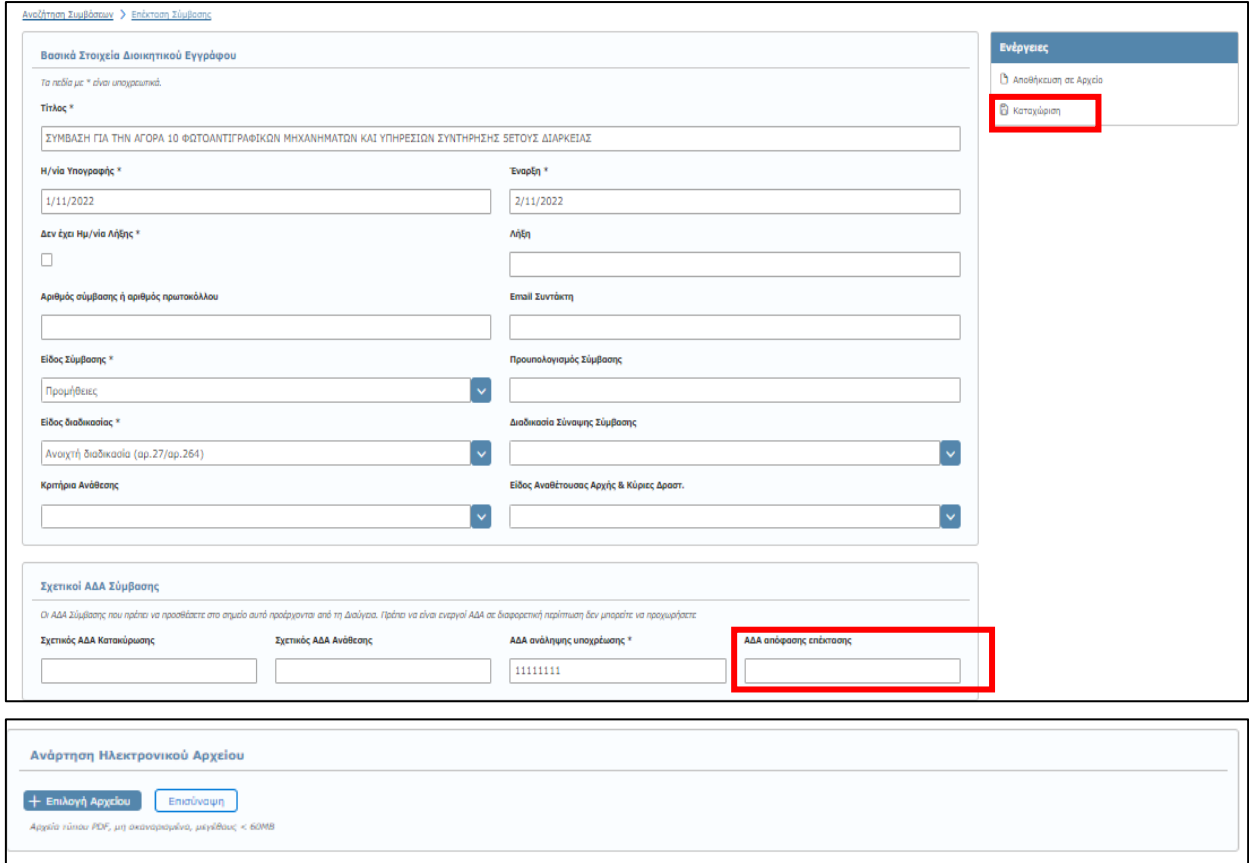

Για την ολοκλήρωση της διαδικασίας επέκτασης μια Σύμβασης, ακολουθείτε τα ίδια βήματα με αυτά καταχώρισης μιας νέας Πράξης, και αφού ολοκληρώσετε τη συμπλήρωση των πεδίων και επισυνάψετε το σχετικό αρχείο, επιλέγετε **«Καταχώριση»**.

Σε περίπτωση επιτυχούς καταχώρισης, εμφανίζεται μία οθόνη όπου σας ενημερώνει ότι η καταχώριση ολοκληρώθηκε επιτυχώς και μπορείτε να δείτε το **νέο ΑΔΑΜ** που αφορά την επέκταση της σύμβασης.

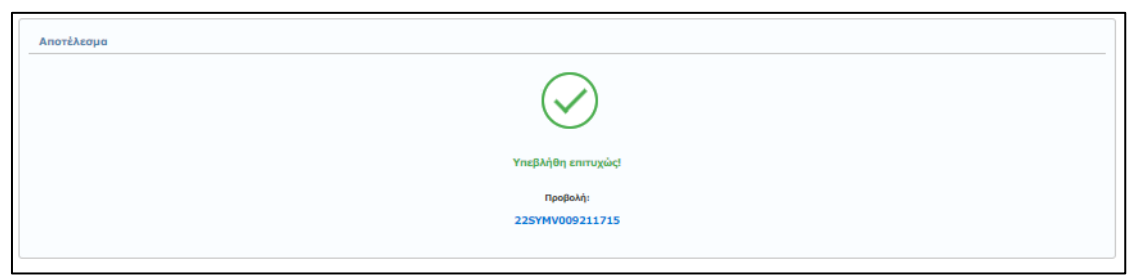

Για να ελέγξετε τα στοιχεία της δημοσίευσής σας άμεσα χωρίς να απαιτηθεί να αναζητήσετε τη καταχωρισμένη πράξη) και για να μεταφορτώσετε (download) το τελικό έγγραφο με τον ΑΔΑΜ επιλέξτε τον αριθμό ("SYMV") που εμφανίζεται με μπλε χρώμα.

#### **Αναζήτηση Σύμβασης**

Από την κεντρική καρτέλα διαχείρισης των Συμβάσεων, αναζητώντας την νέα Σύμβαση, δηλώνεται η συσχέτιση μεταξύ των ΑΔΑΜ της Αρχικής Σύμβασης και της Επέκτασης, όπως φαίνεται στην παρακάτω εικόνα

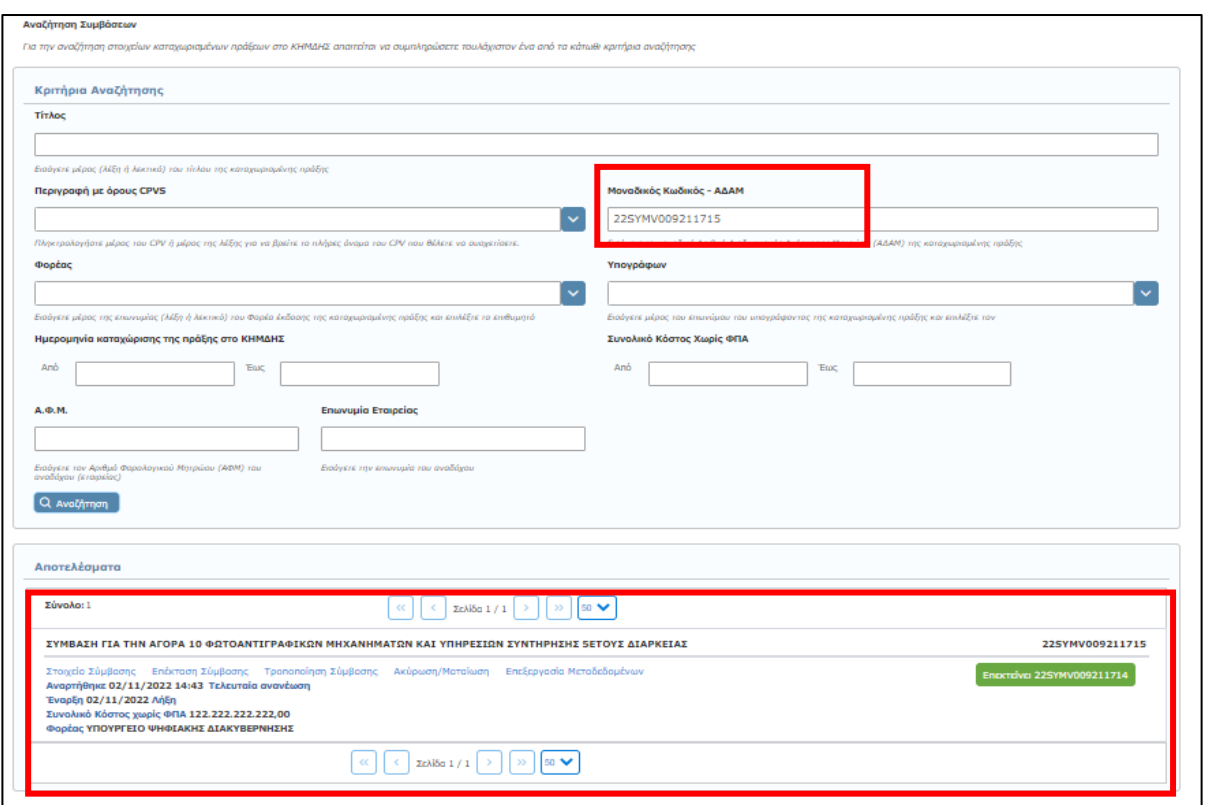

## **7.4.3 Τροποποίηση Σύμβασης**

Για την τροποποίηση μιας σύμβασης ακολουθείται η ίδια διαδικασία με αυτή της επέκτασης της σύμβασης. Στην αντίστοιχη ενότητα Σχετικοί ΑΔΑ Σύμβασης, συμπληρώνεται και ο **«ΑΔΑ της απόφασης τροποποίησης»**, σε περίπτωση που έχει γίνει προγενέστερη ανάρτηση της πράξης στο ΔΙΑΥΓΕΙΑ.

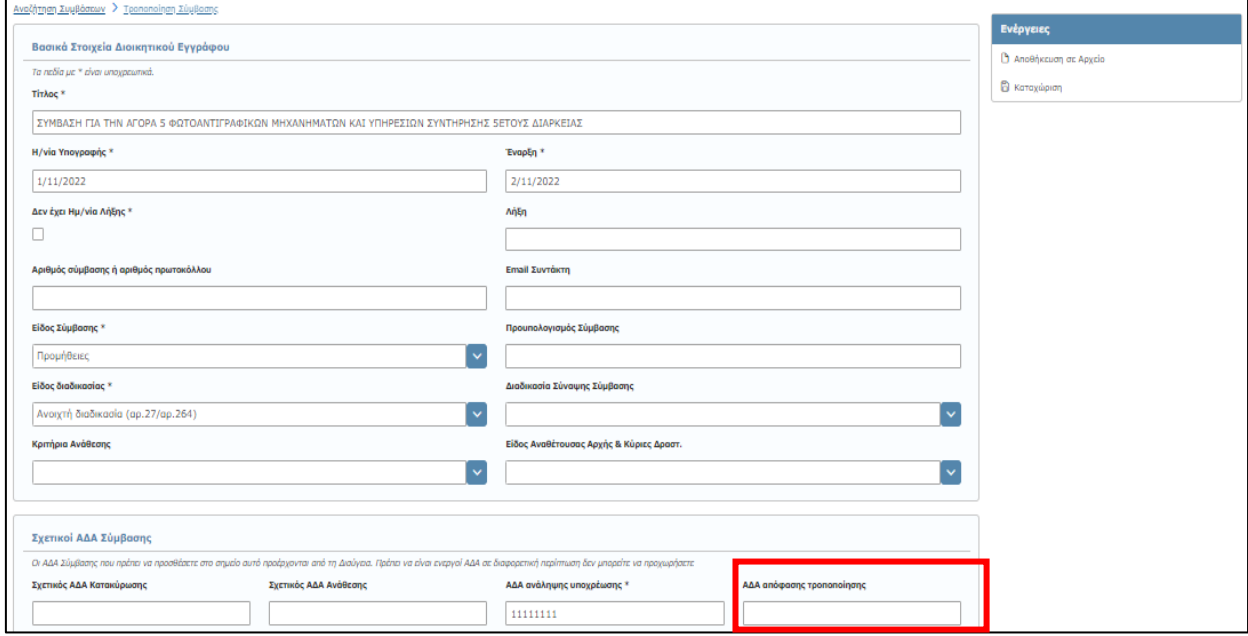

Σε περίπτωση επιτυχούς καταχώρισης, εμφανίζεται μία οθόνη όπου σας ενημερώνει ότι η καταχώριση ολοκληρώθηκε επιτυχώς και μπορείτε να δείτε το **νέο ΑΔΑΜ** που αφορά την τροποποιημένη Σύμβαση.

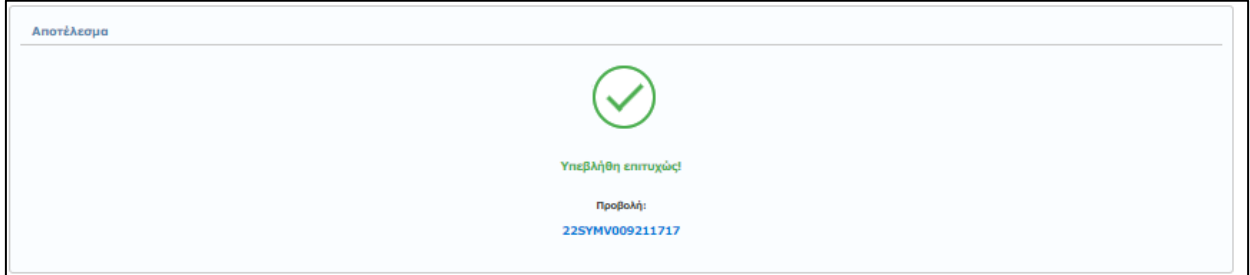

Για να ελέγξετε τα στοιχεία της δημοσίευσής σας άμεσα χωρίς να απαιτηθεί να αναζητήσετε τη καταχωρισμένη πράξη) και για να μεταφορτώσετε (download) το τελικό έγγραφο με τον ΑΔΑΜ επιλέξτε τον αριθμό ("SYMV") που εμφανίζεται με μπλε χρώμα.

#### **Αναζήτηση Σύμβασης**

Από την κεντρική καρτέλα διαχείρισης των Συμβάσεων, αναζητώντας την νέα Σύμβαση, δηλώνεται η συσχέτιση μεταξύ των ΑΔΑΜ της Αρχικής Σύμβασης και της Τροποποιημένης, όπως φαίνεται στην παρακάτω εικόνα

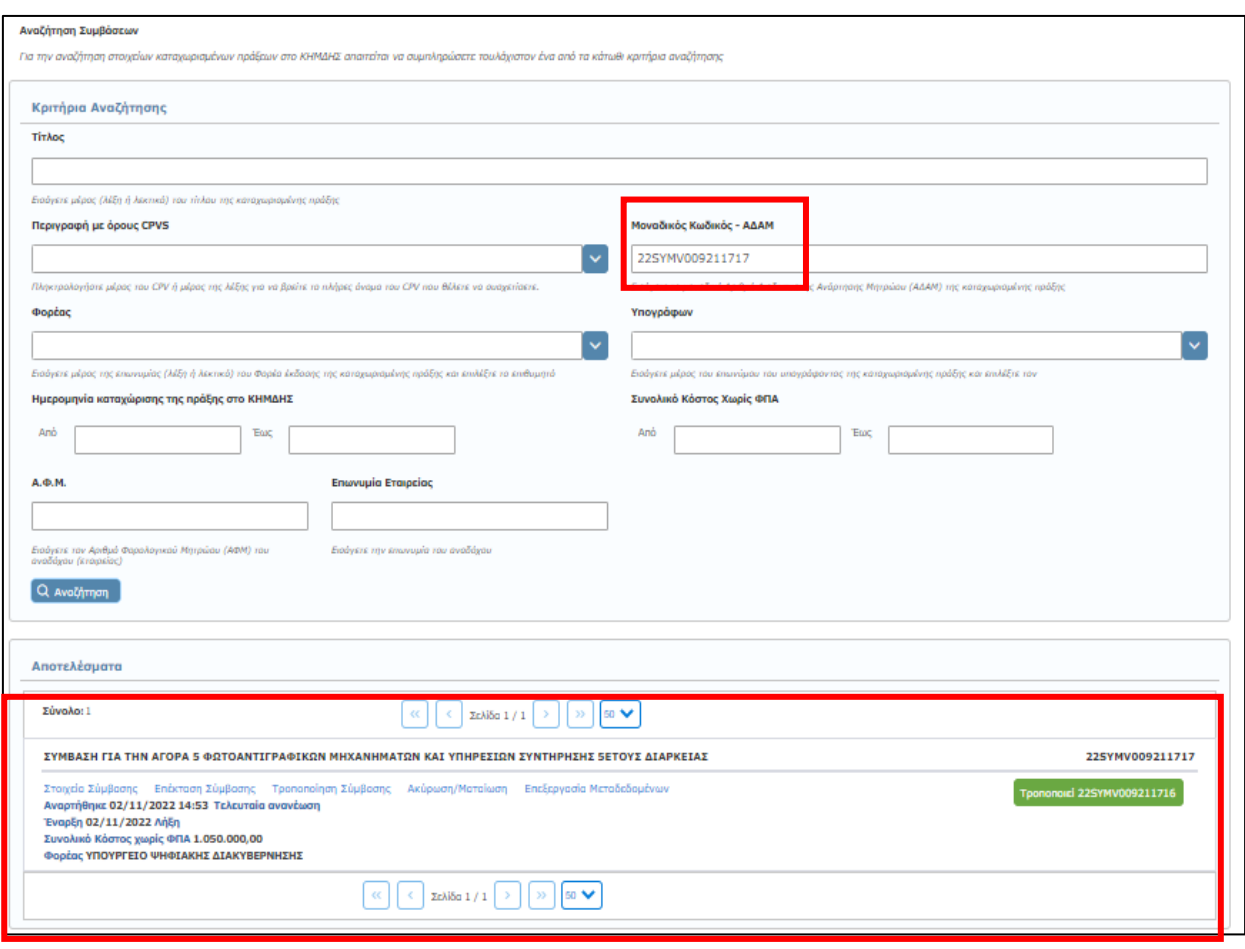

Σημειώνεται ότι, εφόσον πραγματοποιήσετε επέκταση ή τροποποίηση μίας σύμβασης και απαιτηθεί εκ νέου επέκταση ή τροποποίηση αυτής, θα πρέπει να αναζητήσετε την τελευταία επέκταση ή τροποποίηση που πραγματοποιήσατε και αυτή την ανάρτηση στη συνέχεα να επεκτείνετε ή τροποποιήσετε εκ νέου.

## **7.4.4 Ακύρωση / Ματαίωση Σύμβασης**

Για να προχωρήσετε στην ακύρωση μιας Σύμβασης, πρέπει αρχικά να την ανακτήσετε. Η ανάκτηση γίνεται από την κεντρική καρτέλα **Συμβάσεις** και συνεχίζετε με την επιλογή **Ακύρωση/Ματαίωση** (βλ. παρ.: **[3.7](#page-15-0) [Ακύρωση/Ματαίωση Πράξης](#page-15-0)**).

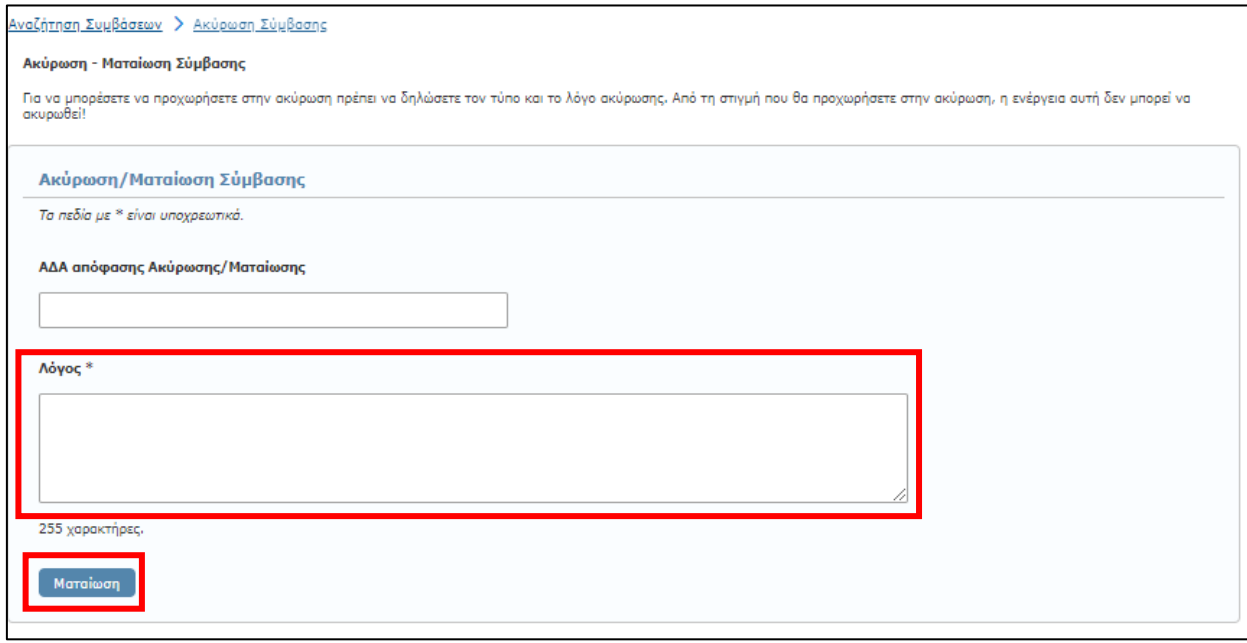

Αφού αναγράψετε τον ΑΔΑ της απόφασης ακύρωσης της Πράξης προαιρετικά και το λόγο της ματαίωσης υποχρεωτικά, επιλέγοντας **«Ματαίωση»** στο κάτω αριστερά μέρος της οθόνης, ολοκληρώνεται η ακύρωση της συγκεκριμένης Πράξης.

#### **Επισημαίνεται ότι η συγκεκριμένη ενέργεια είναι αμετάκλητη.**

Σημειώνεται ότι, εφόσον πραγματοποιήσατε επέκταση ή τροποποίηση μίας σύμβασης μπορείτε να ακυρώσετε/ματαιώσετε την αρχική σύμβαση μόνον εφόσον ακυρώσετε τυχόν επεκτάσεις/τροποποιήσεις αυτής.

### **8.Εντολές Πληρωμών**

Ως εντολή πληρωμής νοείται κάθε πράξη (χρηματικό ένταλμα ή άλλο παραστατικό στοιχείο) με την οποία το αρμόδιο όργανο, εντέλλεται την πληρωμή συγκεκριμένης δαπάνης στο δικαιούχο.

Στο ΚΗΜΔΗΣ αναρτάται κάθε εντολή πληρωμής που αφορά σε συγκεκριμένη Σύμβαση, ενώ σε περίπτωση πολλαπλών εντολών πληρωμής για την ίδια σύμβαση, η υποχρέωση ανάρτησης αφορά σε **ξεχωριστή ανάρτηση της κάθε πράξης** (Νέο ΑΔΑΜ ανά εντολή πληρωμής).

## **8.1 Καταχώριση νέας Εντολής Πληρωμής**

Η καταχώριση μιας νέας Εντολής Πληρωμής, γίνεται με την επιλογή από το κεντρικό μενού της καρτέλας **«Εντολές Πληρωμών»**.

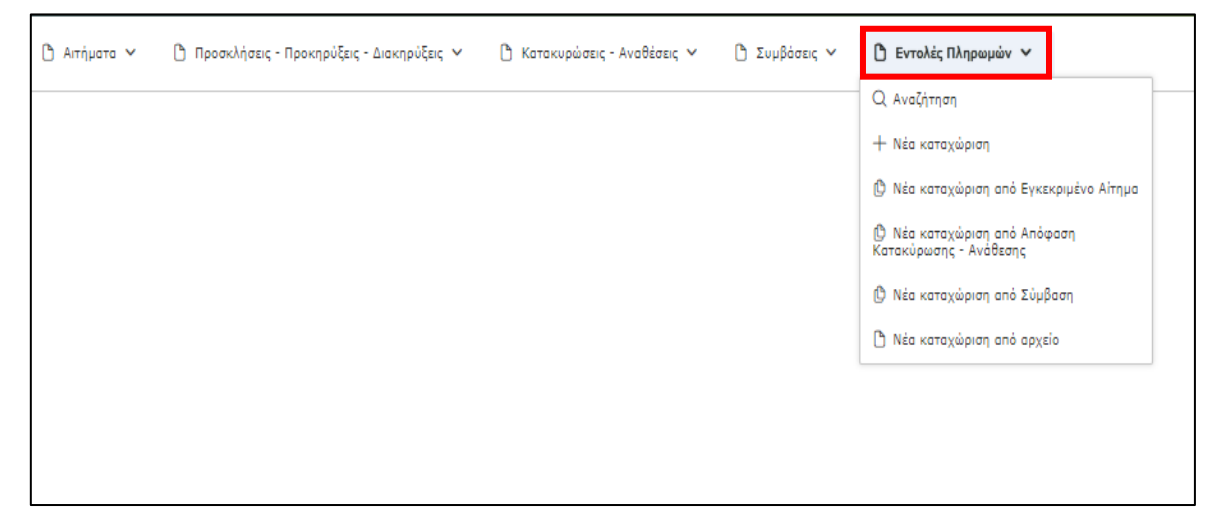

Εκεί σας δίνεται η δυνατότητα καταχώρισης μιας νέας Εντολής Πληρωμής ακολουθώντας μια από τις παρακάτω επιλογές:

✓ **Νέα καταχώριση:** Η επιλογή αυτή χρησιμοποιείται **μόνο στην περίπτωση** που τα προηγούμενα στάδια έχουν καταχωριστεί στην παλιά έκδοση του ΚΗΜΔΗΣ (πριν τις 13-6-2017) και ως εκ τούτου, δεν υπάρχει δυνατότητα σύνδεσης τους με προηγούμενα στάδια (αίτημα, προκήρυξη, κατακύρωση κτλ) της συγκεκριμένης Δημόσιας Σύμβασης.

✓ **Νέα καταχώριση από Εγκεκριμένα Αιτήματα:** Η επιλογή αυτή χρησιμοποιείται **στην περίπτωση** που τα προηγούμενα στάδια έχουν καταχωριστεί στην παλιά έκδοση του ΚΗΜΔΗΣ (πριν τις 13-6-2017) και προέκυψε ανάγκη νέας έγκρισης δαπάνης και δεν υπάρχει δυνατότητα σύνδεσης τους με προηγούμενα στάδια (αίτημα, προκήρυξη, κατακύρωση κτλ) της συγκεκριμένης Δημόσιας Σύμβασης. Για να προσθέσετε μία Εντολή Πληρωμής το πρώτο βήμα είναι να συμπληρώσετε τον **ΑΔΑΜ του εγκεκριμένου αιτήματος** και στη συνέχεια επιλέγετε το πεδίο **«Επόμενη»** και εμφανίζεται η οθόνη με τα υπόλοιπα στοιχεία της σχετικής εντολής πληρωμής προς συμπλήρωση.

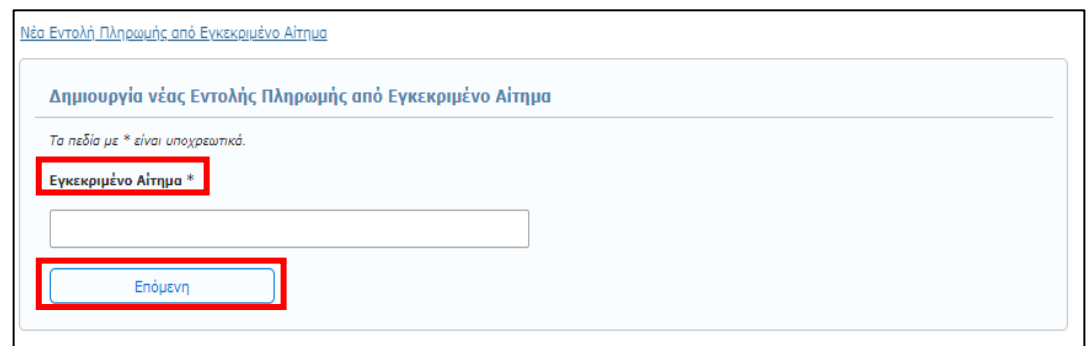

✓ **Νέα καταχώριση από Απόφαση Κατακύρωσης - Ανάθεσης:** Η συγκεκριμένη επιλογή χρησιμοποιείται μόνο σε περιπτώσεις διαδικασιών ανάθεσης στις οποίες δεν απαιτείται η σύναψη σύμβαση (υπογραφή συμφωνητικού) π.χ συμβάσεις προμηθειών και υπηρεσιών που αφορούν σε ενέργειες τεχνικής βοήθειας των συγχρηματοδοτούμενων προγραμμάτων του ΕΣΠΑ και του ΕΟΧ συμφωνητικό υπογράφεται όταν η εκτιμώμενη αξία σύμβασης είναι άνω των δέκα χιλιάδων (10.000) ευρώ.

Επιλέγοντας από την καρτέλα «Εντολές Πληρωμών» «Νέα καταχώριση από απόφαση κατακύρωσης - ανάθεσης», οδηγείστε σε μία σελίδα όμοια με την εικόνα που ακολουθεί. Για να προσθέσετε μία Εντολή Πληρωμής το πρώτο βήμα είναι να συμπληρώσετε τον **ΑΔΑΜ της απόφασης κατακύρωσης-ανάθεσης** και στη συνέχεια επιλέγετε το πεδίο **«Επόμενη»** και εμφανίζεται η οθόνη με τα υπόλοιπα στοιχεία της σχετικής εντολής πληρωμής προς συμπλήρωση.

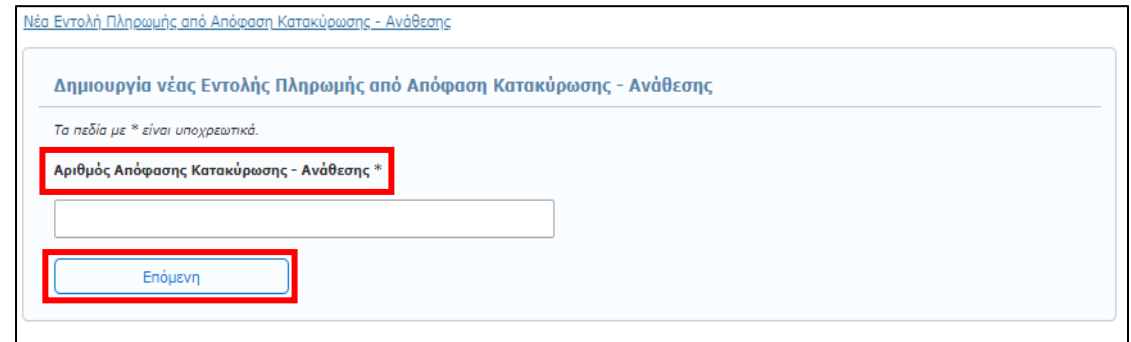

✓ **Νέα καταχώριση από Σύμβαση:** Η εντολή αυτή επιλέγεται στην περίπτωση που το προηγούμενο στάδιο που έχει καταχωριστεί είναι αυτό της ανάρτησης της Σύμβασης. Για να προχωρήσετε στην καταχώριση της νέας Εντολής Πληρωμής, πρέπει να καταχωρίσετε τον **ΑΔΑΜ της Σύμβασης** στην παρακάτω οθόνη και στη συνέχεια επιλέγετε το πεδίο **«Επόμενη»** :

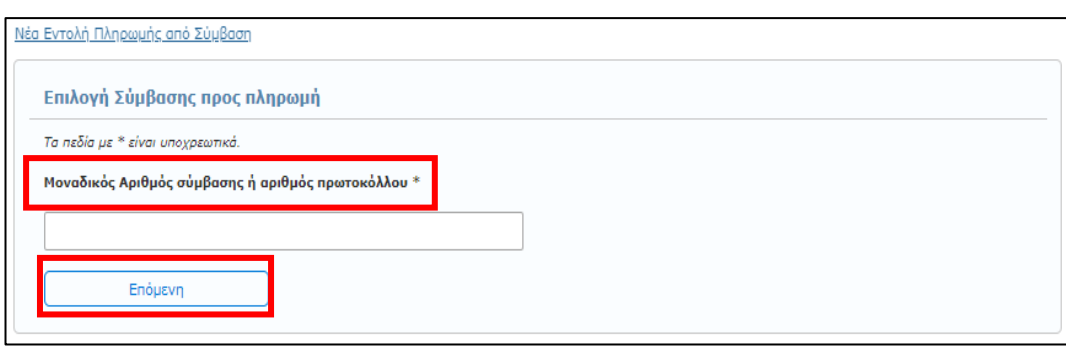

✓ **Νέα καταχώριση από Αρχείο:** Η επιλογή αυτή δίνεται όταν έχετε ήδη επεξεργασθεί και αποθηκεύσει μέρος της νέας Εντολής Πληρωμής σε αρχείο (βλ. παρ.: **[8.2](#page-87-0) [Αποθήκευση σε Αρχείο](#page-87-0)  – Καταχώριση [νέας Εντολής Πληρωμής](#page-87-0) από Αρχείο**).

Αφού επιλέξετε τον τρόπο δημιουργίας μιας νέας Εντολής Πληρωμής, τα στοιχεία που καλείστε να καταχωρίσετε παρουσιάζονται στις παρακάτω οθόνες και αφορούν:

### ✓ Σχετικός ΑΔΑ Απόφασης Εντολής Πληρωμής

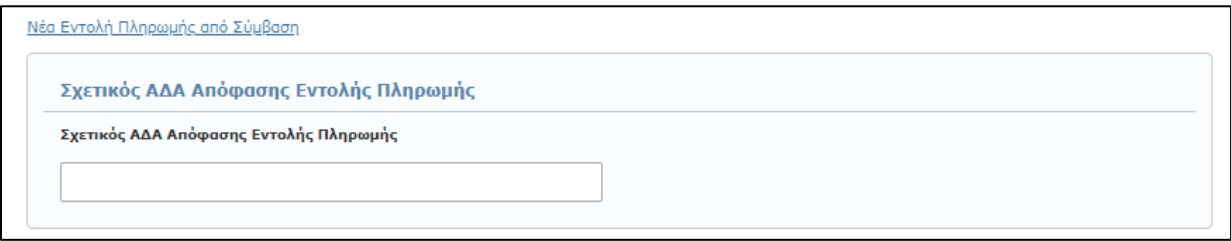

Προαιρετικό πεδίο, συμπληρώνεται στην περίπτωση που έχει γίνει προγενέστερη ανάρτηση της πράξης στο ΔΙΑΥΓΕΙΑ

✓ Βασικά Στοιχεία Διοικητικού Εγγράφου

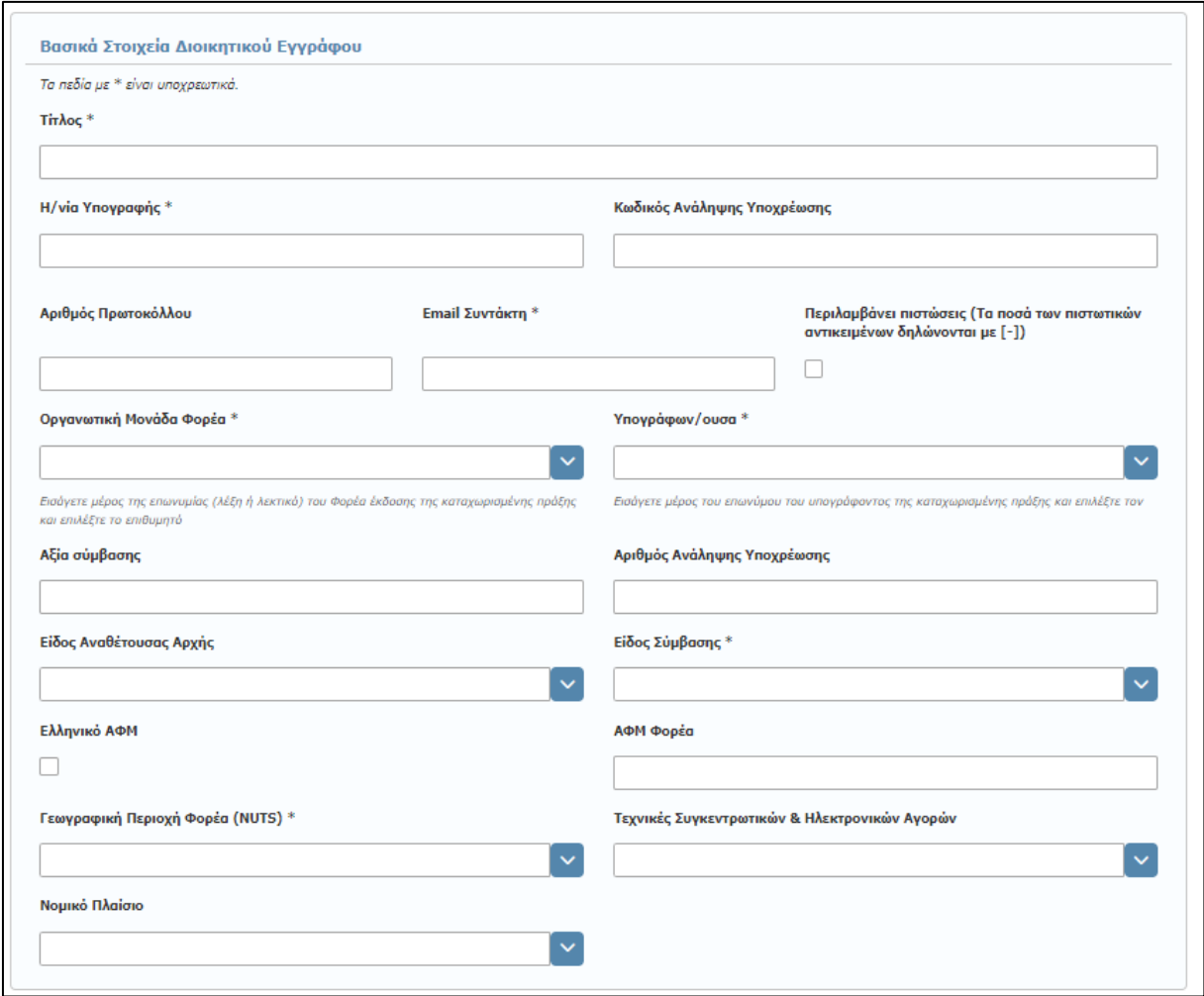

Σε αυτή την ενότητα συμπληρώνετε τα βασικά στοιχεία του Διοικητικού Εγγράφου βάση του οποίου συντάσσεται η Δημόσια Σύμβαση, μεταξύ φορέα και αναδόχου, όπως:

- o **\*Τίτλος:** Ο τίτλος της εγγράφου πληρωμής.
- o **\*Η/νία Υπογραφής:** Η ημερομηνία υπογραφής του διαβιβαστικού εγγράφου πληρωμής. Η ημερομηνία δεν μπορεί να είναι μεγαλύτερη της σημερινής.
- o **Κωδικός Ανάληψης Υποχρέωσης:** Ο αριθμός καταχώρισης στο Βιβλίο Εγκρίσεων και Εντολών Πληρωμής που συμπληρώνεται από τις ΥΔΕ στις Αποφάσεις Ανάληψης Υποχρέωσης των φορέων όταν ο προϋπολογισμός του αντικείμενου του αιτήματος εμπίπτει στο Π.Δ. 113/10. Άλλως τον ΑΔΑ ΔΙΑΥΓΕΙΑΣ της απόφασης ένταξής ή έγκρισης σε αντίστοιχο προϋπολογισμό (άρθρο 8 Π.Δ. 113/10) ή ΣΑΕ ή ανάλογη διαδικασία.
- o **Αριθμός Πρωτοκόλλου:** Ο Αριθμός Πρωτοκόλλου του εντύπου πληρωμής.
- o **\*Email Συντάκτη:** Το email του συντάκτη της διοικητικής πράξης.
- o Περιλαμβάνει πιστώσεις (Τα ποσά των πιστωτικών αντικειμένων δηλώνονται με [-])**:** Επιλέγεται στη περίπτωση καταχώρισης και πιστωτικών τιμολογίων.
- o **\*Οργανωτική Μονάδα Φορέα:** Επιλογή της Μονάδας του Φορέα που διαβιβάζει την εντολή πληρωμής, από προεπιλεγμένη λίστα.
- o **\*Υπογράφων/ουσα:** Ο υπογράφων το διαβιβαστικό έντυπο πληρωμής, επιλογή από λίστα.
- o **Αξία Σύμβασης:** Η συνολική αξία της προς πληρωμή σύμβασης.
- o **Αριθμός Ανάληψης Υποχρέωσης:** Αναγράφεται ο αύξων αριθμός καταχώρισης στο βιβλίο εγκρίσεων και εντολών πληρωμής της Υπηρεσίας.
- o **Είδος Αναθέτουσας Αρχή:** Επιλέγεται το αντίστοιχο πεδίο ανάλογα με το Είδος του Φορέα σας, π.χ. Περιφερειακή ή τοπική αρχή, Υπουργείο κτλ. Η επιλογή γίνεται από λίστα.
- o **\*Είδος Σύμβασης:** Το είδος του αντικειμένου (Έργα, Μελέτες, Προμήθειες, Τεχνικές ή λοιπές συναφείς Υπηρεσίες, Υπηρεσίες) της Δημόσιας Σύμβασης (επιλογή από προεπιλεγμένη λίστα).
- o **Ελληνικό ΑΦΜ:** Αφορά στον ΑΦΜ του Φορέα. Επιλέγεται (τσεκάρεται) σε περίπτωση ελληνικού ΑΦΜ.
- o **ΑΦΜ Φορέα:** Ο ΑΦΜ του Φορέα που εκτελεί την πληρωμή.
- o **\*Γεωγραφική Περιοχή Φορέα (NUTS):** Η γεωγραφική περιοχή στην οποία ανήκει ο φορέας**,**  επιλογή από λίστα.
- o **Τεχνικές Συγκεντρωτικών & Ηλεκτρονικών Αγορών:** Επιλογή της διαδικασίας από προεπιλεγμένη λίστα.
- o **Νομικό Πλαίσιο:** Επιλογή από προεπιλεγμένη λίστα, ανάλογα με το αντικείμενο της Σύμβασης.

### ✓ Γεωγραφικός προσδιορισμός τόπου εκτέλεσης σύμβασης

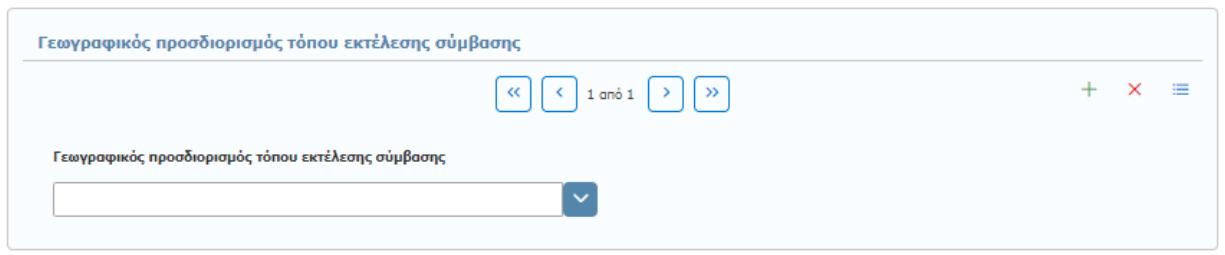

Επιλέγεται από έτοιμη λίστα τον αντίστοιχο τόπο εκτέλεσης της Σύμβασης.

### ✓ \*Χρηματοδοτήσεις

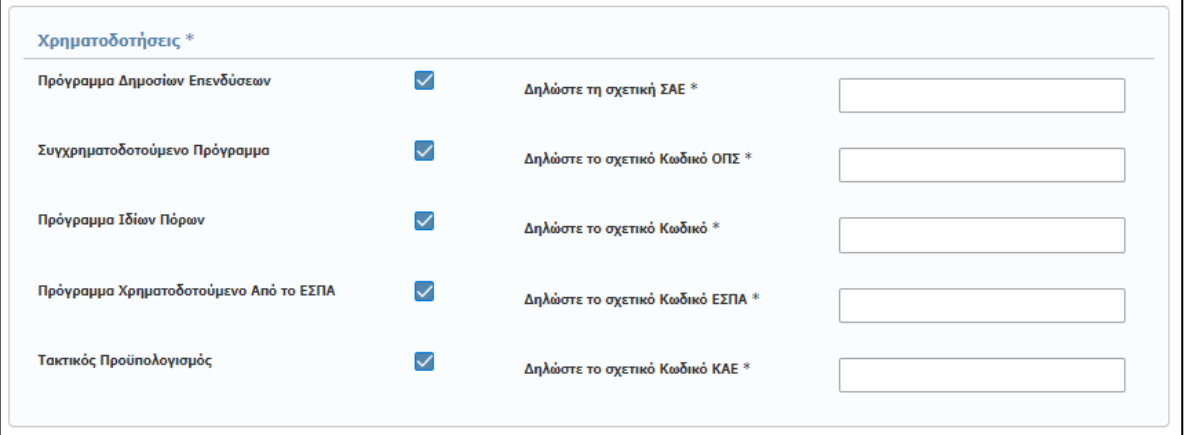

Επιλέγεται η σχετική πηγή χρηματοδότησης της εν λόγω διαδικασίας, ενώ ανάλογα με την επιλογή, εμφανίζεται το αντίστοιχο πεδίο όπου πρέπει να συμπληρωθεί ο κωδικός χρηματοδότησης. Συγκεκριμένα γίνεται επιλογή μεταξύ:

- ✓ Πρόγραμμα Δημοσίων Επενδύσεων και συμπλήρωση της Σχετική ΣΑΕ.
- ✓ Συγχρηματοδοτούμενο Έργο και συμπλήρωση του σχετικού κωδικού ΟΠΣ.
- ✓ Πρόγραμμα ιδίων πόρων και συμπλήρωση του σχετικού κωδικού.
- ✓ Πρόγραμμα χρηματοδοτούμενο Από το ΕΣΠΑ και συμπλήρωση του σχετικού κωδικού ΕΣΠΑ.
- ✓ Τακτικός προϋπολογισμός και συμπλήρωση του σχετικού ΚΑΕ.

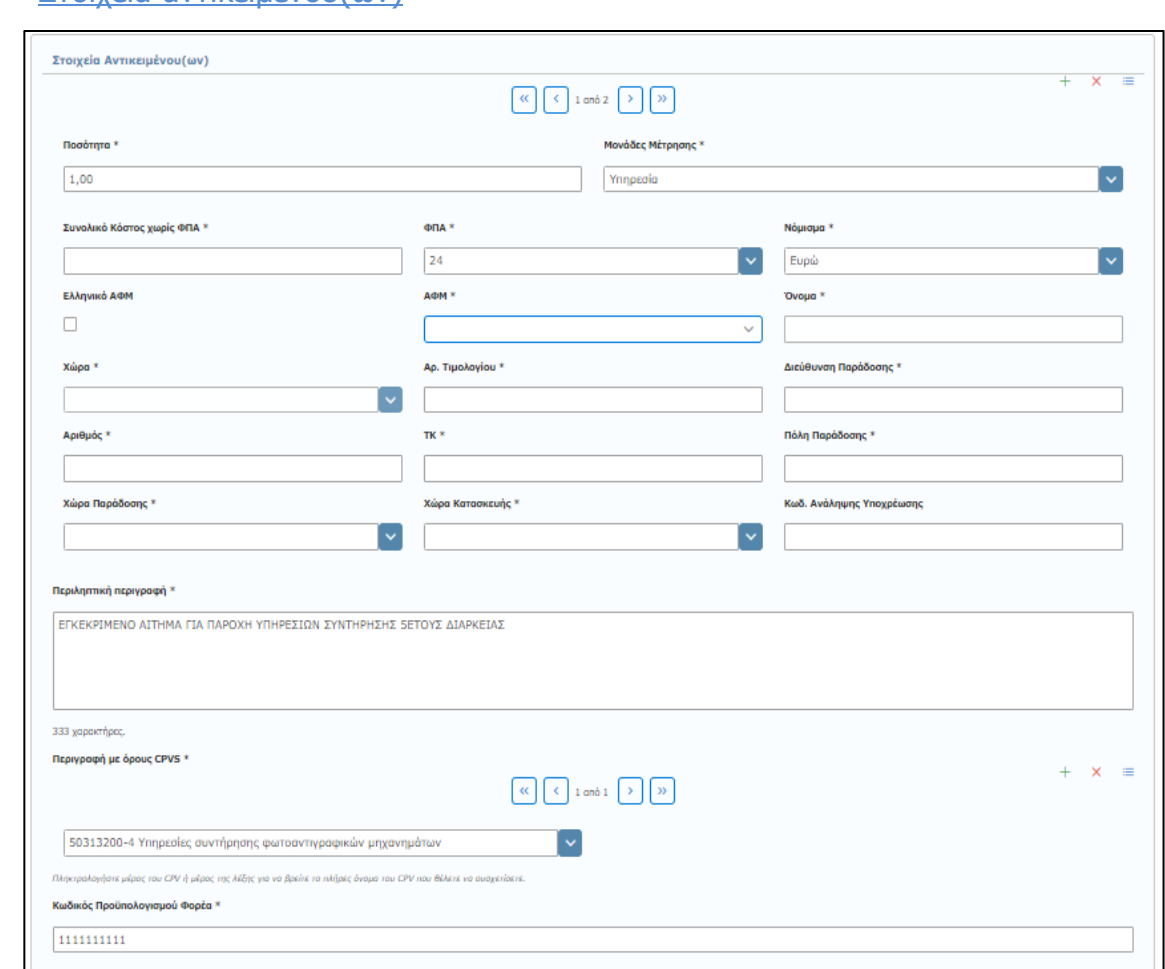

### ✓ Στοιχεία αντικειμένου(ων)

Σε αυτή την ενότητα συμπληρώνετε τα στοιχεία του αντικειμένου όπως αυτό περιγράφεται στην Δημόσια Σύμβαση. Παρέχεται η δυνατότητα προσθήκης περισσοτέρων του ενός αντικειμένου, με την επιλογή της εντολής **«+»**. Τα στοιχεία που σας ζητείται να καταχωρίσετε είναι:

- o **\*Ποσότητα:** Καταχωρίζεται η ποσότητα του αντικειμένου όπως αναφέρεται στην Σύμβαση ή στην απόφαση κατακύρωσης/ανάθεσης.
- o **\*Μονάδες μέτρησης:** Επιλέγεται η μονάδα μέτρησης του αντικειμένου της ανάθεσης (επιλογή από προεπιλεγμένη λίστα).
- o **\*Συνολικό Κόστος χωρίς ΦΠΑ:** Καταχωρίζεται η συνολική αξία του αντικειμένου, όπως προκύπτει από την Σύμβαση ή την απόφαση κατακύρωσης/ανάθεσης, χωρίς ΦΠΑ.
- o **\*ΦΠΑ:** Επιλέγεται ο συντελεστής ΦΠΑ από τη λίστα.
- o **\*Νόμισμα:** Επιλέγεται το νόμισμα αναφοράς της αξίας, από προεπιλεγμένη λίστα.
- o **Ελληνικό ΑΦΜ :** Αφορά στον ΑΦΜ του Φορέα. Επιλέγεται (τσεκάρεται) σε περίπτωση ελληνικού ΑΦΜ.
- o **\*ΑΦΜ:** Ο ΑΦΜ του αναδόχου στον οποίο κατακυρώνεται/ανατίθεται η Δημόσια Σύμβαση.
- o **\*Όνομα:** H επωνυμία του αναδόχου.
- o **\*Χώρα:** Συμπληρώνεται η χώρα της έδρας του αναδόχου.
- o **\*Αρ. Τιμολογίου:** Ο Αριθμός του Τιμολογίου που αφορά την εντολή Πληρωμής. Μπορούν να καταχωριστούν περισσότερα του ενός τιμολόγια υπό την προϋπόθεση ότι αφορούν στην ίδια εντολή πληρωμής.

**Σημειώνεται ότι το σύστημα δίνει τη δυνατότητα καταχώρισης και πιστωτικών Τιμολογίων. Εάν πρόκειται να καταχωριστούν και πιστωτικά τιμολόγια τότε θα πρέπει στην περιοχή «Βασικά Στοιχεία Διοικητικού Εγγράφου» να επιλεχθεί η παράμετρος «Περιλαμβάνει πιστώσεις».**

- o **\*Διεύθυνση Παράδοσης, Αριθμός., Τ.Κ., Πόλη Παράδοσης:** Συμπληρώνεται η διεύθυνση στην οποία θα παραδοθεί/εκτελεσθεί το αντικείμενο για το οποίο έχει εκδοθεί η εντολή πληρωμής.
- o **\*Χώρα Παράδοσης:** Επιλέγεται η χώρα παράδοσης του αντικειμένου από έτοιμη λίστα.
- o **\*Χώρα Κατασκευής:** Επιλέγεται η χώρα κατασκευής του αντικειμένου από έτοιμη λίστα.
- o **Κωδικός Ανάληψης Υποχρέωσης:** Ο αριθμός καταχώρισης στο Βιβλίο Εγκρίσεων και Εντολών Πληρωμής που συμπληρώνεται από τις ΥΔΕ στις Αποφάσεις Ανάληψης Υποχρέωσης των φορέων όταν ο προϋπολογισμός του αντικείμενου του αιτήματος εμπίπτει στο Π.Δ. 113/10. Άλλως τον ΑΔΑ ΔΙΑΥΓΕΙΑΣ της απόφασης ένταξής ή έγκρισης σε αντίστοιχο προϋπολογισμό (άρθρο 8 Π.Δ. 113/10) ή ΣΑΕ ή ανάλογη διαδικασία.
- o **\*Περιληπτική περιγραφή:** Καταχωρίζεται η περιγραφή του αντικειμένου για το οποίο εκδόθηκε η εντολή πληρωμής έως 400 χαρακτήρες.
- o **\*Περιγραφή με όρους CPVS:** Καταχωρίζεται το CPV που αντιστοιχεί στο συγκεκριμένο αντικείμενο. Μπορείτε να συμπληρώσετε είτε τον κωδικό CPV στο πεδίο είτε να πληκτρολογήστε τα πρώτα γράμματα της περιγραφής του αντικειμένου του αιτήματος, είτε να επιλέξετε από έτοιμη λίστα. Επίσης, μπορείτε να προσθέσετε ή να αφαιρέσετε cpv ανά αντικείμενο (βλ. παρ.: 4.4.2 Έγκριση/Προέγκριση Πρωτογενούς Αιτήματος)
- o **\*Κωδικός Προϋπολογισμού Φορέα:** Συμπληρώνεται ο κωδικός από τον οποίο θα εκταμιευθούν τα χρήματα.

### ✓ Σχετικό Αρχείο

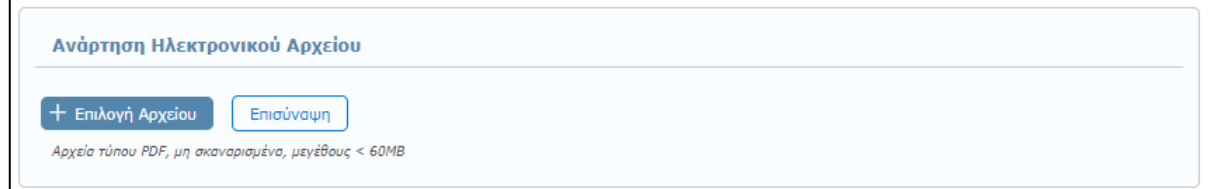

Επισυνάπτετε το σχετικό έγγραφο της εντολής πληρωμής, σε αρχείο τύπου pdf **(Υποχρεωτικό).** (βλ. παρ.: **[3.5](#page-13-0) [Ανάρτηση Ηλεκτρονικού](#page-13-0) Αρχείου**).

Για την ολοκλήρωση της διαδικασίας καταχώρισης της εντολής πληρωμής, αφού ολοκληρώσετε την εισαγωγή των πεδίων και επισυνάψετε το σχετικό αρχείο, επιλέγετε **«Καταχώριση»** στο μενού επάνω δεξιά.

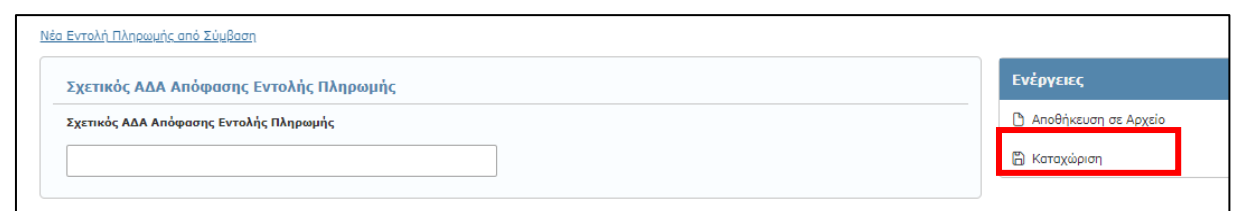

Αμέσως εμφανίζεται μήνυμα επιτυχούς καταχώρισης και δημιουργείται μια νέα Εντολή Πληρωμής με καινούργιο ΑΔΑΜ.

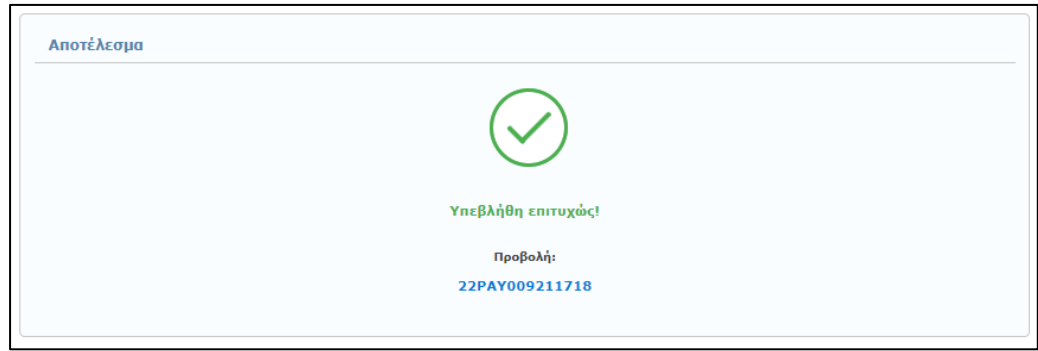

Για να ελέγξετε τα στοιχεία της δημοσίευσής σας άμεσα χωρίς να απαιτηθεί να αναζητήσετε τη καταχωρισμένη πράξη) και για να μεταφορτώσετε (download) το τελικό έγγραφο με τον ΑΔΑΜ επιλέξτε τον αριθμό ("PAY") που εμφανίζεται με μπλε χρώμα.

#### **Παρουσίαση λαθών κατά τη δημιουργία νέας Εντολής Πληρωμής**

Σε περίπτωση που δεν συμπληρώσετε σωστά στοιχεία σε κάποιο πεδίο ή αφήσετε κάποια υποχρεωτικά πεδία κενά τότε πατώντας την επιλογή «**Καταχώριση**» εμφανίζονται όλα τα λάθη που έχετε κάνει με τη μορφή λίστας στην αρχή της σελίδας. Παράλληλα, τα πεδία που έχουν λάθη επισημαίνονται με κόκκινο χρώμα και προσδιορίζουν το πρόβλημα που υπάρχει. (βλ. παρ.**[3.4](#page-13-1) [Παρουσίαση λαθών κατά την](#page-13-1)  καταχώριση [νέας πράξης](#page-13-1)**).

# <span id="page-87-0"></span>**8.2 Αποθήκευση σε Αρχείο – Καταχώριση νέας Εντολής Πληρωμής από Αρχείο**

Κατά το στάδιο καταχώρισης των δεδομένων μιας νέας Εντολής Πληρωμής και πριν την οριστική καταχώριση της, παρέχεται η δυνατότητα **Αποθήκευσης σε Αρχείο** (βλ. παρ.: **[3.2](#page-10-0) [Αποθήκευση σε](#page-10-0)  [Αρχείο](#page-10-0)**).

Αντίστοιχα, για να συνεχίσετε και ολοκληρώσετε την καταχώριση μιας νέας Εντολής Πληρωμής, που έχετε ήδη αποθηκεύσει σε αρχείο, επιλέγετε από την κεντρική καρτέλα των Εντολών Πληρωμής, την εντολή **«Νέα καταχώριση από αρχείο»** (βλ. παρ.: **[3.3](#page-12-0) [Εισαγωγή Νέας Πράξης από Αρχείο](#page-12-0)**).

## **8.3 Αναζήτηση Εντολής Πληρωμής**

Η αναζήτηση μιας ήδη καταχωρισμένης Εντολής Πληρωμής, γίνεται επιλέγοντας «Αναζήτηση» από το κεντρικό μενού, την καρτέλα **«Εντολές Πληρωμών»**, (βλ. παρ.: **3.[1](#page-9-0)**

*Σημειώνετε* ότι σύμφωνα με το άρθρο **Άρθρο 12 Συμφωνίες - [πλαίσιο και Δυναμικά Συστήματα Αγορών](#page-9-0)** της υπ΄αριθμ. 76928/09.07.2021 Κ.Υ.Α. «[Ρύθμιση ειδικότερων θεμάτων λειτουργίας και διαχείρισης του Κεντρικού Ηλεκτρονικού Μητρώου](#page-9-0)  Δημοσίων Συμβάσεων (ΚΗΜΔΗΣ)» (ΦΕΚ: 3075/Β'/13.07.2021). Οι καταχωρήσεις στο ΚΗΜΔΗΣ γίνονται ως εξής:

**α) Για τις συμφωνίες - πλαίσιο**: K[αταχωρίζονται η προκήρυξη της συμφωνίας πλαίσιο, η διακήρυξη, η απόφαση κατακύρωσης των](#page-9-0)  [αποτελεσμάτων της διαδικασίας ανάθεσης και το σχετικό συμφωνητικό.](#page-9-0)

**Για κάθε εκτελεστική σύμβαση** [που ανατίθεται δυνάμει συμφωνίας](#page-9-0) - πλαίσιο, καταχωρίζονται : - Κάθε συγκεκριμένο πρωτογενές και εγκεκριμένο αίτημα εκτελεστικής σύμβασης. - [Κάθε απόφαση ανάθεσης εκτελεστικής σύμβασης,](#page-9-0) - Κάθε συμφωνητικό εκτελεστικής σύμβασης και - [Κάθε εντολή πληρωμής εκτελεστικής σύμβασης.](#page-9-0)

**β) Για τα Δυναμικά Συστήματα Αγορών:** [Καταχωρίζονται η προκήρυξη του δυναμικού συστήματος αγορών και η διακήρυξη.](#page-9-0)

**Για την σύναψη κάθε σύμβασης** [που βασίζεται στο δυναμικό σύστημα αγορών καταχωρίζονται:](#page-9-0) - Κάθε συγκεκριμένο πρωτογενές και εγκεκριμένο αίτημα σύμβασης, - [Κάθε απόφαση ανάθεσης σύμβασης,](#page-9-0) - Κάθε συμφωνητικό και - Κάθε εντολή πληρωμής.

[Αναζήτηση Πράξης](#page-9-0)).

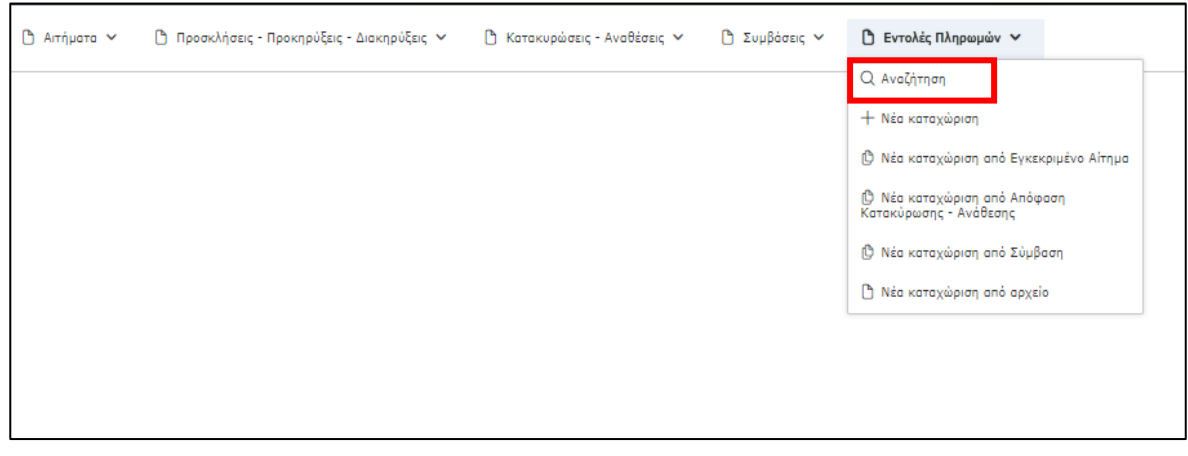

Η αναζήτηση και ανάκτηση μιας ήδη καταχωρισμένης Εντολής Πληρωμής, μπορεί να γίνει συμπληρώνοντας ταυτόχρονα ένα ή και περισσότερα κριτήρια στα πεδία αναζήτησης, όπως Μοναδικός Κωδικός - ΑΔΑΜ, CPV, Φορέας, χρονικό διάστημα καταχώρισης κ.α.

# **8.4 Διαχείριση καταχωρημένων Εντολών Πληρωμής**

Αφού ανακτήσετε μια ήδη καταχωρισμένη Εντολή Πληρωμής που θέλετε, βάσει των σχετικών κριτηρίων αναζήτησης από την καρτέλα **«Εντολές Πληρωμών»**, μπορείτε:

- o να δείτε τα στοιχεία της Εντολής Πληρωμής
- o να επεξεργαστείτε τα μεταδεδομένα της Εντολής Πληρωμής
- o να ακυρώσετε ματαιώσετε μια Εντολή Πληρωμής

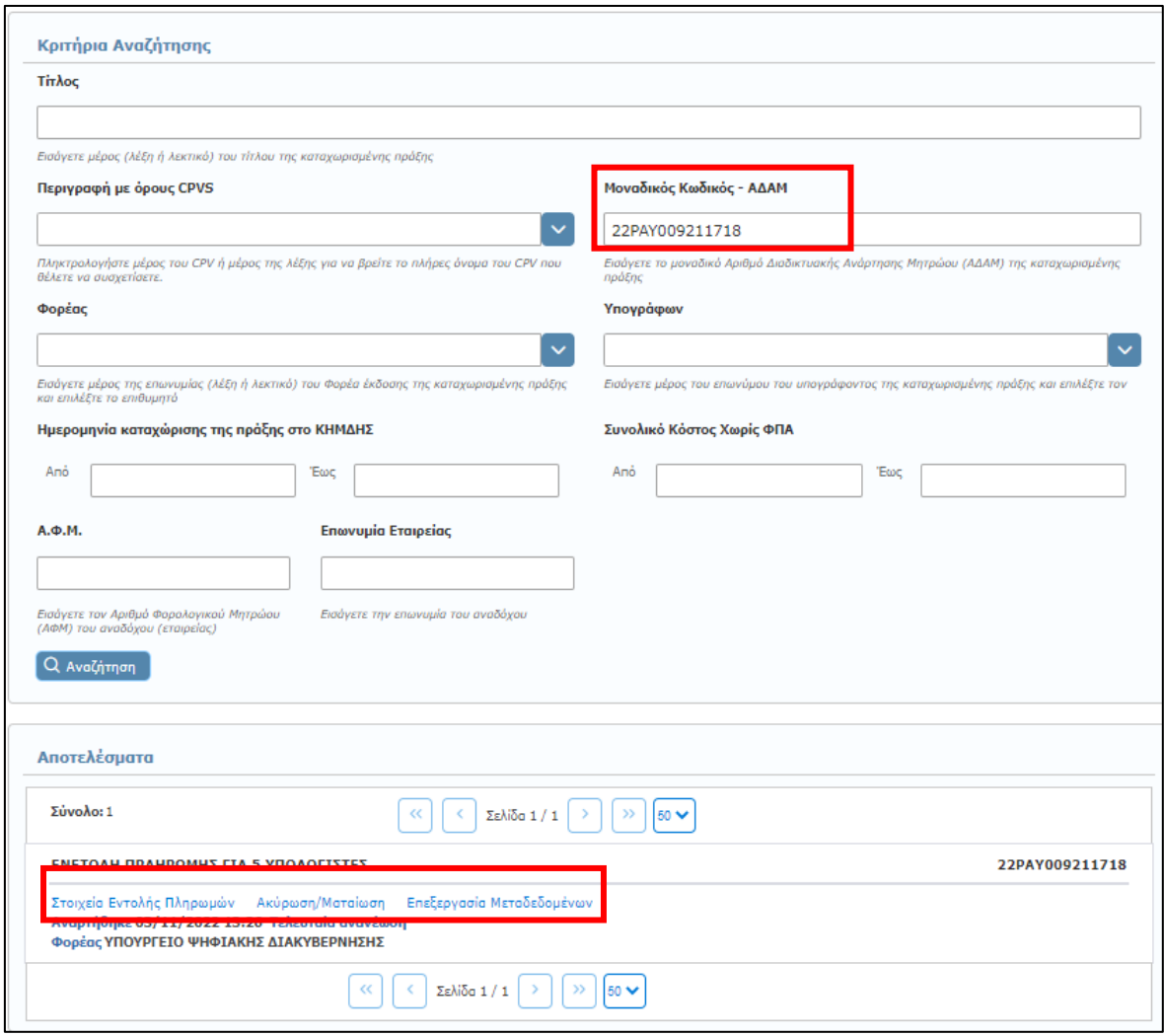

## **8.4.1 Στοιχεία Εντολής**

Επιλέγοντας το πεδίο **«Στοιχεία Εντολής»** αυτομάτως εμφανίζεται μία σελίδα όπου παρουσιάζονται αναλυτικά όλα τα συμπληρωμένα στοιχεία της ανακτημένης πράξης, ενώ σας δίνεται η δυνατότητα προβολής του επισυναπτόμενου αρχείου με την επιλογή **«Λήψη αρχείου»**.

Παράλληλα, παρέχονται εκ νέου οι σύνδεσμοι για:

- ✓ Επεξεργασία των Μεταδεδομένων (εντός 72 ωρών, βλ. παρ.: **[3.6](#page-14-0) [Επεξεργασία](#page-14-0) [Μεταδεδομένων](#page-14-0)**),
- ✓ Ακύρωση/Ματαίωση και
- ✓ Επιστροφή (στην Αναζήτηση Εντολών Πληρωμής)

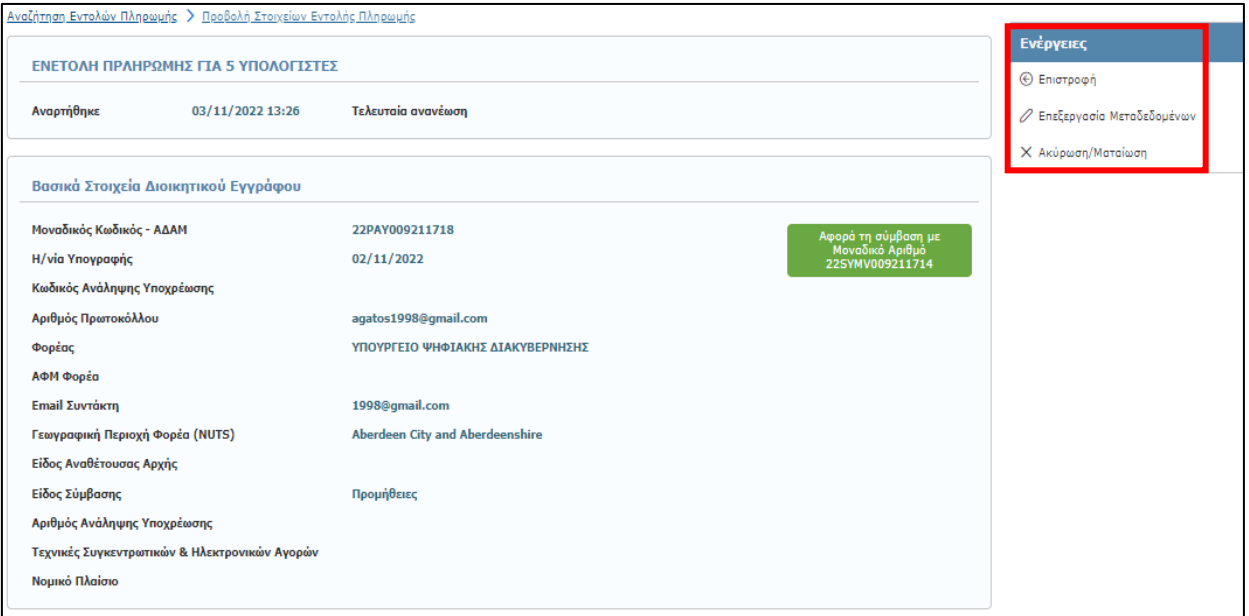

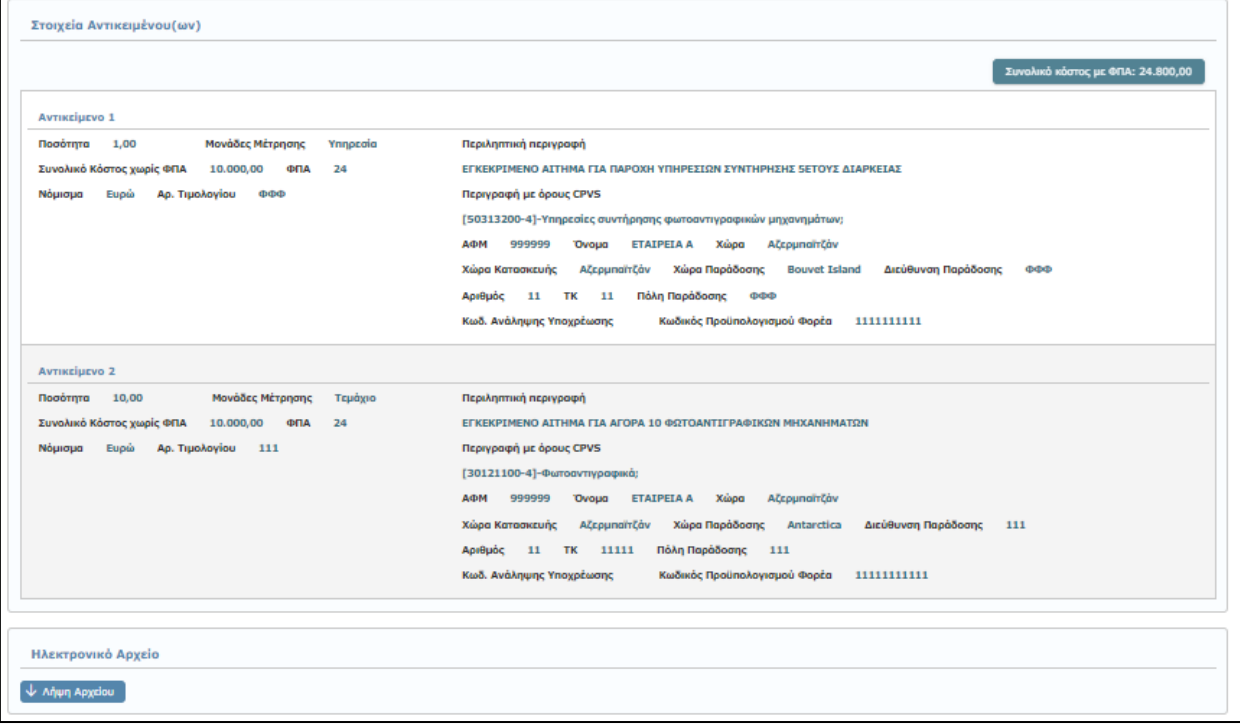

# **8.4.2 Ακύρωση / Ματαίωση Εντολής Πληρωμής**

Για να προχωρήσετε στην ακύρωση μιας Εντολής Πληρωμής, πρέπει αρχικά να την ανακτήσετε. Η ανάκτηση γίνεται από την κεντρική καρτέλα **Εντολές Πληρωμών** και συνεχίζετε με την επιλογή **Ακύρωση/Ματαίωση** (βλ. παρ.: **[3.7](#page-15-0) [Ακύρωση/Ματαίωση Πράξης](#page-15-0)**).

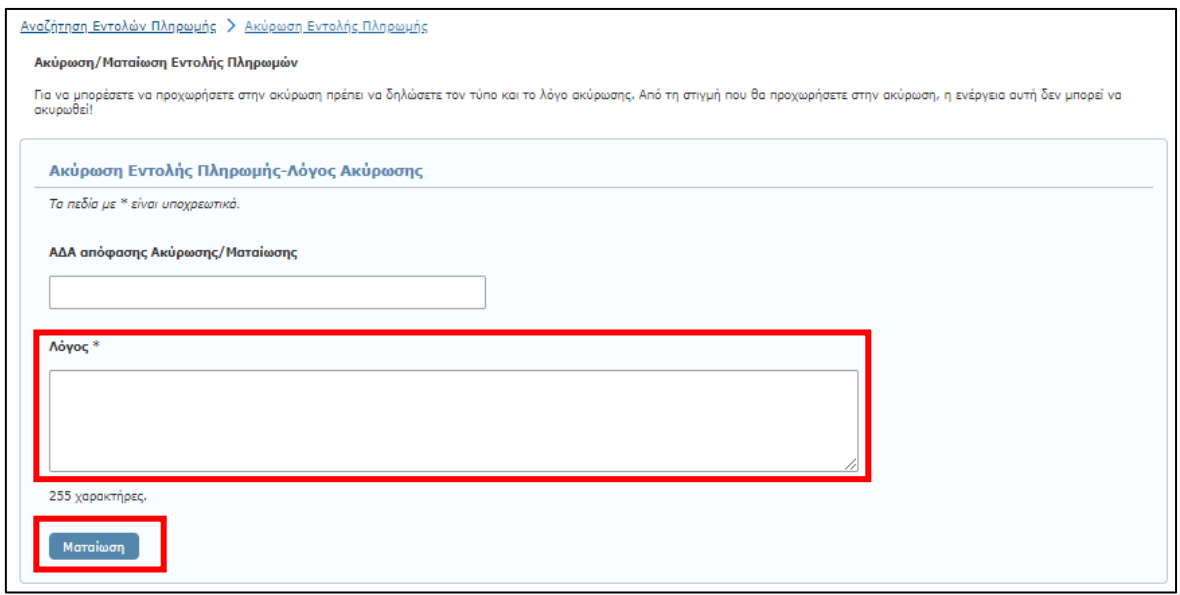

Αφού αναγράψετε (προαιρετικά) τον ΑΔΑ της απόφασης ακύρωσης/ματαίωσης της Πράξης και υποχρεωτικά το λόγο της ματαίωσης, επιλέγοντας **«Ματαίωση»** στο επάνω δεξιά μέρος της οθόνης, ολοκληρώνεται η ακύρωση της συγκεκριμένης Πράξης.

**Επισημαίνεται ότι η συγκεκριμένη ενέργεια είναι αμετάκλητη.**